# ST1-NET-FC Flow Computer

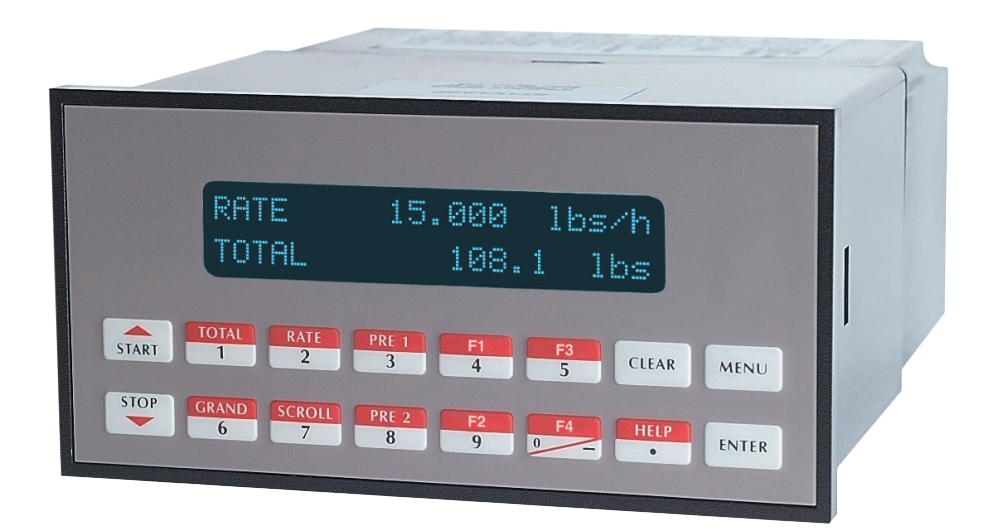

#### **Proprietary Notice**

The information contained in this publication is derived in part from proprietary and patent data. This information has been prepared for the expressed purpose of assisting operating and maintenance personnel in the efficient use of the instrument described herein. Publication of this information does not convey any rights to use or reproduce it or to use for any purpose other than in connection with the installation, operation and maintenance of the equipment described herein.

Copyright 1999

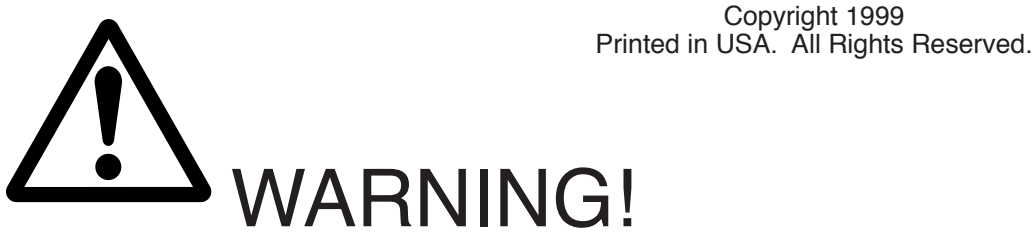

This instrument contains electronic components that are susceptible to damage by static electricity. Proper handling\* procedures must be observed during the removal, installation, or handling of internal circuit boards or devices.

\*Handling Procedure

1. Power to unit must be removed.

2. Personnel must be grounded, via wrist strap or other safe, suitable means, before any printed circuit board or other internal device is installed, removed or adjusted.

3. Printed circuit boards must be transported in a conductive bag or other conductive container. Boards must not be removed from protective enclosure until the immediate time of installation. Removed boards must be placed immediately in protective container for transport, storage, or return to factory.

#### **Comments**

This instrument is not unique in its content of ESD (electrostatic discharge) sensitive components. Most modern electronic designs contain components that utilize metal oxide technology (NMOS, CMOS, etc.). Experience has proven that even small amounts of static electricity can damage or destroy these devices. Damaged components, even though they appear to function properly, may exhibit early failure.

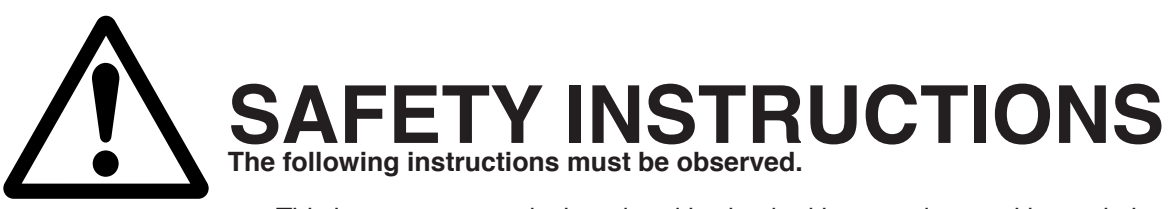

This instrument was designed and is checked in accordance with regulations in force EN 60950 ("Safety of information technology equipment, including electrical business equipment"). A hazardous situation may occur if this instrument is not used for its intended purpose or is used incorrectly. Please note operating instructions provided in this manual.

• The instrument must be installed, operated and maintained by personnel who have been properly trained. Personnel must read and understand this manual prior to installation and operation of the instrument.

• This instrument is internally fused. Replace the internal fuse with the following specified type and rating only:

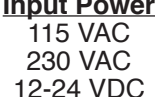

**Recommended Fuse** 160 mA slow blow fuse 80 mA slow blow fuse 800 mA slow blow fuse

#### **Disconnect power supply before replacing fuse!**

• The manufacturer assumes no liability for damage caused by incorrect use of the instrument or for modifications or changes made to the instrument.

# **Symbols Used On Unit**

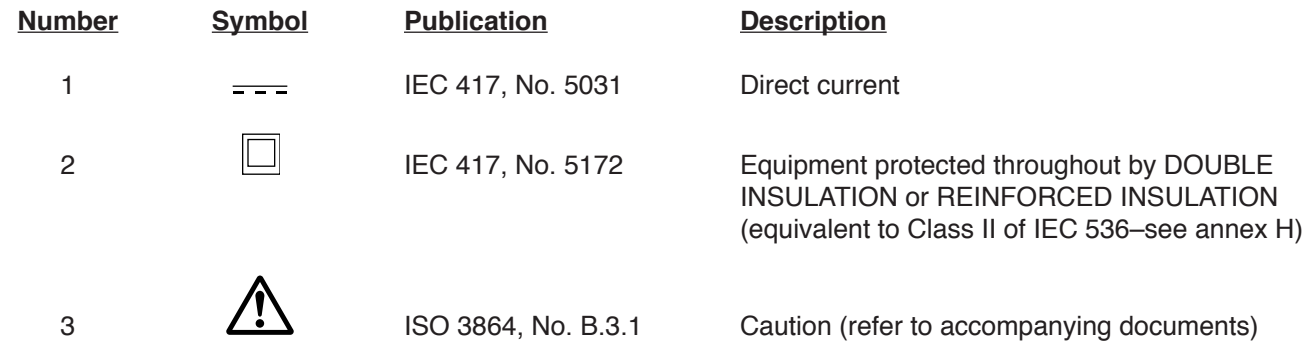

# **Technical Improvements**

• The manufacturer reserves the right to modify technical data without prior notice.

# **CONTENTS**

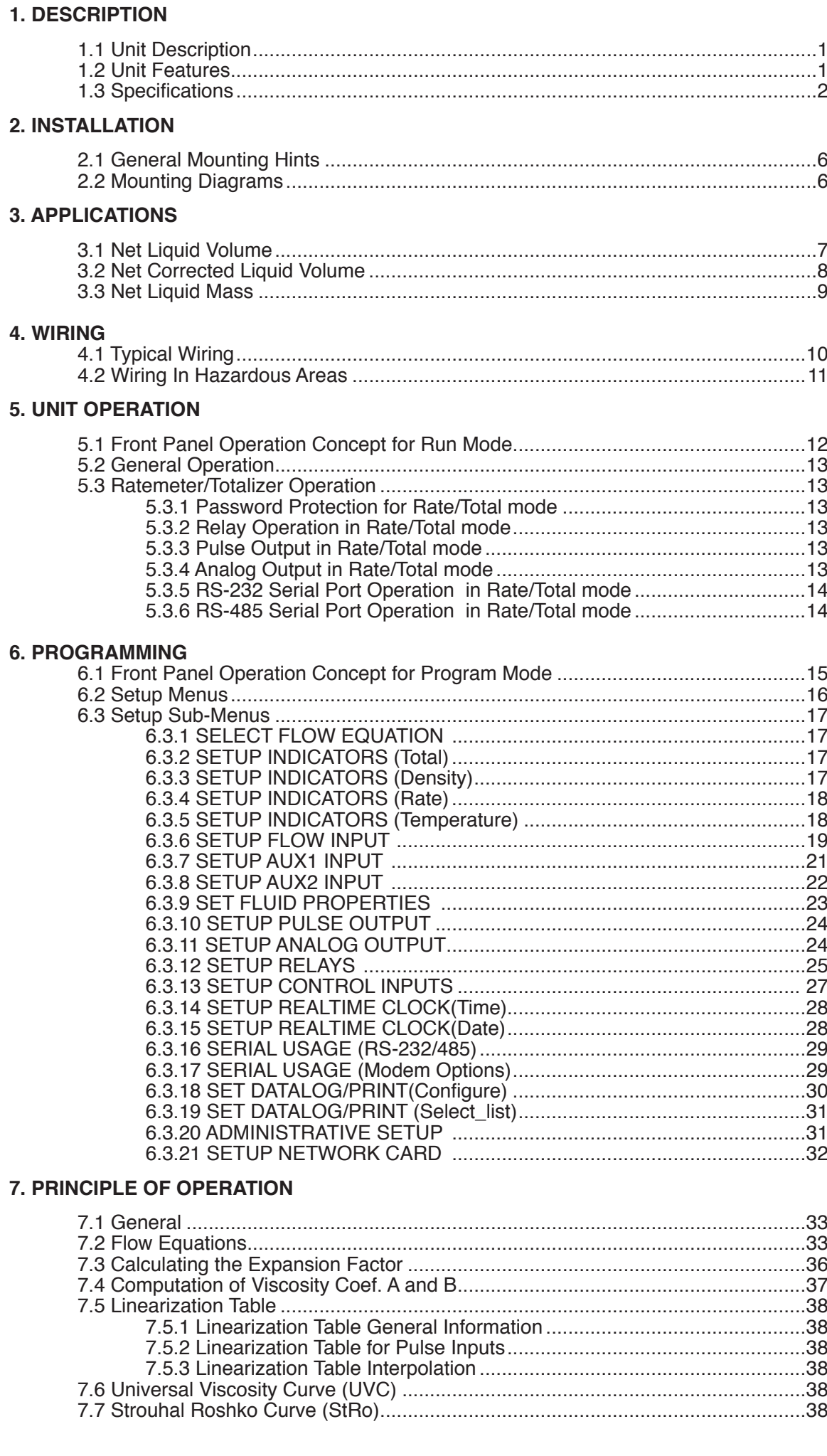

# **CONTENTS**

# 8. TEST, SERVICE and MAINTENANCE

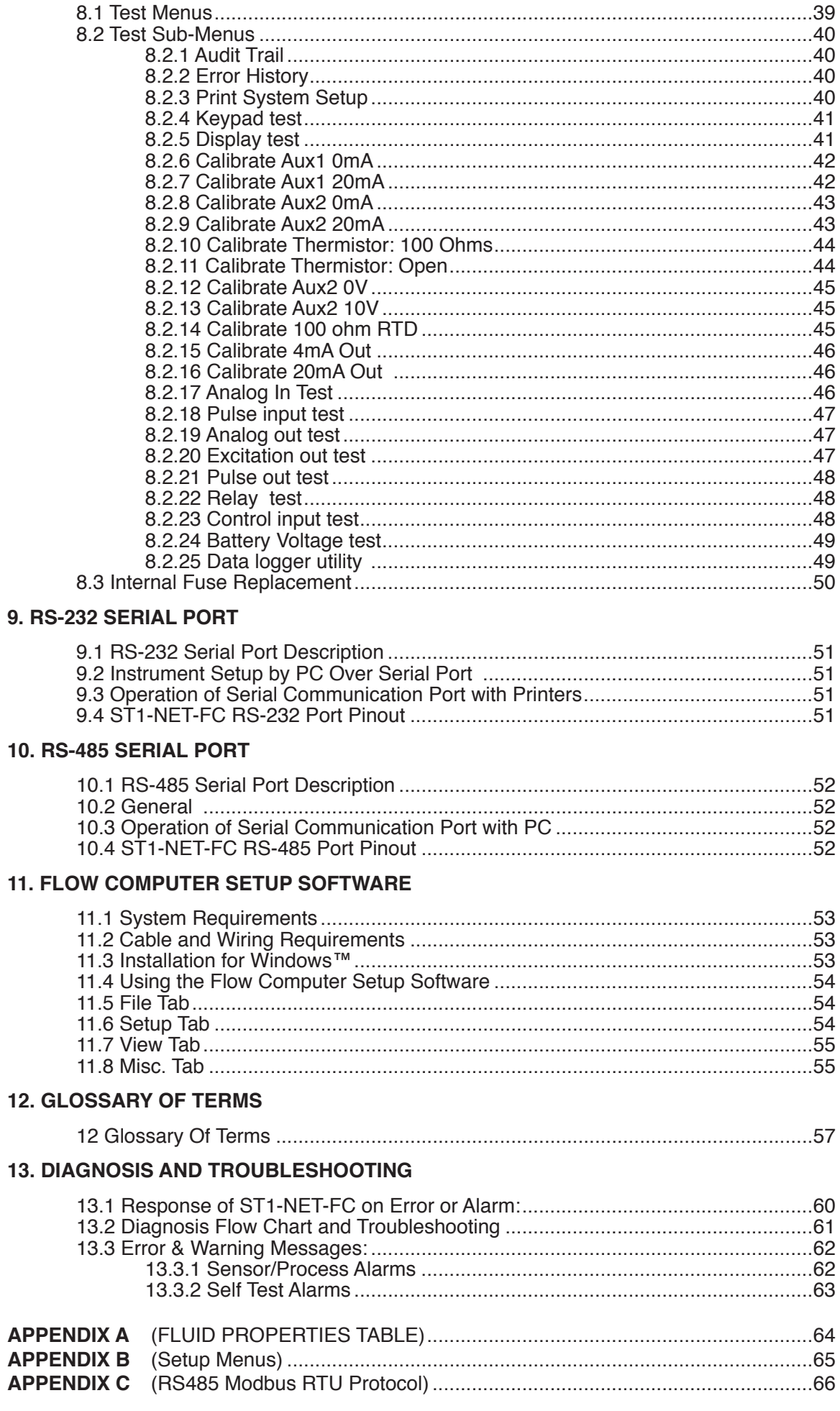

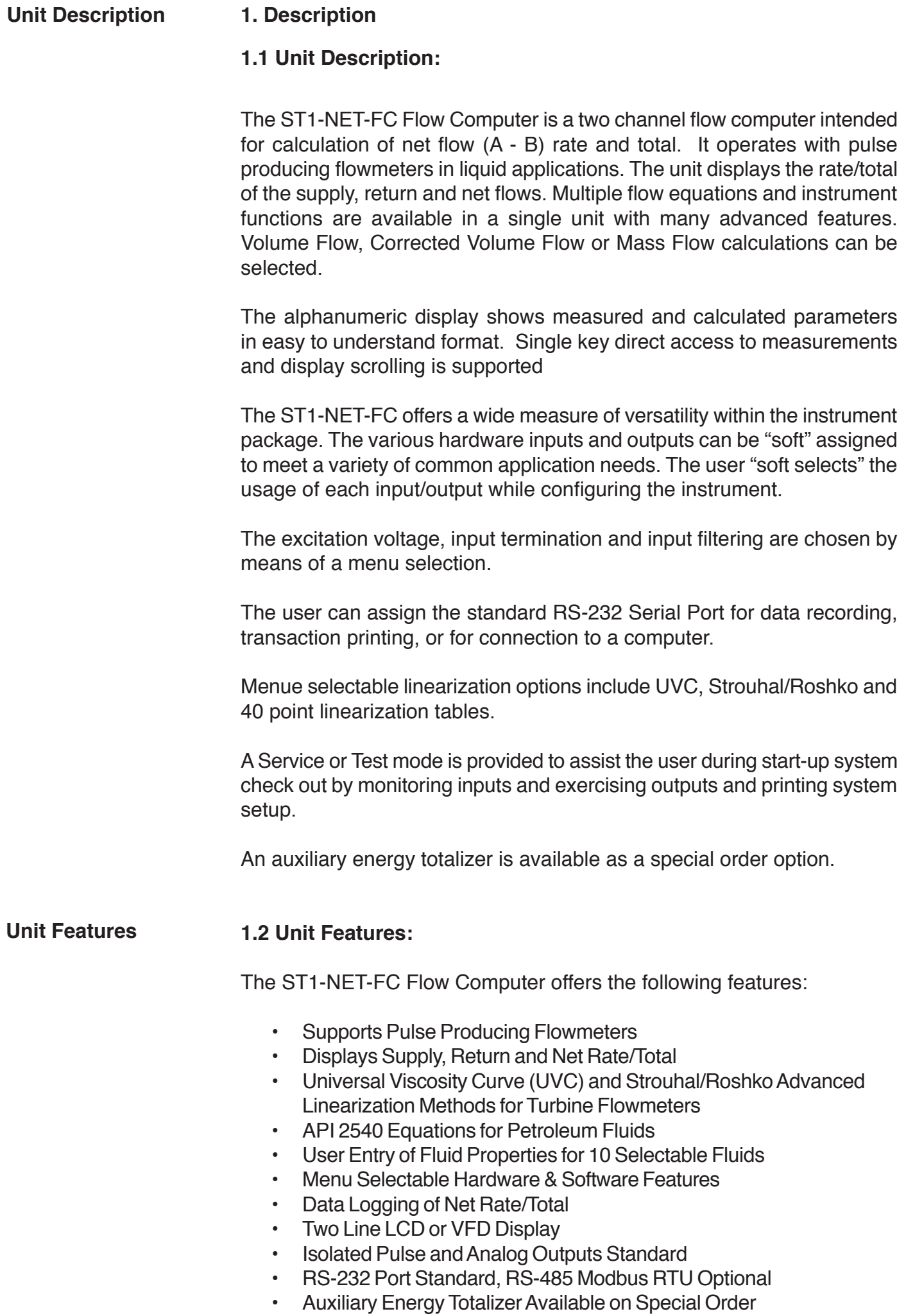

- Windows™ Setup Software
- DDE Server, HMI and Remote Metering Software Available

#### **1.3 Specifications:**

#### **Specifications:**

#### **Flow Meters and Computations**

Meter Types: Supports pulse producing meters including: vortex, single rotor turbine, magnetic, PD flowmeter, Coriollis

Linearization: 40 point table, UVC table or Strouhal/ Roshko

Computations: Volume, Corrected Volume & Mass Fluid Computations: Density, Viscosity,

#### Independently in the Supply and Return lines. **Environmental**

Operating Temperature: 0°C to +50°C Storage Temperature: -40°C to +85 C Humidity : 0-95% Non-condensing Materials: U.L. approved

#### **Approvals:** CE Compliant, UL/CUL Listed **Display**

Type: 2 lines of 20 characters, Blue VFD or Backlit LCD

Character Size: 0.3" nominal

User programmable label descriptors and units of measure

#### **Keypad**

Keypad Type: Membrane Keypad with 16 keys Keypad Rating: Sealed to Nema 4

#### **Enclosure**

Size: See Dimensions Depth behind panel: 6.5" including mating connector Type: DIN

Materials: Plastic, UL94V-0, Flame retardant Bezel: Textured per matt finish

#### **Fluid Types**

General Purpose, User entry of fluid properties for up to 10 fluids.

#### **Real Time Clock**

The ST1-NET-FC is equipped with a battery backed real time clock with display of time and date. Format:

12 or 24 hour time display Day, Month, Year date display

#### **Excitation Voltage**

Menu Selectable: 5, 12 or 24 VDC @ 100 mA (fault protected with self resetting fuse) on AC units. DC units have limited selections.

#### **Relay Outputs**

The relay outputs are menu assignable to (Individually for each relay) Low Net Flow Rate Alarm, High Net Flow Rate Alarm, High Net Total Alarm, Temperature 1, Temperature 2 or General purpose warning (security). Number of relays: 2 (4 optional) Contact Style: Form C contacts Contact Ratings: 5 amp, 240 VAC or 30 VDC Capabilities: Alarm Delay, Setpoint, Hysteresis, Duration

#### **Power Input**

The factory equipped power option is internally fused. An internal line to line filter capacitor and MOV are provided for added transient suppression.

110 VAC Power: 85 to 127 Vrms, 50/60 Hz 220 VAC Power: 170 to 276 Vrms, 50/60 Hz DC Power: 12 VDC (10 to 14 VDC) 24 VDC (14 to 28 VDC) Power Consumption: AC: 11.0 VA (11W) DC: 300 mA max. **Flow Inputs: Pulse Inputs:** Number of Flow Inputs: 2, one for supply and one for return Input Impedance: 10 KΩ nominal

Pullup Resistance: 10 KΩ to 5 VDC (menu selectable) Pull Down Resistance: 10 KΩ to common

Trigger Level: (menu selectable)

- High Level Input
	- Logic On: 3 to 30 VDC
- Logic Off: 0 to 1 VDC
- Low Level Input (mag pickup)
	- Sensitivity: 10 mV or 100 mV
- Minimum Count Speed:
- Menu selectable: 1-99 seconds Maximum Count Speed:
- Menu Selectable: 40Hz, 3000Hz or 20kHz
- Overvoltage Protection: 50 VDC

#### **Control Inputs**

Switch Inputs are menu selectable for Reset, Lock, Inhibit, Alarm Acknowledge, Print, Aux. Energy Total Input or Not Used. Control Input Specifications Number of Control Inputs: 3 Input Scan Rate: 10 scans per second Logic 1: 4 - 30 VDC Logic 0: 0 - 0.8 VDC Input Impedance: 100 KΩ Control Activation: Positive Edge or Pos. Level based on product definition for switch usage.

#### **Auxiliary / Compensation Inputs**

The auxiliary/compensation inputs are menu selectable for supply temperature, return temperature or not used. These inputs are used for the compensated inputs when performing compensated flow calculations. They can also be used as a general purpose input for display and alarming. Supply temperature can be used for both supply and return if selected. Number of inputs: 2

Operation: Ratiometric Accuracy: 0.02% FS at 20° C Basic Measurement Resolution: 16 bit Update Rate: 1 update/sec minimum Automatic Fault detection: Signal Over-range/under-range Current Loop Broken Fault mode to user defined default settings

Fault Protection: Reverse Polarity: No ill effects

Available Input Ranges Current: 4-20 mA, 0-20 mA (Ts & Tr) Voltage: 0-5 V, 1-5 V, 0-10 V (Tr) RTD: (One) 100Ω DIN RTD Standard 3 Wire (Ts) Thermistor - Consult Factory (Ts)

#### **Isolated Analog Output**

The analog output corresponds to the Net Rate or Net Total Type: Isolated Current Sourcing Available Ranges: 4-20 mA, 0-20 mA Resolution: 12 bit Accuracy: 0.05% FS at 20° C Update Rate: 1 update/sec minimum Temperature Drift: Less than 200 ppm/C Maximum Load: 1000 ohms (at nominal line voltage) Compliance Effect: Less than .05% Span 60 Hz rejection: 40 dB minimum Calibration: Operator assisted Learn Mode Averaging: User entry of damping constant to cause a smooth control action

#### **Isolated Pulse output**

The isolated pulse output is assigned to follow the Net Total. Pulse Output Form: Photo MOS Relay Maximum On Current: 100 mA Maximum Off Voltage: 30 VDC Saturation Voltage: 1.0 VDC Maximum Off Current: 0.1 mA Pulse Duration: 10 mSec or 100 mSec (user selectable) Pulse output buffer: 256 Fault Protection Reverse polarity: Shunt Diode Scaling: User entry

#### **Serial Communication**

The serial port can be used for printing, accessing datalog, live data recording, and/or communication with a computer. RS-232:

Device ID: 01-99 Baud Rates: 300, 600, 1200, 2400, 4800, 9600, 19200 Parity: None, Odd, Even Handshaking: None, Software, Hardware Print Setup: Configurable print list and formatting RS-485: (optional 2nd COM port) Device ID: 01-247 Baud Rates: 2400, 4800, 9600, 19200 Parity: None, Odd, Even

Protocol: Modbus RTU (Half Duplex)

#### **Setup Diskette Capabilities**

Capabilities include: View Live Results Configure unit, Upload and Download configuration to unit, Load and Save to file, Print Setup,

#### **Data Logging Capabilities**

- Capabilities:
	- Permits unit to automatically gather data during use.
- Data Log List: User selectable: includes Supply/Return Temperatures, Supply, Return and Net Ratemeters/Totalizers, Time and Date, plus other
- Data Log Event Trigger: selectable: includes interval, time of day, front key, external contact
- Data Log Format: selectable: Printer format, Database CSV format

Data Transmission: Selectable: Output may be transmitted immediately or held in data log for later polling

Remote Request Capabilities include: Send data log, clear data log

#### **External Modem Support Capabilities:**

Compatibility: Hayes Compatible Polling Capabilities: Answers incoming calls, responds to requests for information of action Call Out Capabilities: Can initiate call on user selectable event condition, or upon error Error Handling:

Supports multiple retry, automatic disconnect upon loss of line or remote inactivity

#### **Operating Mode**

The Flow Computer can be thought of as making a series of measurements of the supply and return flow and temperature sensors and then performing calculations to arrive at a result(s) which is then updated periodically on the display. The analog output, the pulse output, and the alarm relays are also updated. The cycle then repeats itself.

Step 1: Update the measurements of input signals-Raw Input Measurements are made at each input using equations based on input signal type selected. The system notes the "out of range" input signal as an alarm condition. The unit alternates between supply and return measurements.

Step 2:Compute the Flowing Fluid Parameters-The temperature, viscosity, and density equations are computed as needed based on the flow equation and input usage selected by the user.

Step 3 : Compute the Volumetric Flow-

Uncompensated flow is the term given to the flow in volume units. The value is computed based on the flowmeter input type selected and augmented by any performance enhancing linearization that has been specified by the user.

Step 4: Compute the Corrected Volume Flow at Reference Conditions-In the case of a corrected volume flow calculation, the supply, return and net corrected volume flows are computed as required by the selected compensation equation.

Step 5 : Compute the Mass Flow-

All required information is now available to compute the supply, return and net mass flow rates as volume flow times reference density.

Step 6: Check Flow Alarms-

The flow alarm functions have been assigned to either the net flow rate or temperatures during the setup of the instrument. A comparison is now made by comparing the current flow rates against the specified hi and low limits.

Step 7: Compute the Analog Output-

This net flow rate or net total value is now used to compute the analog output.

Step 8: Compute the individual Flow Totals by Summation-

A flow total increment is computed for each totalizer. The totalizer format also includes provisions for total rollover.

#### Step 9: Total Preset Comparisons-

The net total associated with a preset function is then compared against the corresponding preset value and any required control actions taken.

#### Step 10: Pulse Output Service-

The pulse output is next updated by scaling the net total increment which has just been determined by the pulse output scaler and summing it to any residual pulse output amount.

Step 11: Update Display and Printer Output-The instrument finally runs a task to update the various table entries associated with the front panel display and serial outputs.

#### **Setup Mode**

The setup mode is password protected by means of numeric operator and supervisor lock out codes established by the user. In addition, a secret, manufacturers numeric unlock entry sequence is available. A jumper on Control Input 3 can also prevent access.

The system also provides a minimum implementation of an "audit trail" which tracks significant setup changes to the unit. This feature is increasingly being found of benefit to users or simply required by Weights and Measurement Officials in systems used in commerce, trade, or "custody transfer" applications.

A software program is also available which runs on a PC using a RS-232 Serial for connection to the Flow Computer. Illustrative examples may be downloaded in this manner.

The setup mode has numerous subgrouping of parameters needed for flow calculations. There is a well conceived hierarchy to the setup parameter list. Selections made at the beginning of the setup affect offerings further down in the lists.

In the setup mode, the flow computer activates the correct setup variables based on the instrument configuration, the flow equation, and the hardware selections made for the compensation transmitter type, the flow transmitter type, and meter enhancements (linearization) options selected. All required setup parameters are enabled. All setup parameters not required are suppressed.

A help line prompt is provided for each entry. In addition a help message is available which may be accessed by depressing the "HELP" key.

Also note that in the setup mode are parameter selections which have preassigned industry standard values. The unit will assume these values unless they are modified by the user.

Most of the process input variables have available a "default" or emergency value which must be entered. These are the values that the unit assumes when a malfunction is determined to have occurred on the corresponding input.

It is possible to enter in a nominal constant value for temperature or density by placing the desired nominal value into both the lo and hi values. This is also a convenience when performing bench top tests without simulators.

#### **Maintenance (Test) Mode:**

The Maintenance Mode of the ST1-NET-FC is the Test and Calibration Mode for the device. This mode provides a number of specialized utilities required for factory calibration, instrument checkout on startup, and periodic calibration documentation.

A supervisor password is required to gain access to this specialized mode of operation. Normally quality, calibration, and maintenance personnel will find this mode of operation very useful. It is also useful for factory testing.

Many of these tests may be used during start-up of a new system. Inputs signals may be read, and output signals may be exercised to verify the electrical interconnects before the entire system is put on line.

The following action items may be performed in the Maintenance Mode:

Print Calibration/Maintenance Report Examine Audit Trail Perform Keypad Checkout Perform Display Checkout Perform Pulse Input Checkout Perform Pulse Output Checkout Perform Control Input Checkout Perform Relay Output Checkout Perform Analog Input Checkout Perform Analog Output Checkout Calibrate Analog Inputs using the Learn Feature Calibrate Analog Output using the Learn Feature Battery Check Datalog Printing and Clearing

Note that a calibration of the analog input/output will advance the audit trail counters since it effects the accuracy of the system.

#### **RS-232 Serial Port**

The ST1-NET-FC has a general purpose RS-232 Port which may be used for any one of the following purposes:

> Transaction Printing Periodic Printing of Datalog Print Internal Datalog Remote Metering by Modem (optional) Computer Communication Link Configuration by Computer Print System Setup Print Calibration/Malfunction History Remote Control

#### **Instrument Setup by PC's over Serial Port**

A Setup program is provided with the ST1-NET-FC that enables the user to rapidly configure the ST1- NET-FC using a Personnel Computer. Included nn the setup software are common instrument applications which may be used as a starting point for your application. This permits the user to have an excellent starting point and helps speed the user through the instrument setup.

#### **Operation of Serial Communication Port with Printers**

ST1-NET-FC's RS-232 channel supports a number of operating modes. One of these modes is intended to support operation with a printer in metering applications requiring transaction printing, data logging, and/or printing of calibration and maintenance reports.

For transaction printing, the user defines the items to be included in the printed document. The user can also select what initiates the transaction print generated as part of the setup of the instrument. The transaction document may be initiated via a front panel key depression, a remote contact closure.

In data logging, the user defines the items to be included in each data log as a print list. The user can also select when or how often he wishes a data log to be made. This is done during the setup of the instrument as either a time of day or as a time interval between logging.

The system setup and maintenance report lists all the instrument setup parameters and usage for the current instrument configuration. In addition, the Audit trail information is presented along with a status report listing any observed malfunctions which have not been corrected.

The user initiates the printing of this report at a designated point in the menu by pressing the print key on the front panel.

#### **Operation of Serial Port with Modems** (optional)

The ST1-NET-FC RS-232 channel supports a number of operating modes. One of these modes is intended to support operation with a modem in remote metering applications.

An external modem is intentionally being used with the ST1-NET-FC. This permits use with the variety of modem standards worldwide while avoiding the specialized approvals required for equipment that is deemed to fall under the category of telecommunication equipment.

In the modem mode, the ST1-NET-FC is assumed to be operating in a remote metering role. The ST1-NET-FC will support key items in the Hayes Compatible "AT" Command Set. In this role, the ST1-NET-FC will have the following special abilities:

- 0. Monitor the modem status as a task of the system
- 1. Instruct the modem to answer an incoming call ATA
- 2. Respond to the calling modem at the programmed baud rate and protocol
- 3. Terminate the telephone connection in event the connection is lost.

In addition, the ST1-NET-FC is capable of initiating a call to a designated telephone number in the event of a metering malfunction. Consult factory for additional details on remote metering software.

# **2. Installation**

**General Mounting Hints**

**Mounting Procedure**

The ST1-NET-FC Flow Computer should be located in an area with a clean, dry atmosphere which is relatively free of shock and vibration. The unit is installed in a 5.43" (138mm) wide by 2.68" (68mm) high panel cutout. (see Mounting Dimensions) To mount the Flow Computer, proceed as follows:

a. Prepare the panel opening.

**2.1 General Mounting Hints:**

- b. Slide the unit through the panel cutout until the it touches the panel.
	- c. Install the screws (provided) in the mounting bracket and slip the bracket over the rear of the case until it snaps in place.
	- d. Tighten the screws firmly to attach the bezel to the panel. 3 in. lb. of torque must be applied and the bezel must be parallel to the panel.

#### **Termination Connectors:**

Minimum Wire Gauge: 22 AWG<br>Maximum Wire Gauge: 14 AWG Maximum Wire Gauge: Voltage/current limits are limited by unit specifications.

## **Permanently Connected Equipment:**

#### **UL 3101-1, Section 6.12.2.1 specifies that:**

- A switch or circuit breaker shall be included in the building installation;
- It shall be in close proximity to the equipment and within easy reach of the OPERATOR;
- It shall be marked as the disconnecting device for the equipment.

Ensure that the switch or circuit breaker chosen is suitable for the power requirements of the unit.

#### **2.2 Mounting Diagrams:**

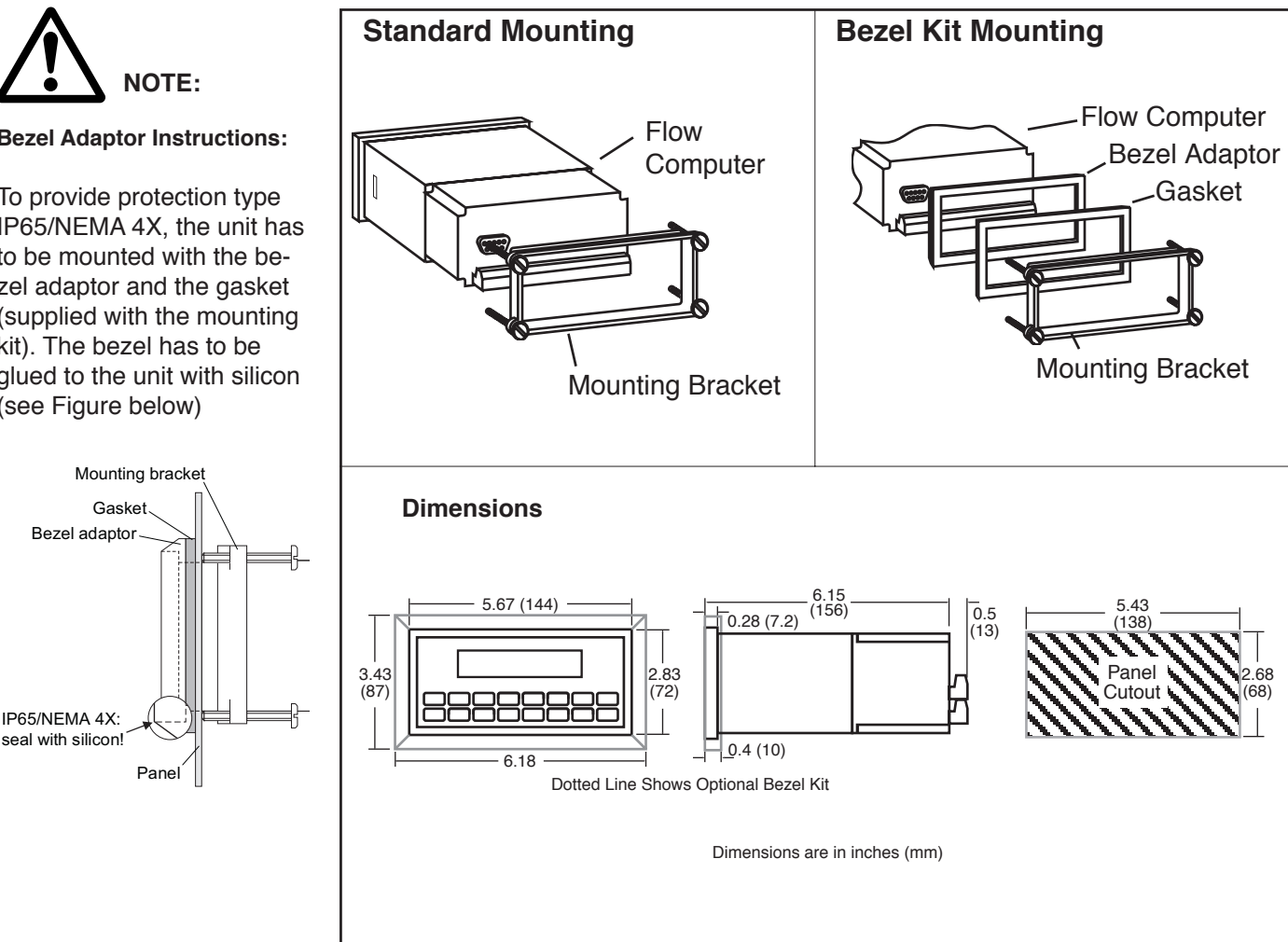

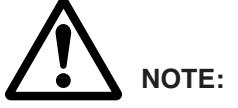

**Bezel Adaptor Instructions:**

To provide protection type IP65/NEMA 4X, the unit has to be mounted with the bezel adaptor and the gasket (supplied with the mounting kit). The bezel has to be glued to the unit with silicon (see Figure below)

# **3. Applications**

#### **Net Liquid Volume**

# **3.1 Net Liquid Volume**

#### **Measurements:**

Flowmeter sensors measure the actual volume in the supply and return liquid lines. A temperature sensor can also be installed to correct for UVC or STRO linearization of turbine flowmeters. Coriolis flowmeters will typically use this equation for mass flow as well.

#### **Calculations:**

• Supply and return volume flow is calculated using the flowmeter frequency output and the user entered K-Factor. Net Flow = Supply Flow – Return Flow

#### **Output Results:**

- Display Results
	- Supply, Return, Net Flow Rates, Resettable Totals,
	- Non-Resettable Totals
- Analog Output
	- Net Rate or Net Total
- Pulse Output
	- Net Total
- Relay Outputs
	- Net Rate or Net Total Alarms

#### **Applications:**

The Flow Computer can monitor actual net volume flow and total of any liquid. (Common applications include boiler and diesel engine fuel consumption measurement) Flow alarms are provided via relays and datalogging is available via analog (4-20mA) and serial outputs.

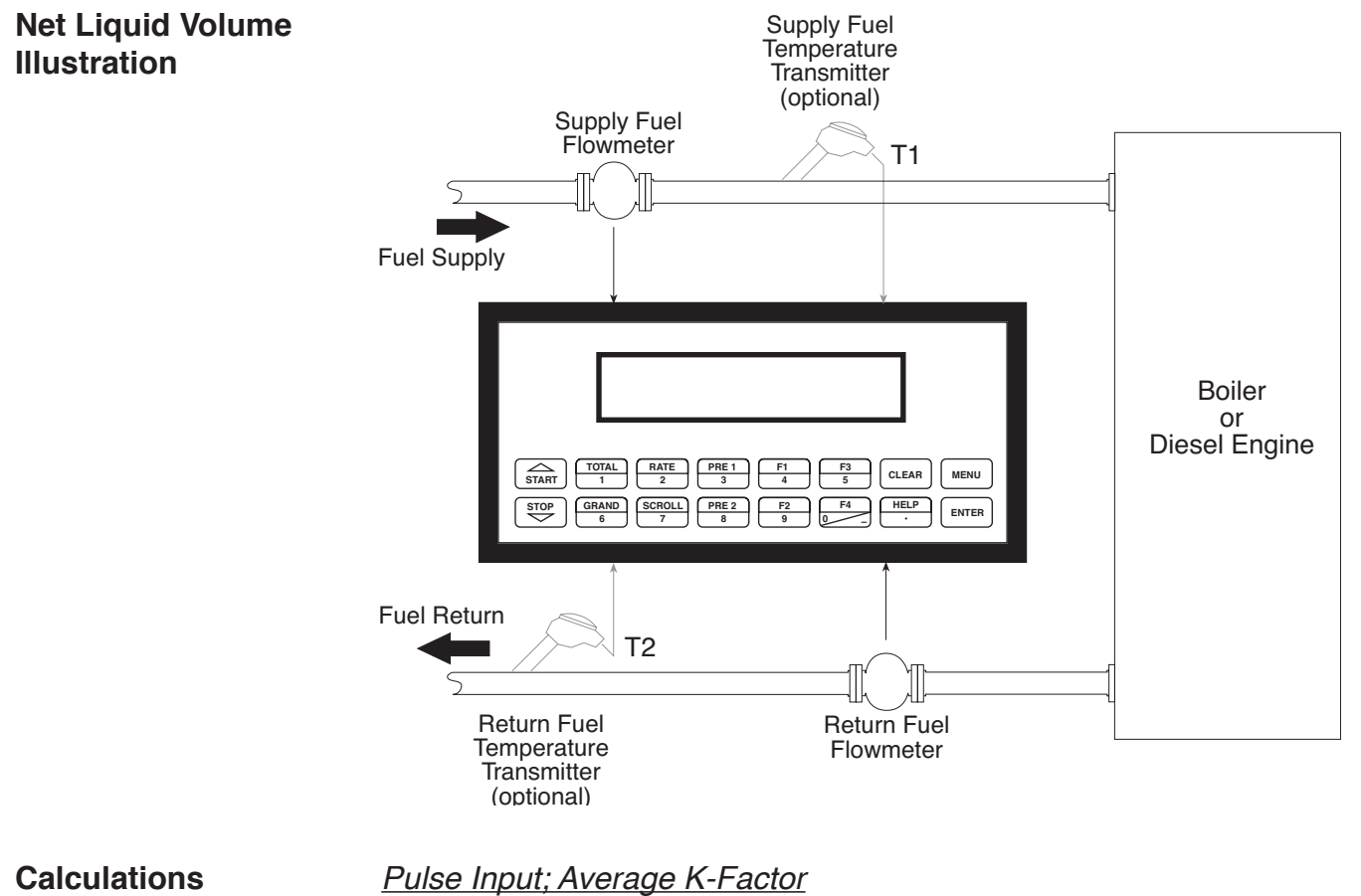

Supply or Return Volume Flow  $=$   $-$ 

K-Factor

input frequency • time scale factor

Net Flow = Supply Flow – Return Flow

#### **Net Corrected Liquid Volume**

#### **3.2 Net Corrected Liquid Volume**

#### **Measurements:**

Flowmeter sensors measure the actual volume in the supply and return liquid lines. A temperature sensor is installed to correct for liquid thermal fluid expansion in each line as well as optional UVC or STRO linearization of turbine flowmeters.

#### **Calculations:**

• Supply and Return Corrected Volume at a base or reference condition is calculated using the respective flow and temperature inputs as well as the thermal fluid expansion coefficient stored in the flow computer. Use the "SET FLUID PROPERTIES" submenu to define reference temperature and density values for standard conditions. Net Flow = Supply Flow – Return Flow

#### **Output Results:**

- Display Results
	- Supply, Return, Net Corrected Flow Rates, Resettable Totals,
		- Non-Resettable Totals, Temperatures, Densities
- Analog Output
	- Net Corrected Rate or Total
- Pulse Output
	- Net Corrected Total
- Relay Outputs
	- Net Corrected Rate , Total or Temperature Alarms

#### **Applications:**

Monitoring corrected volume flow and total of any liquid. (Common applications include boiler and diesel engine fuel consumption measurement) Flow alarms are provided via relays and datalogging is available via analog (4-20mA) and serial outputs.

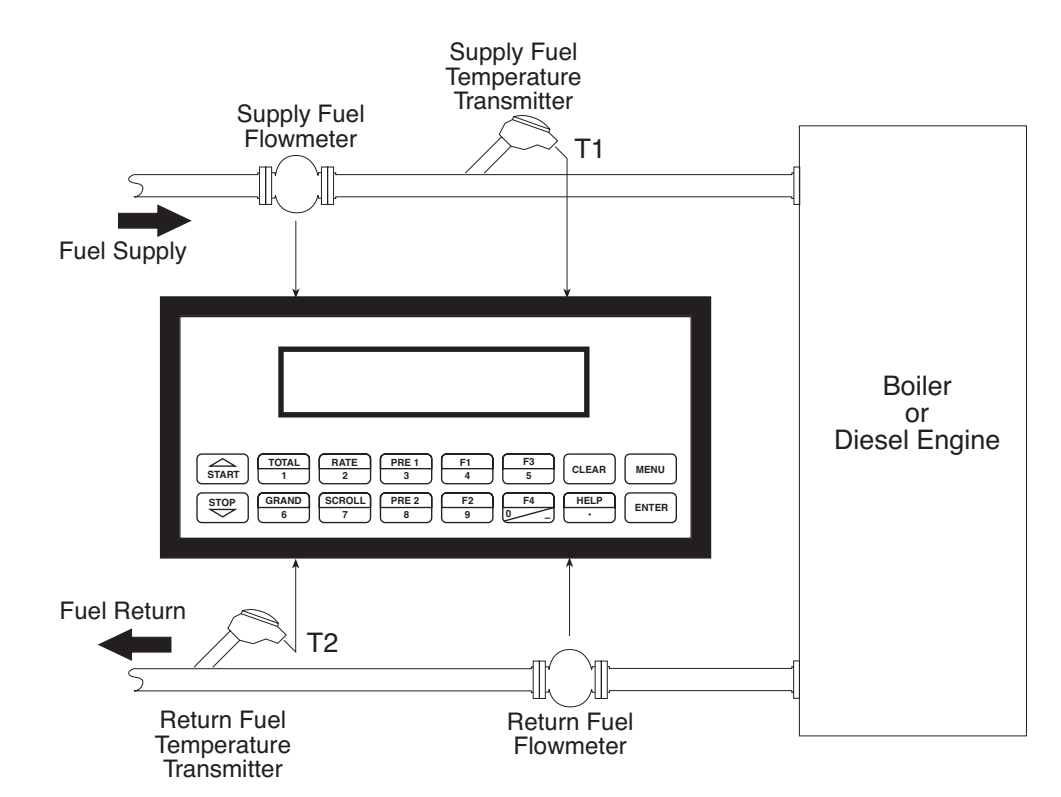

#### **Calculations**

**Net Corrected Liquid Volume Illustration**

*Supply and Return Volume Flows*

As calculated in section 3.1

*Corrected Volume Flow* (Temp. Transmitter)

Supply/Return Corrected Vol. Flow = vol. flow \* (1 - Therm.Exp.Coef. \*(Tf-Tref))2 (See also API 2540 equation)

Net Corrected Flow = Supply Corrected Flow – Return Corrected Flow

#### **Net Liquid Mass**

# **3.3 Net Liquid Mass**

#### **Measurements:**

Supply and return actual volumes are measured by the respective flow element. Supply and return temperatures are measured by the supply and return temperature transmitters.

#### **Calculations:**

• The density and mass flow are measured directly or calculated using the reference density and the thermal expansion coefficient of the liquid as well as optional UVC or STRO linearization of turbine flowmeters (see "SET FLUID PROPERTIES" submenu)

#### **Output Results:**

- Display Results
	- Supply, Return, Net Mass Flow Rates, Resettable Totals, Non-Resettable Totals, Temperatures, Densities
- Analog Output
	- Net Mass Rate, Total
- Pulse Output
	- Net Mass Total
- Relay Outputs
	- Net Mass Flow Rate, Total, Temperature or Alarms

#### **Applications:**

Monitoring of net mass flow and total of any liquid. (Common applications include boiler and diesel engine fuel consumption measurement) Flow alarms are provided via relays and datalogging is available via analog (4- 20mA) and serial outputs.

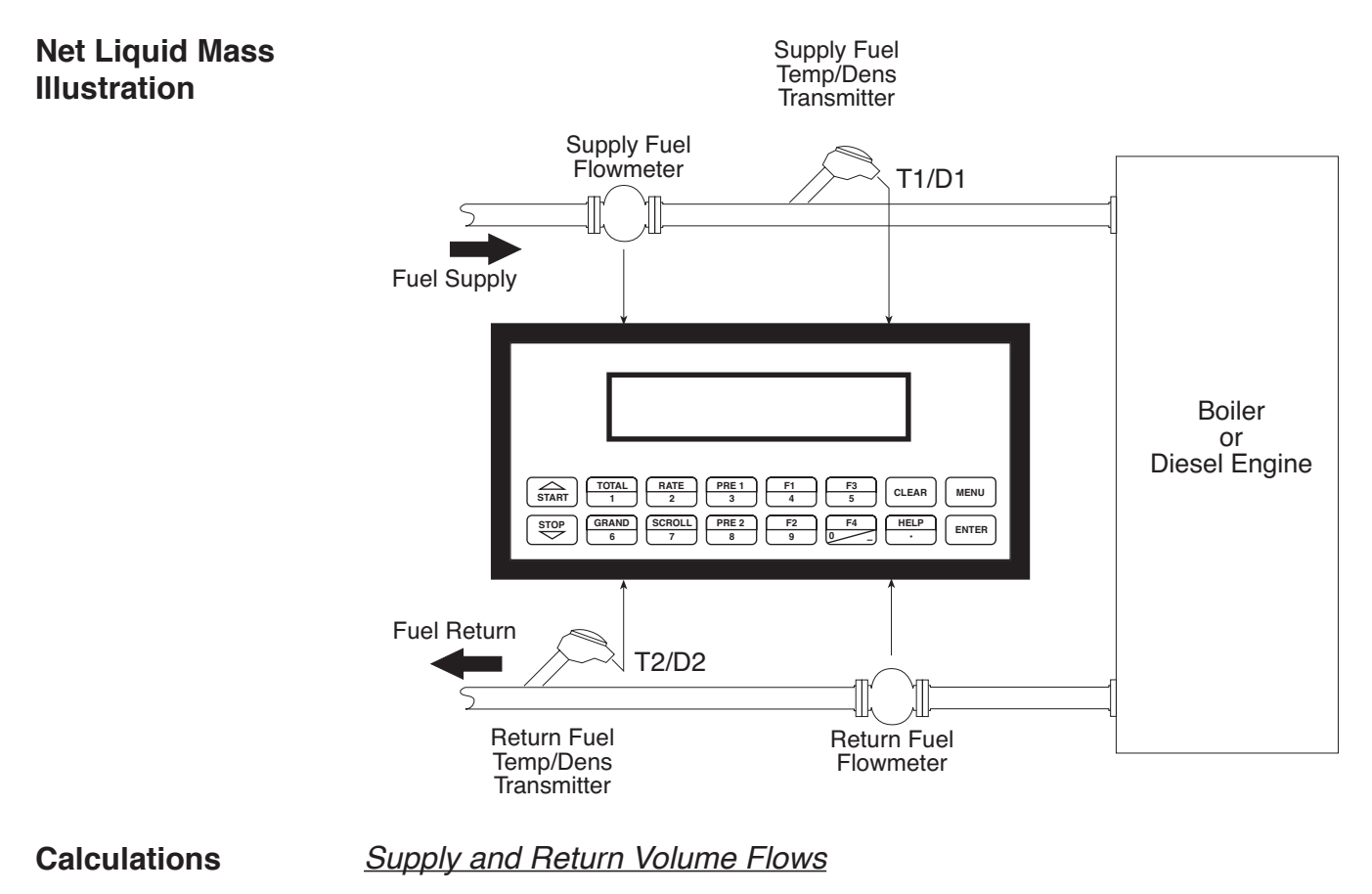

As calculated in section 3.1

*Mass Flow* 

Net Mass Flow = (supply volume flow \* supply density) – (return volume flow \* return density)

# **4 WIRING**

## **4.1 Typical Wiring:**

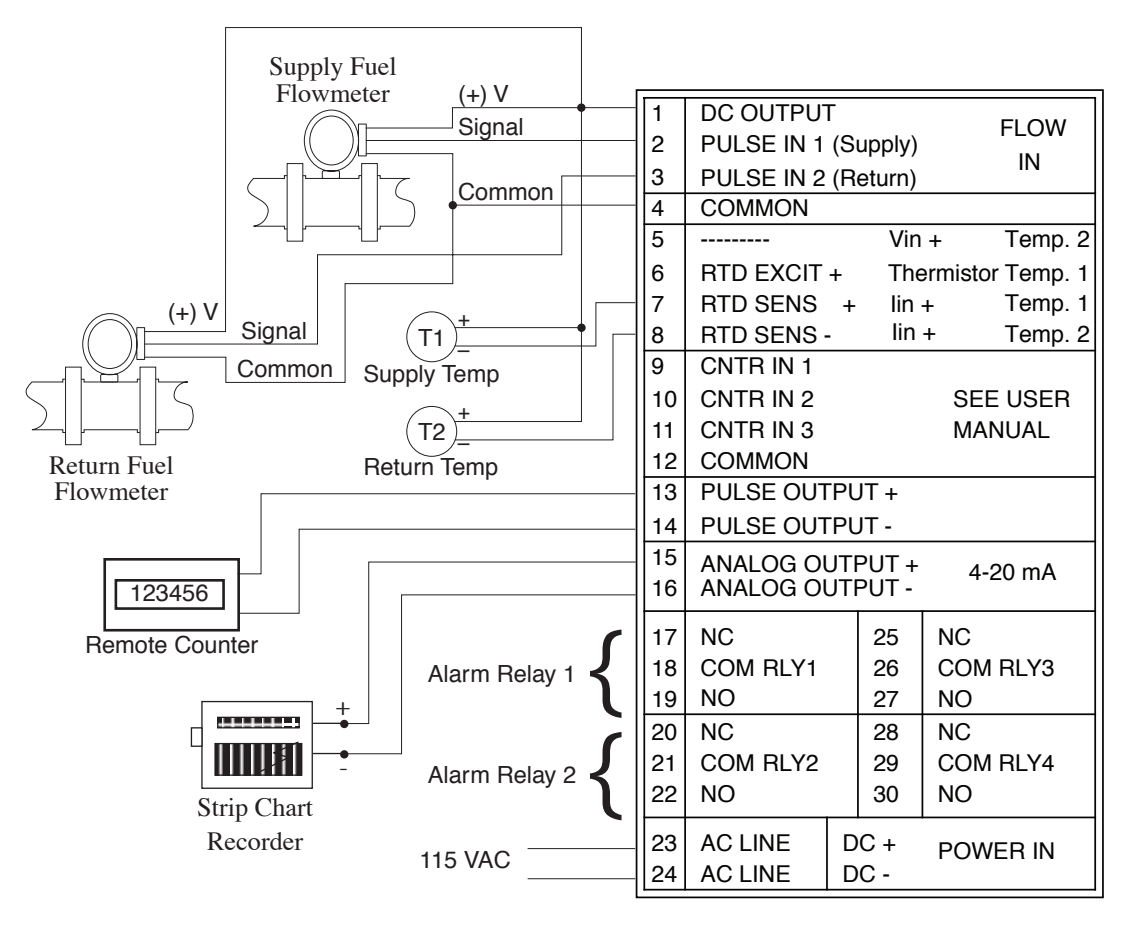

Specify available power when ordering Relays 3 and 4 are optional

#### **4.2 Wiring In Hazardous Areas:**

### **Examples using MLT787S+ Barrier**

**Supply Temperature Input (4-20mA Transmitter)**

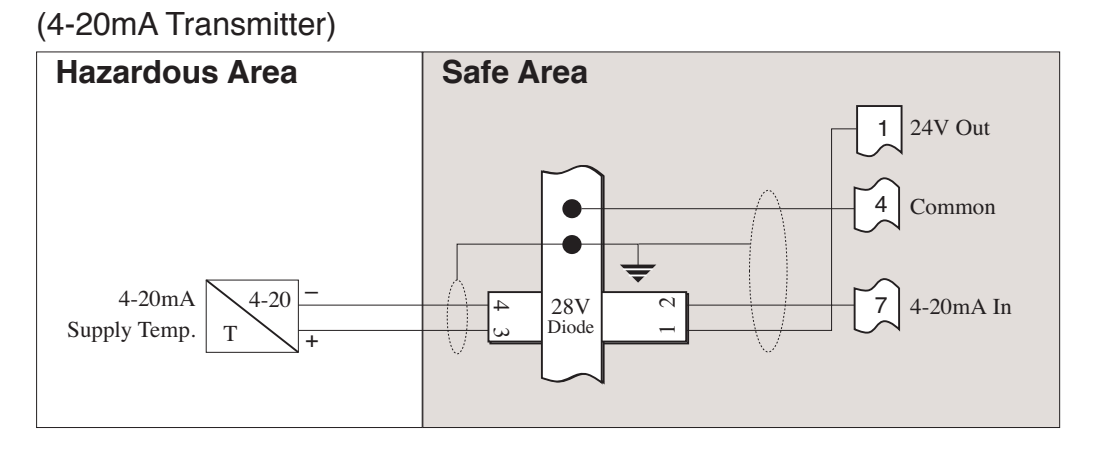

**Return Temperature Input (4-20mA Transmitter)**

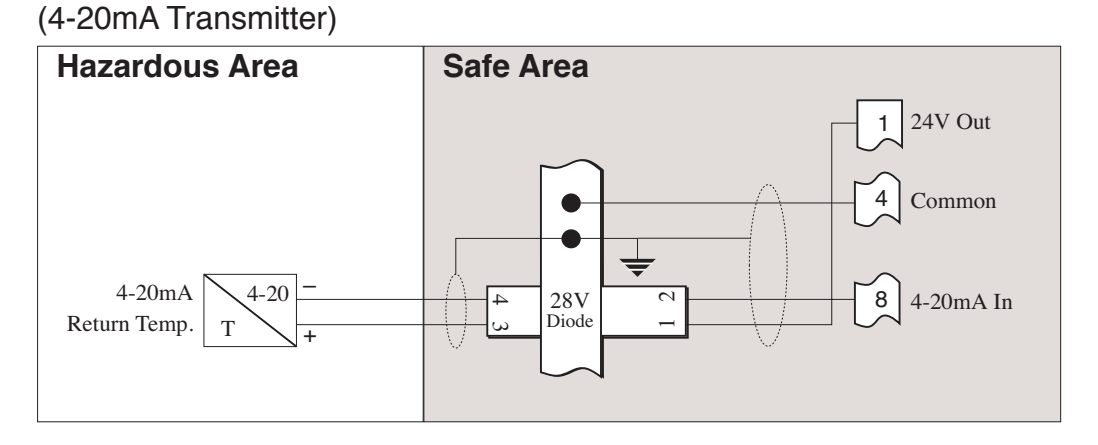

# **5. UNIT OPERATION**

#### **5.1 Front Panel Operation Concept for Run Mode**

The ST1-NET-FC is fully programmable through the front panel. Please review the following usage summary before attempting to use the instrument.

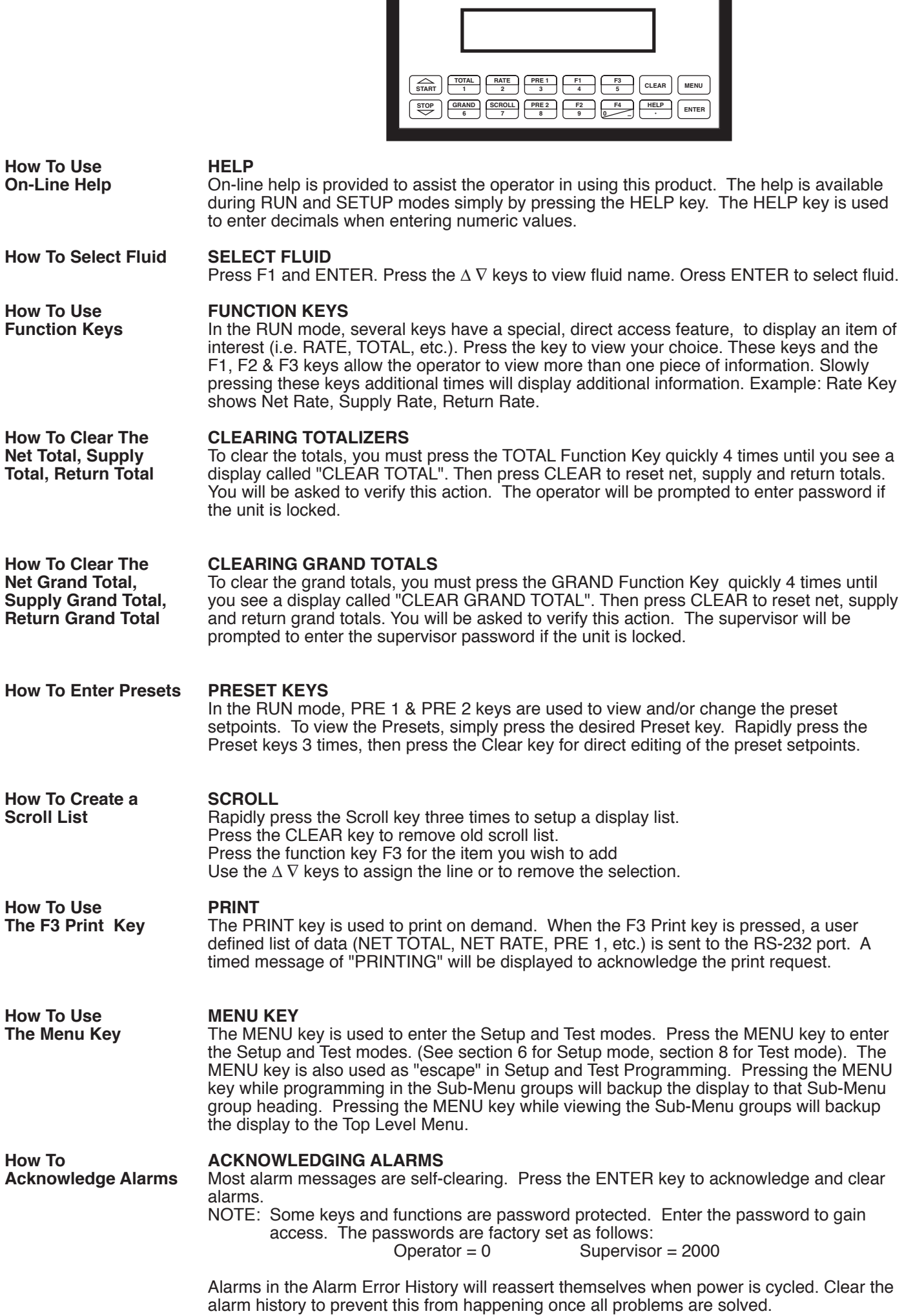

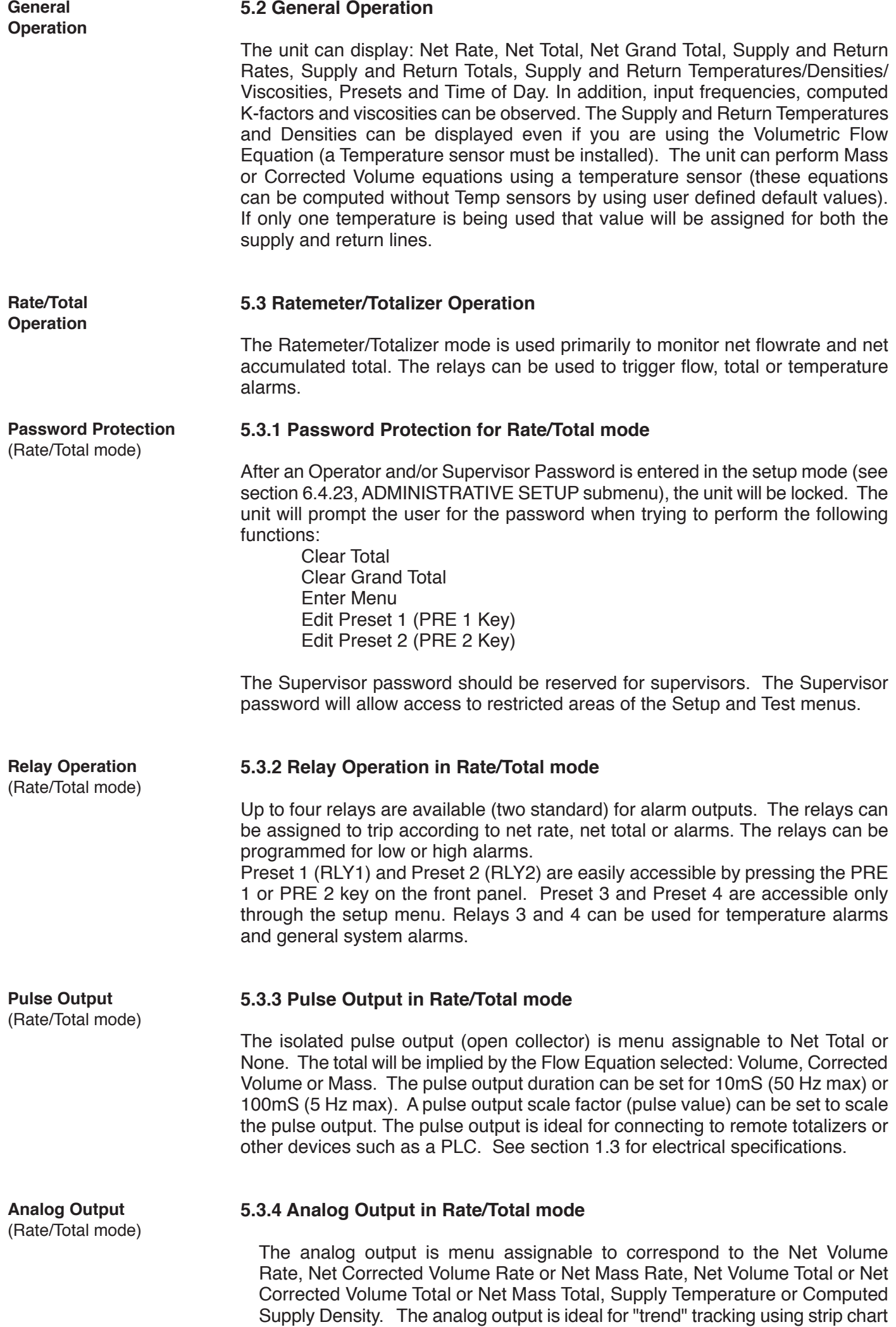

recorders or other devices.

**RS-232 Serial Port** (Rate/Total mode)

#### **5.3.5 RS-232 Serial Port Operation in Rate/Total mode**

The RS-232 serial port can be used for programming (using the Setup Program) or for communicating to printers and computers in the Operating Mode (Run Mode).

#### **PC Communications:**

The Setup Program also allows the user to query the unit for operating status such as Net Flow Rate, Net Flow Total, Temperature, Density, Presets, etc.

#### **Operation of RS-232 Serial Port with Printers:**

#### Transaction Printing

For transaction printing, the user defines the items to be included in the printed document (see section 6.3.20 SET DATA OUTPUT, Select list). The transaction document can be initiated by pressing the F3 PRINT key or by a remote contact closure on Control Input 3.

#### Data Logging

In data logging, the user defines the items to be included in each data log (see section 6.3.20 SET PRINTER OUTPUT, Select\_list). The user can also select when (time of day) or how often (print interval) the data log is to be made (see section 6.3.19 SET PRINTER OUTPUT, Configure). Data logs can also be initiated using the F3 print key or control input.

#### System Setup and Maintenance Report

The system setup and maintenance report lists all of the instrument setup parameters and usage for the current instrument configuration. The audit trail information and a status report is also printed. This report is initiated in the Test menu (see section 8.2.3 PRINT SYSTEM SETUP).

**5.3.6 RS-485 Serial Port (optional)**

#### **RS-485 Port Description:**

The optional RS-485 card utilizes Modbus RTU protocol to access a variety of process parameters and totalizers. The Relays can be controlled via Modbus. In addition, action routines (such as totalizer reset) can be executed. For further information, contact factory and request RS-485 Protocol manual.

#### **Operation of Serial Communication Port with PC**

The ST1-NET-FC's RS-485 channel supports a number of Modbus RTU commands. Modbus RTU drivers are available for a variety of Man Machine Interface software for IBM compatible PC's.

The user reads and writes information from/to the RS-485 using the Modbus RTU register and coil commands. The ST1-NET-FC then responds to these information and command requests.

Process variables and totalizers are read in register pairs in IEEE 32 bit floating point format. Time and date are read as a series of integer register values. Alarms are individually read as coils. Action routines are initiated by writing to coils.

**RS-485 Serial Port** (Rate/Total mode)

# **6. PROGRAMMING**

#### **6.1 Front Panel Operation Concept for Program Mode**

The ST1-NET-FC is fully programmable through the front panel. Please review the following usage summary before attempting to use the instrument. Refer to Appendix B as an aid in locating individual sub-menus.

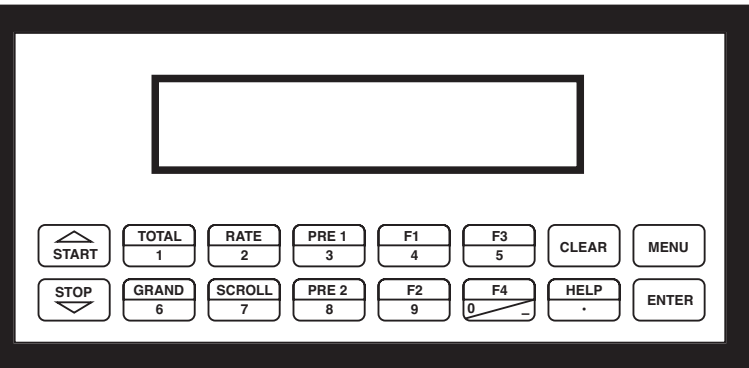

#### **Setup Mode:**

**MODE CHANGES** Pressing the MENU key will offer selections of RUN, SETUP, TEST. RUN is the normal operating mode for the instrument. SETUP offers various sub-menus used for instrument setup. TEST offers various sub-menus for Test, Calibration and System Start-up. **Submenu GROUP NAVIGATION** Use the UP and DOWN arrow keys to navigate up and down through the Sub-Menu groups when in the SETUP or TEST mode. Press the ENTER key to enter a desired setup or test Sub-Menu group. **SELECTION OF ITEM** During setup, the unit will often offer multiple choices for a given topic. The topic prompt appears on the top line of the display. The choices are shown on the lower line of the display. **To select an item, press the key beneath the desired choice. The selected choice will blink. Press the ENTER key to accept the selected choice. NUMERIC ENTRY** The keys labeled "0 - 9", "–", ".", CLEAR and ENTER are used to enter numerical values. A leading 0 will assume that you intend to enter a minus "–" sign. Press the CLEAR key to clear the existing value and to enable editing. **TEXT CHARACTER ENTRY** Some setup items (i.e. Descriptors, Units Label) require the user to enter text characters. Press CLEAR to enable editing. The UP and DOWN arrow keys are used to scroll through the available character sets for each individual character. Press the ENTER key to accept the character and advance to the next character until all characters needed for the label have been entered. **How To Make Mode Changes How To Navigate Through Sub-Menu Groups How To Select Program Choices How To Enter Numeric Values How To Enter Text Characters**

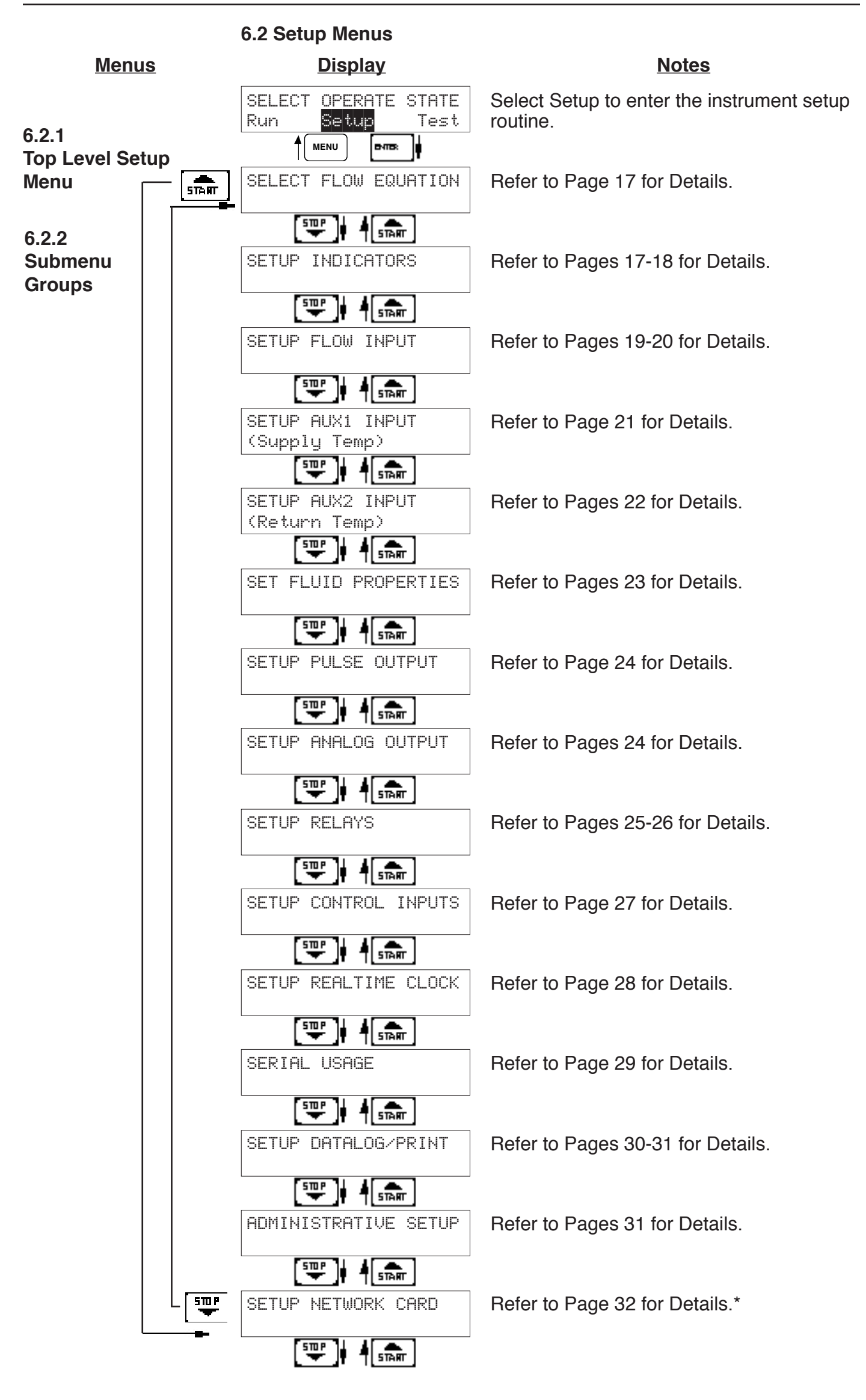

\* Optional Menu only appears if option is installed

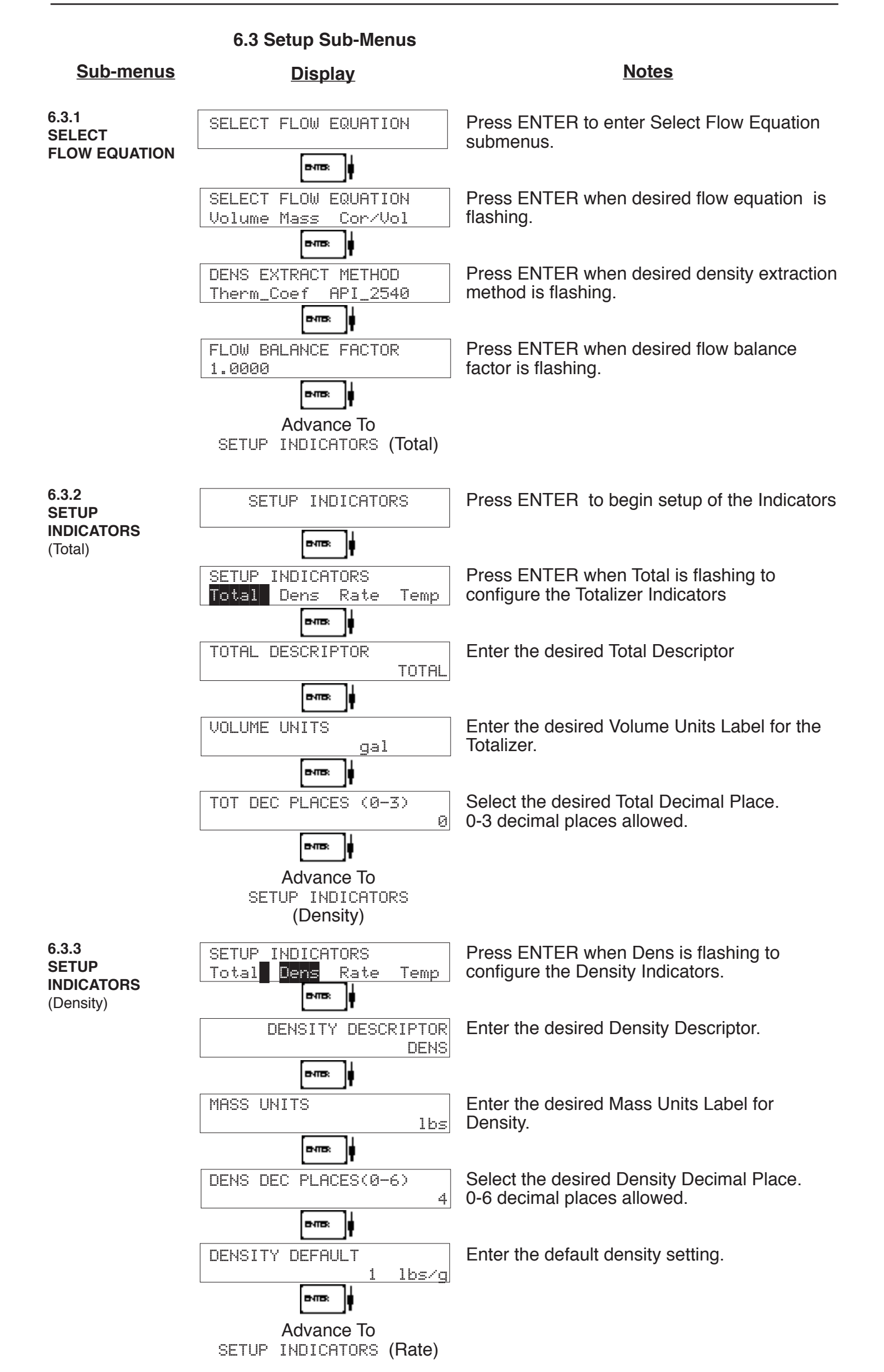

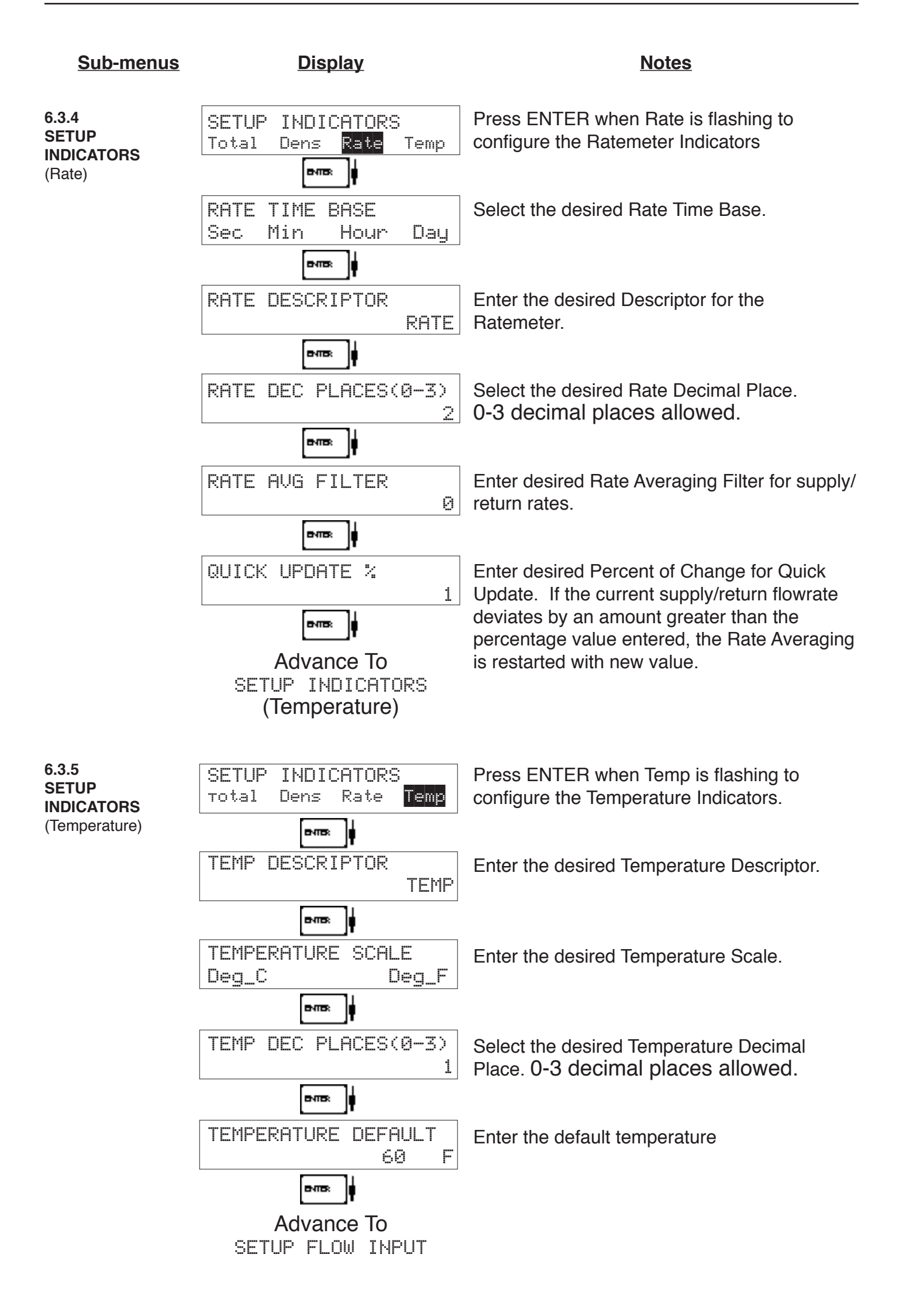

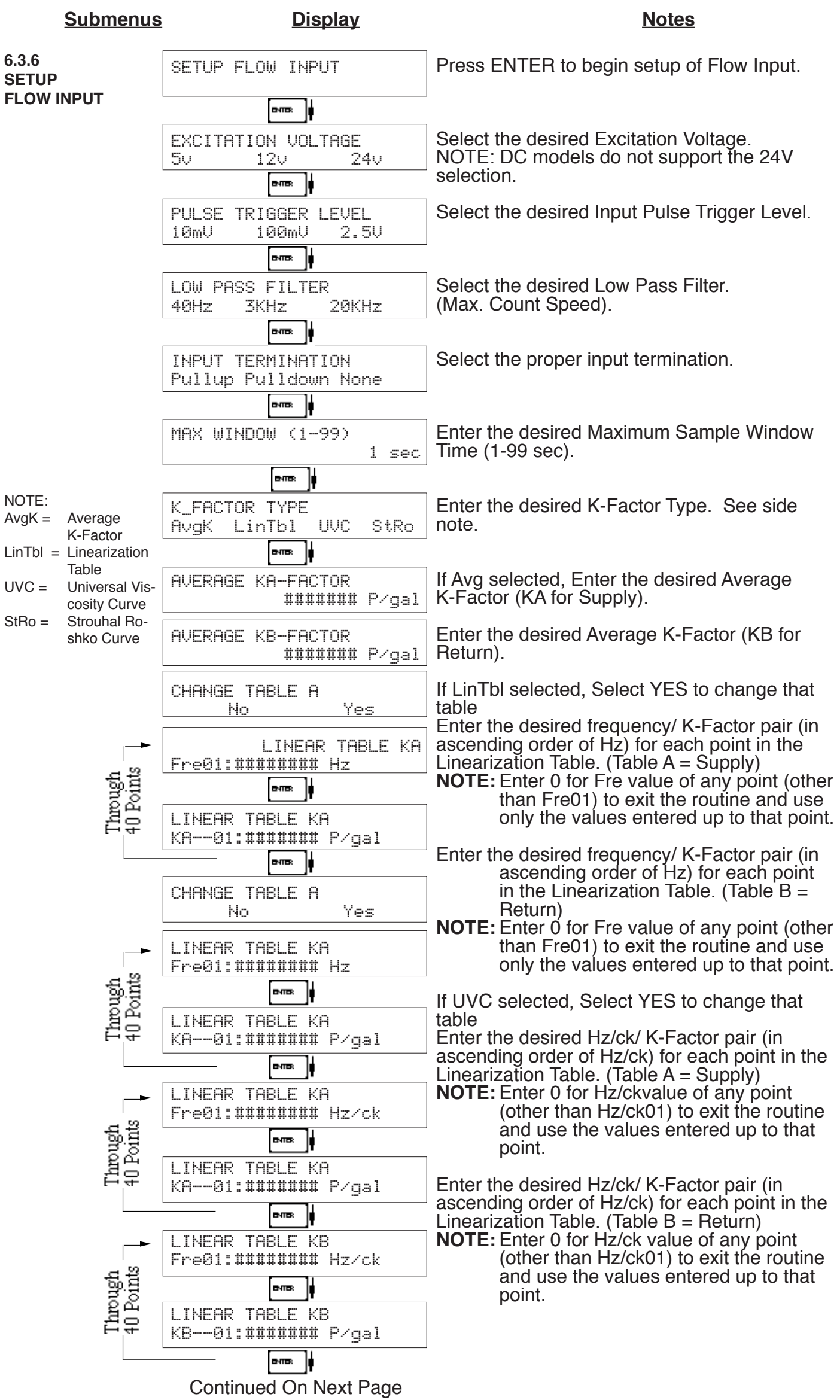

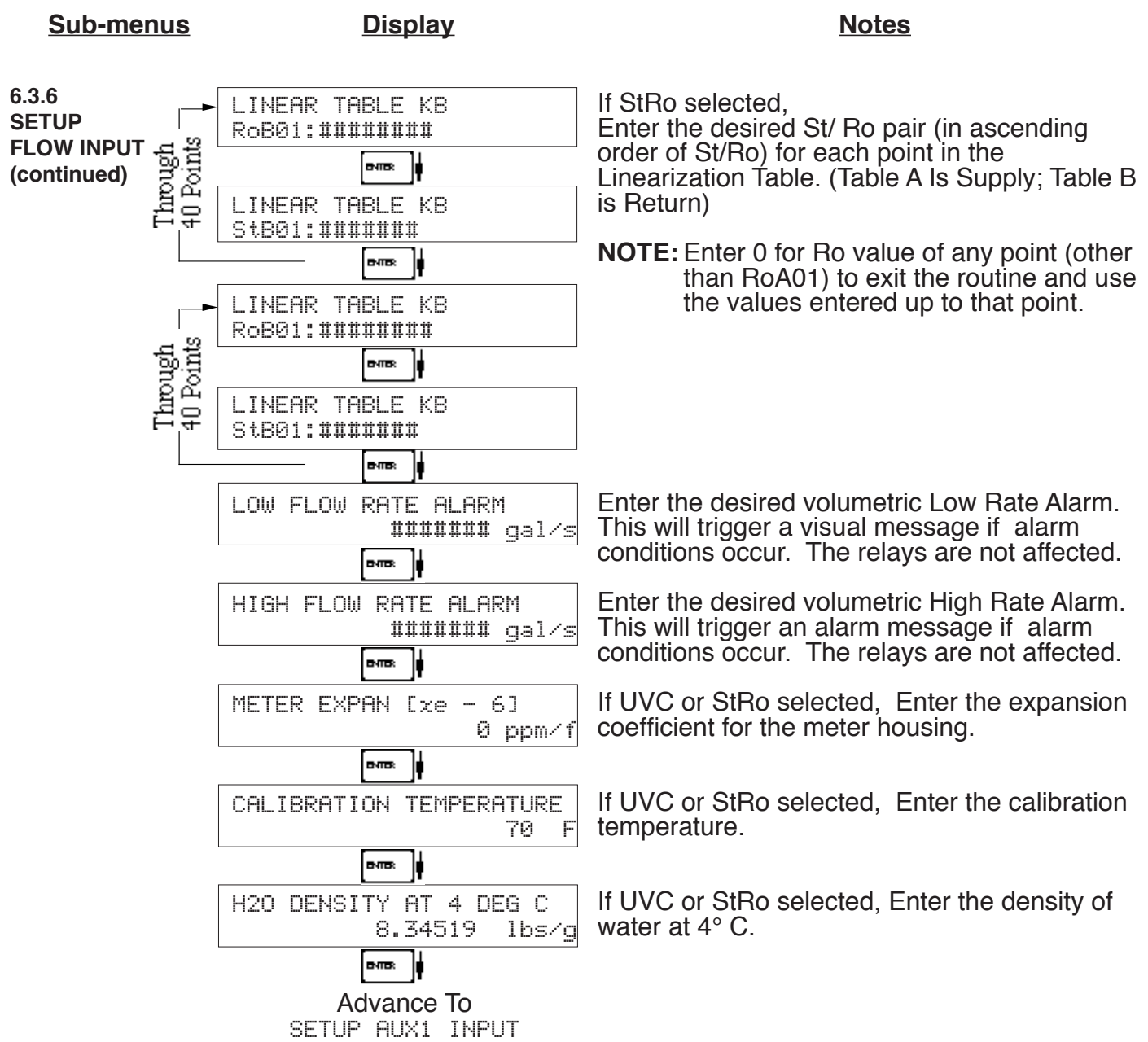

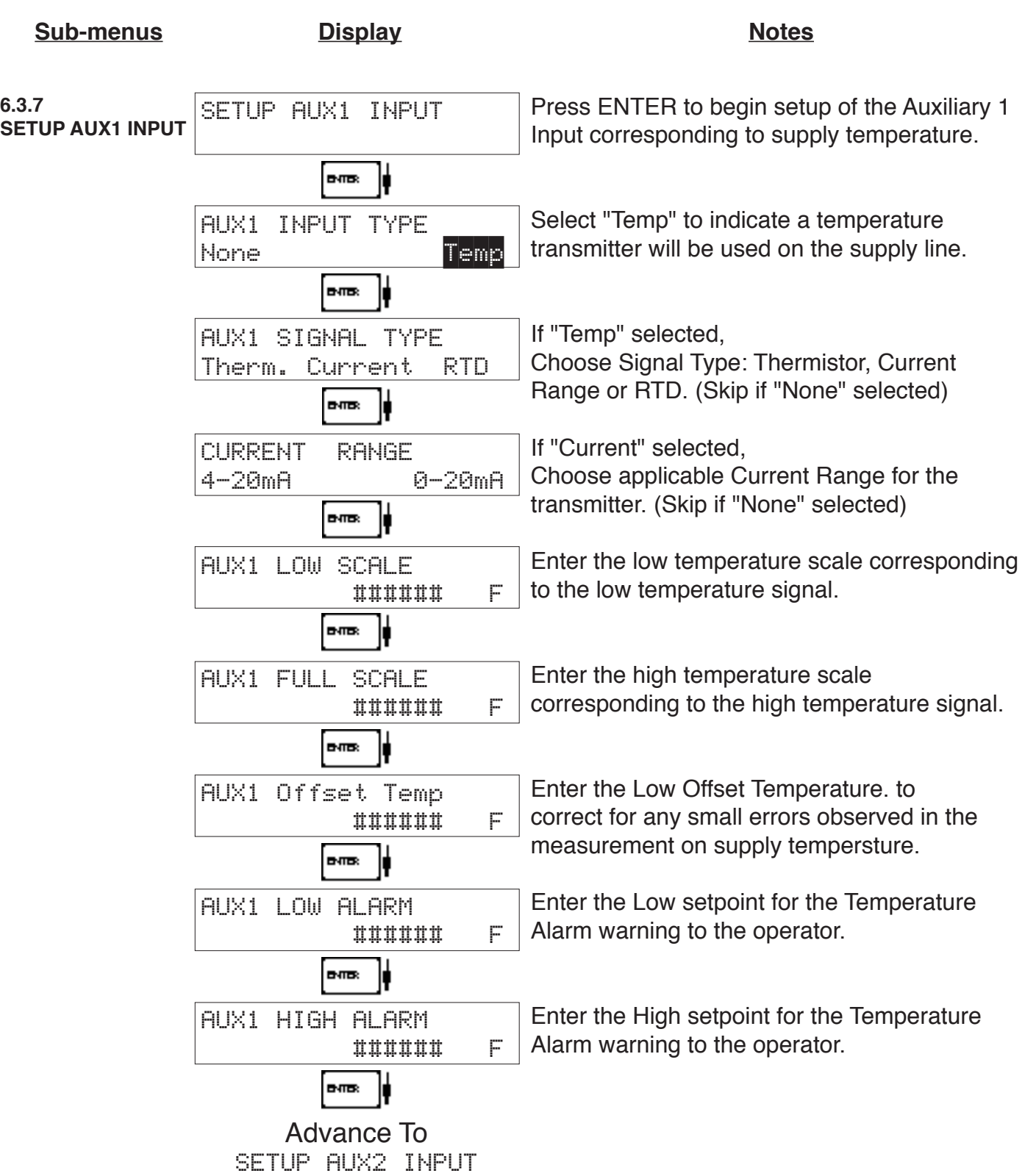

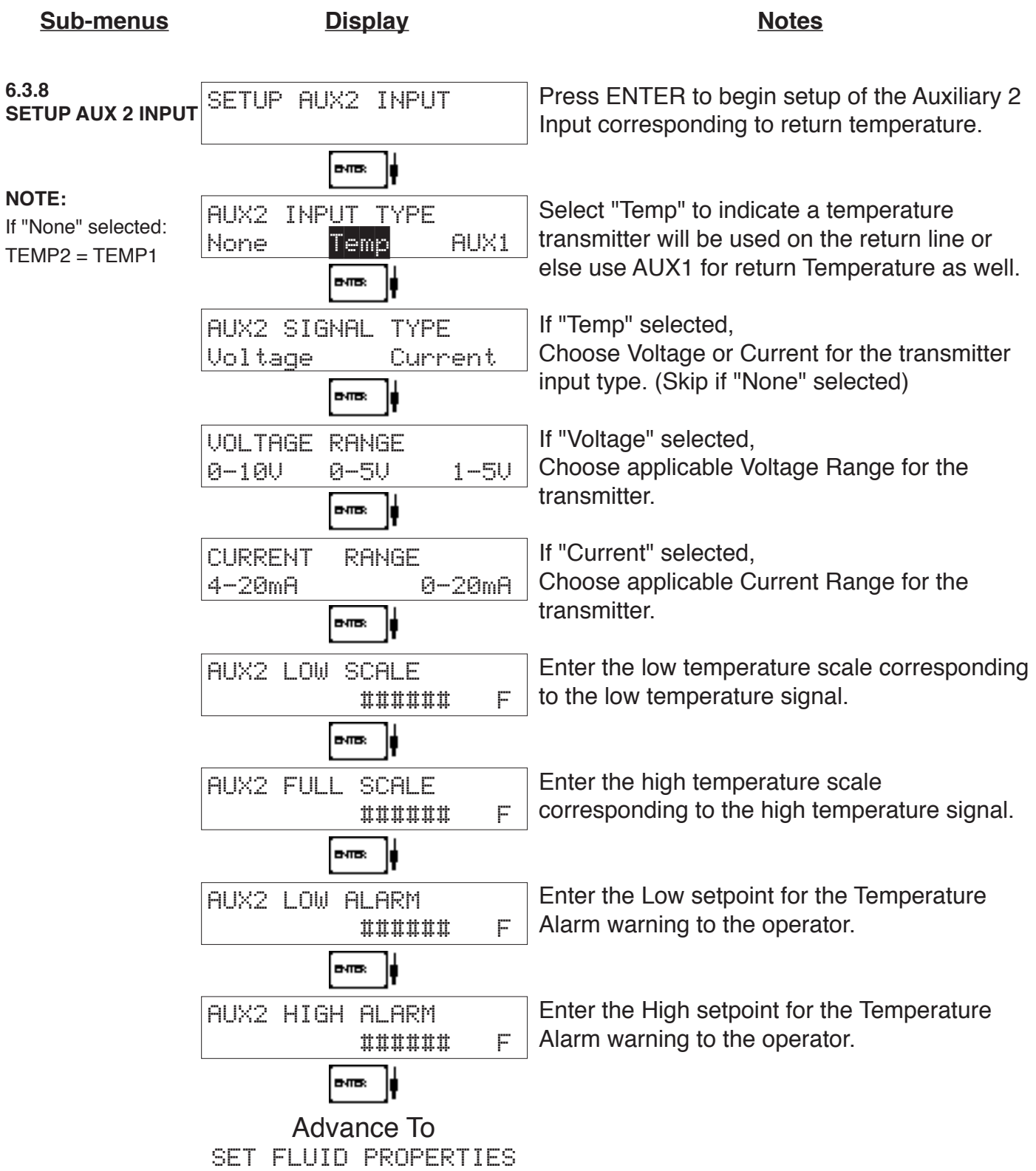

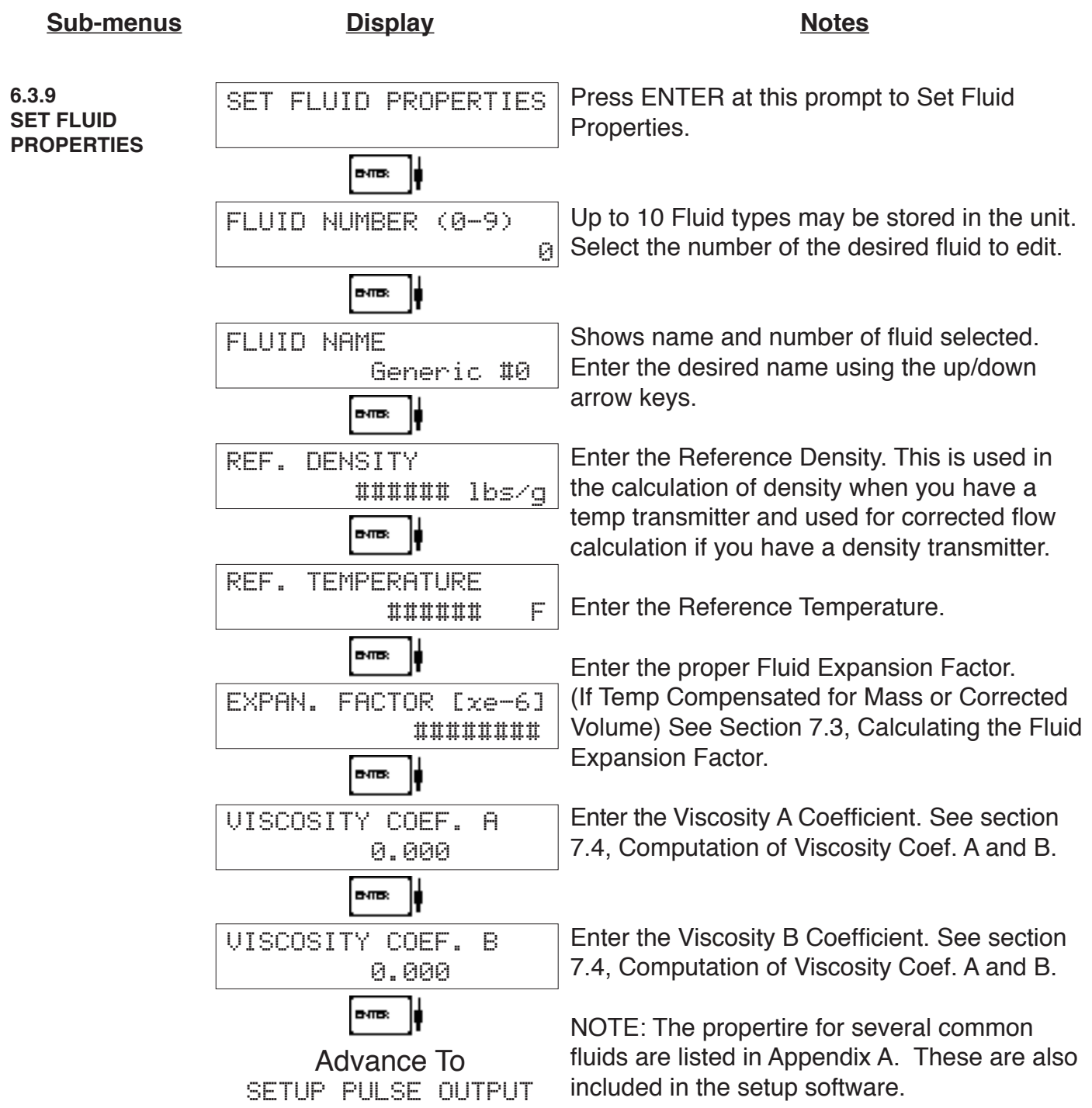

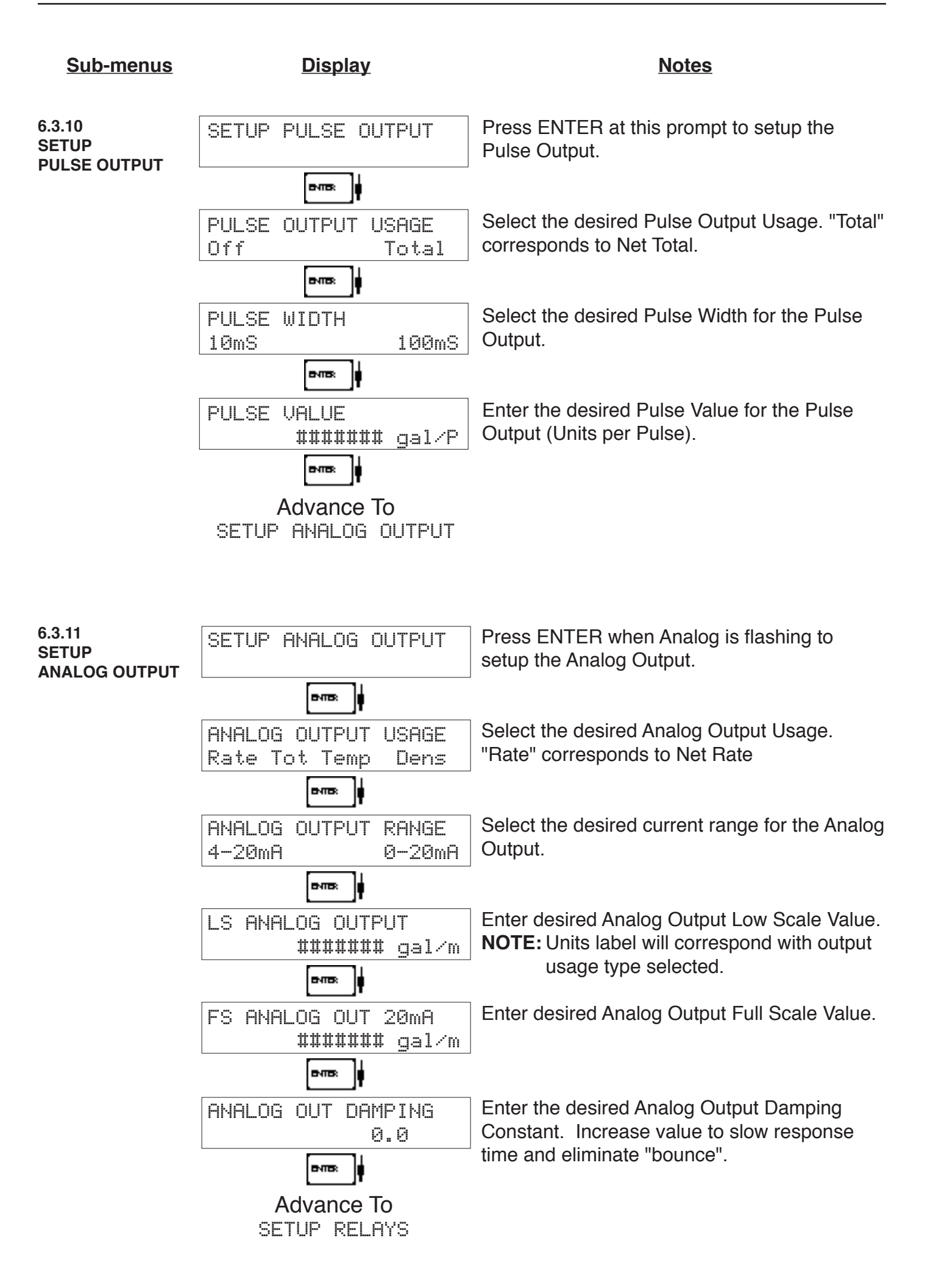

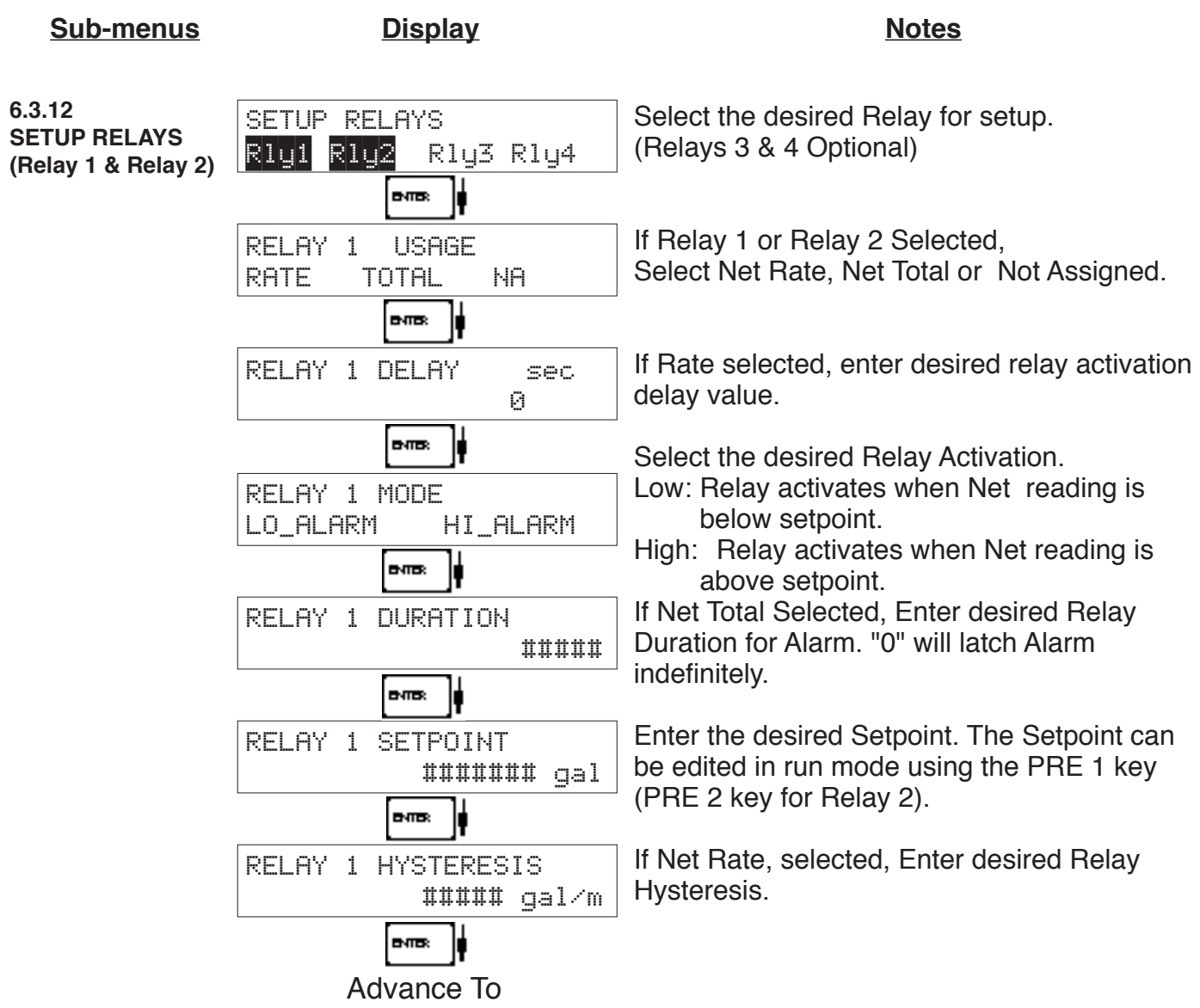

SETUP RELAYS 3, 4

25

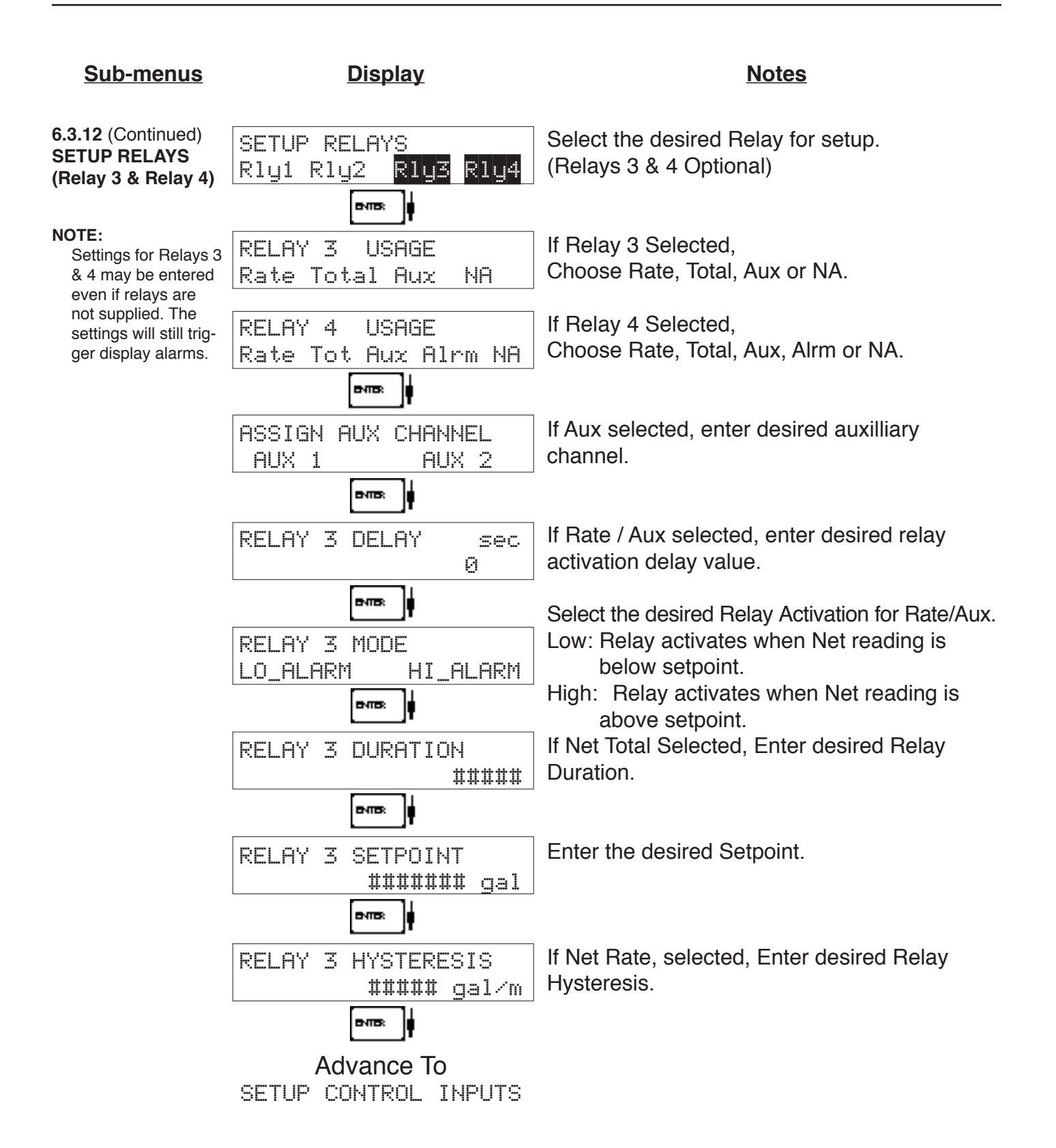

#### **RELAY NOTES & CONSIDERATIONS**

- 1. Relay activation is based on the computed readings not the displayed value. Therefore the display damping factor will not affect the relay response time. The RELAY DELAY feature allows the user to enter a time delay for relay activation. This feature is very useful in applications where short over/ under range conditions are not considered alarm conditions.
- 2. Setting the relays to NA (Not Assigned), will allow the relay activation to be controlled via the RS-232 Serial and/or RS-485 Modbus ports.
- 3. Relay 3 and Relay 4 settings may be used to trigger display alarm conditions to the operator even if the relays are not supplied.

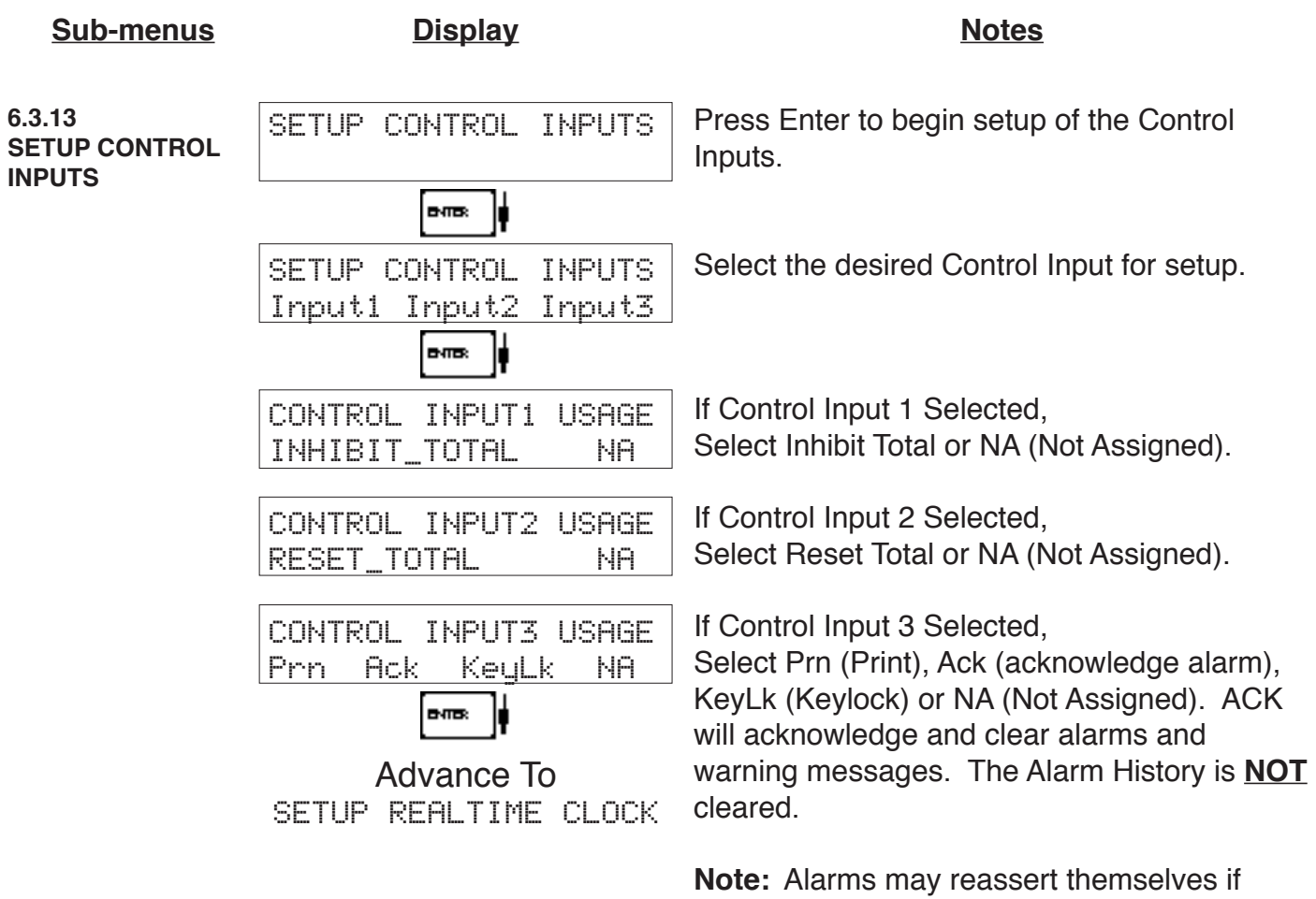

alarm conditions are still present.

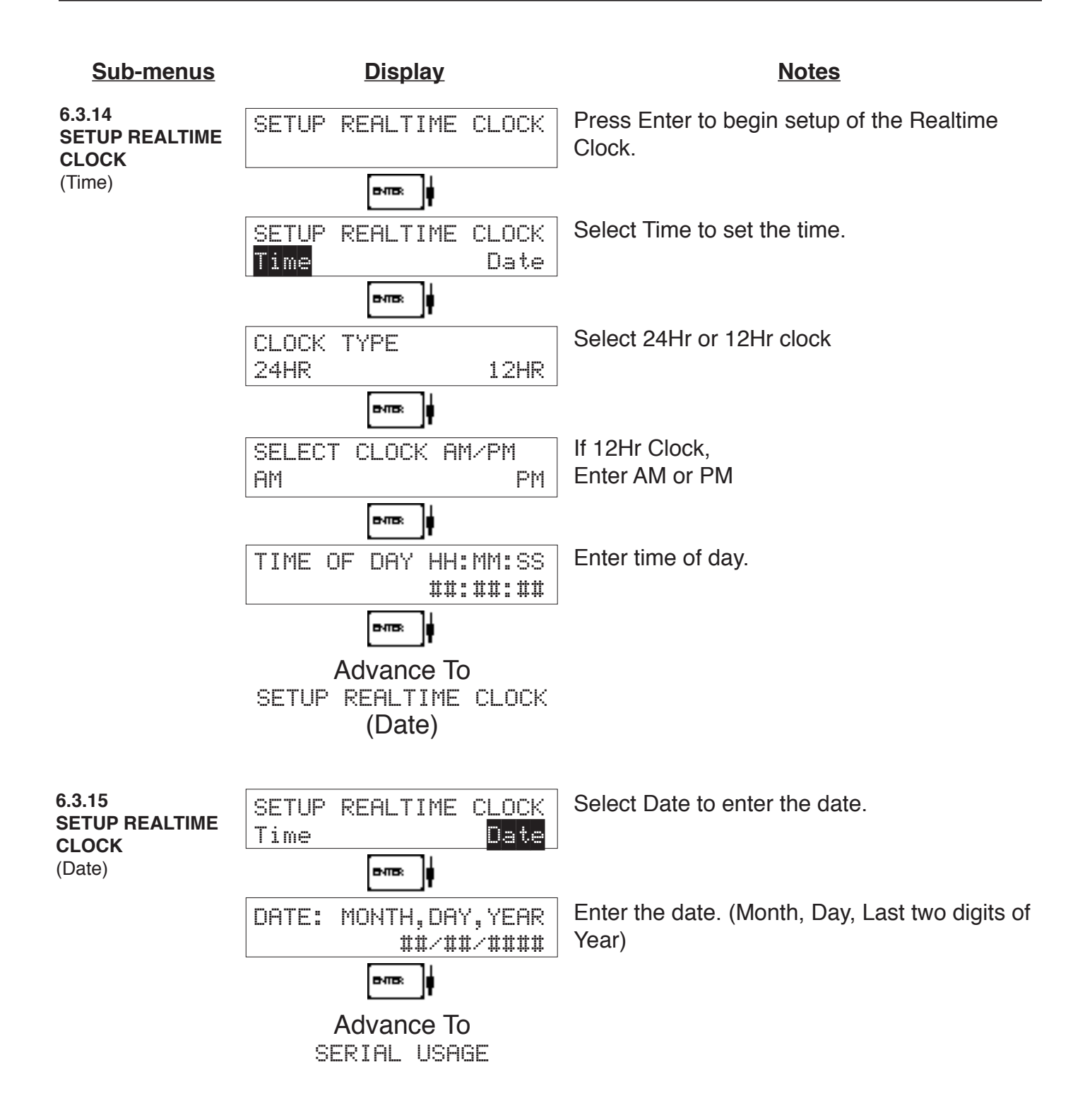

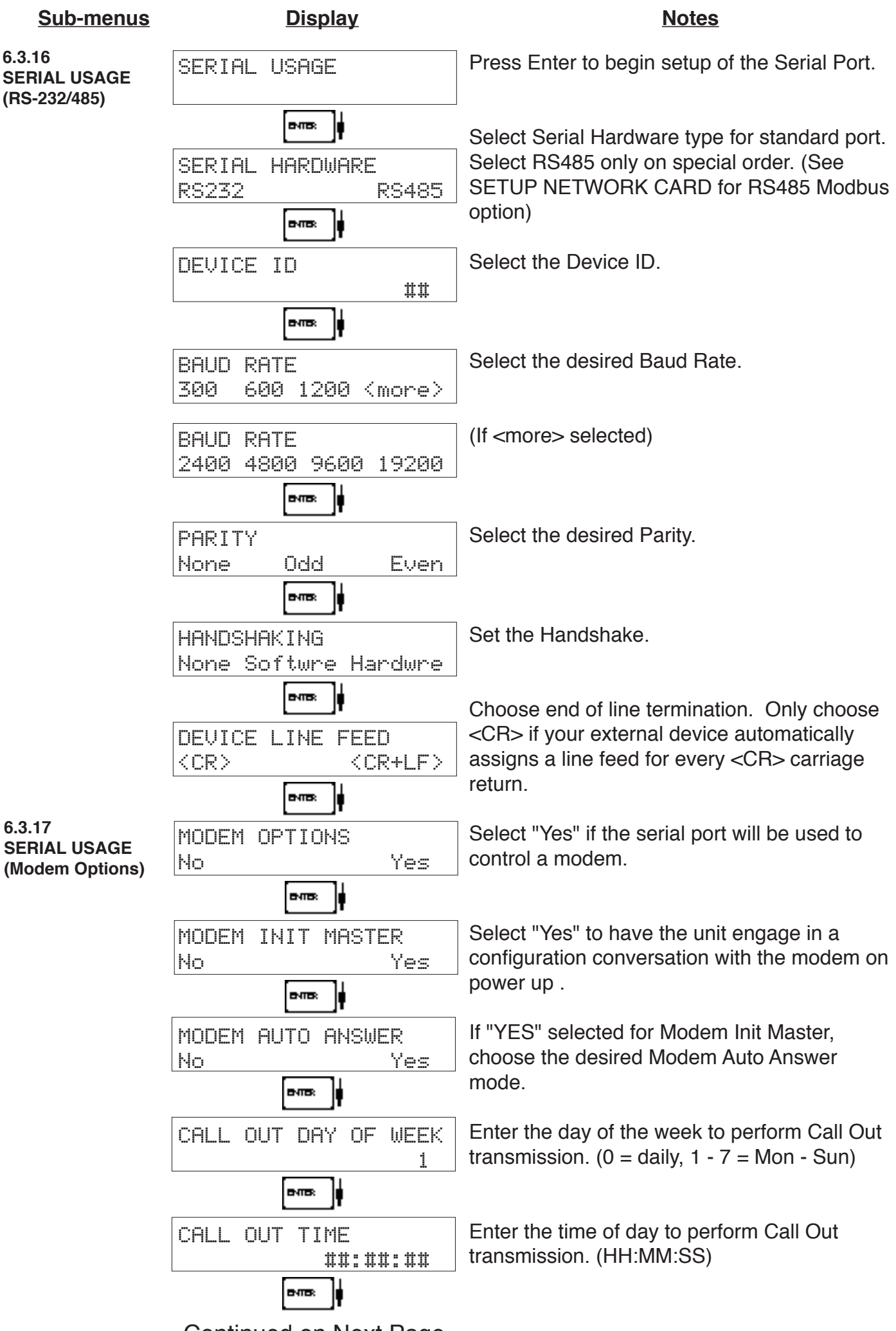

Continued on Next Page

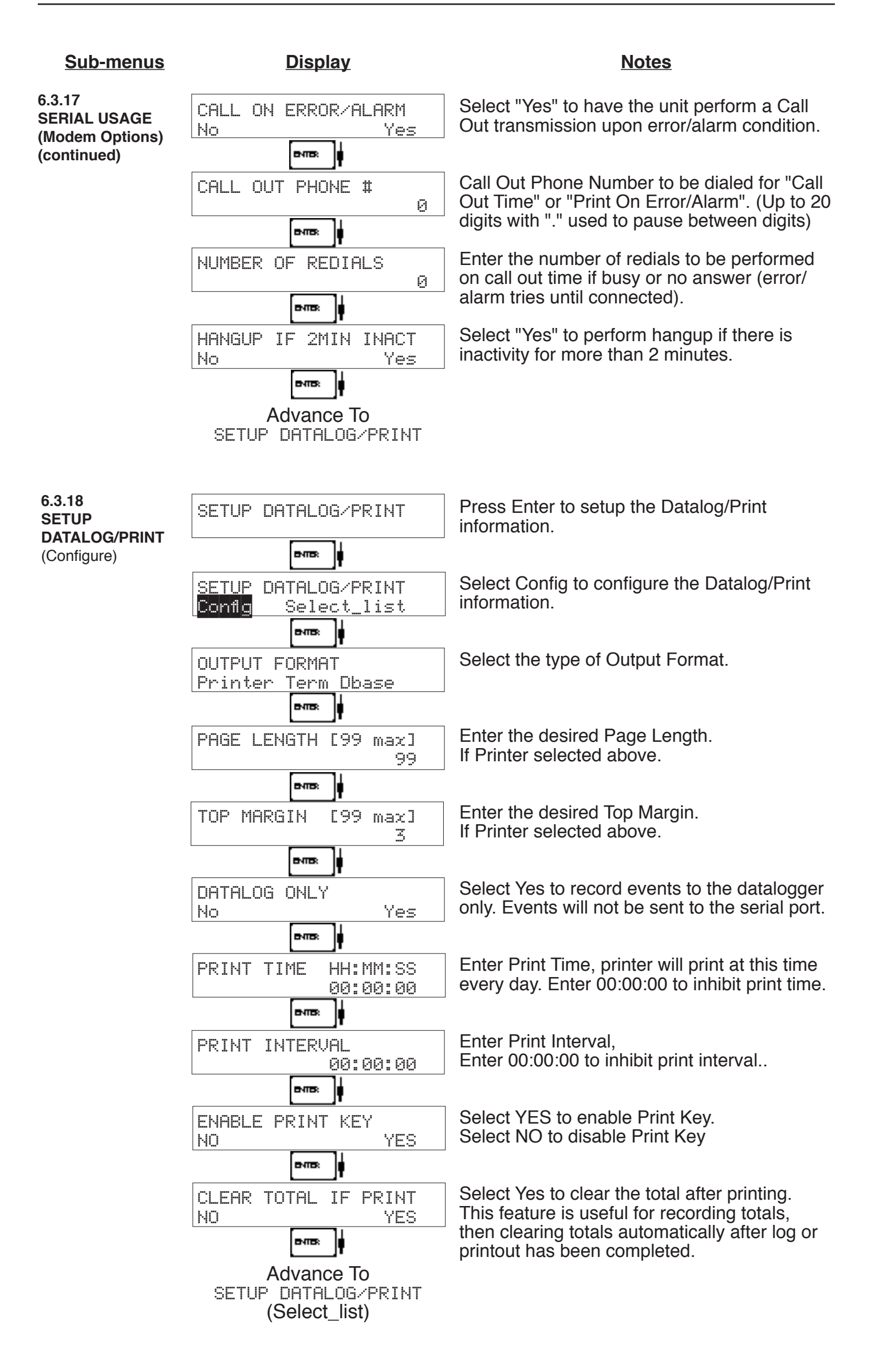

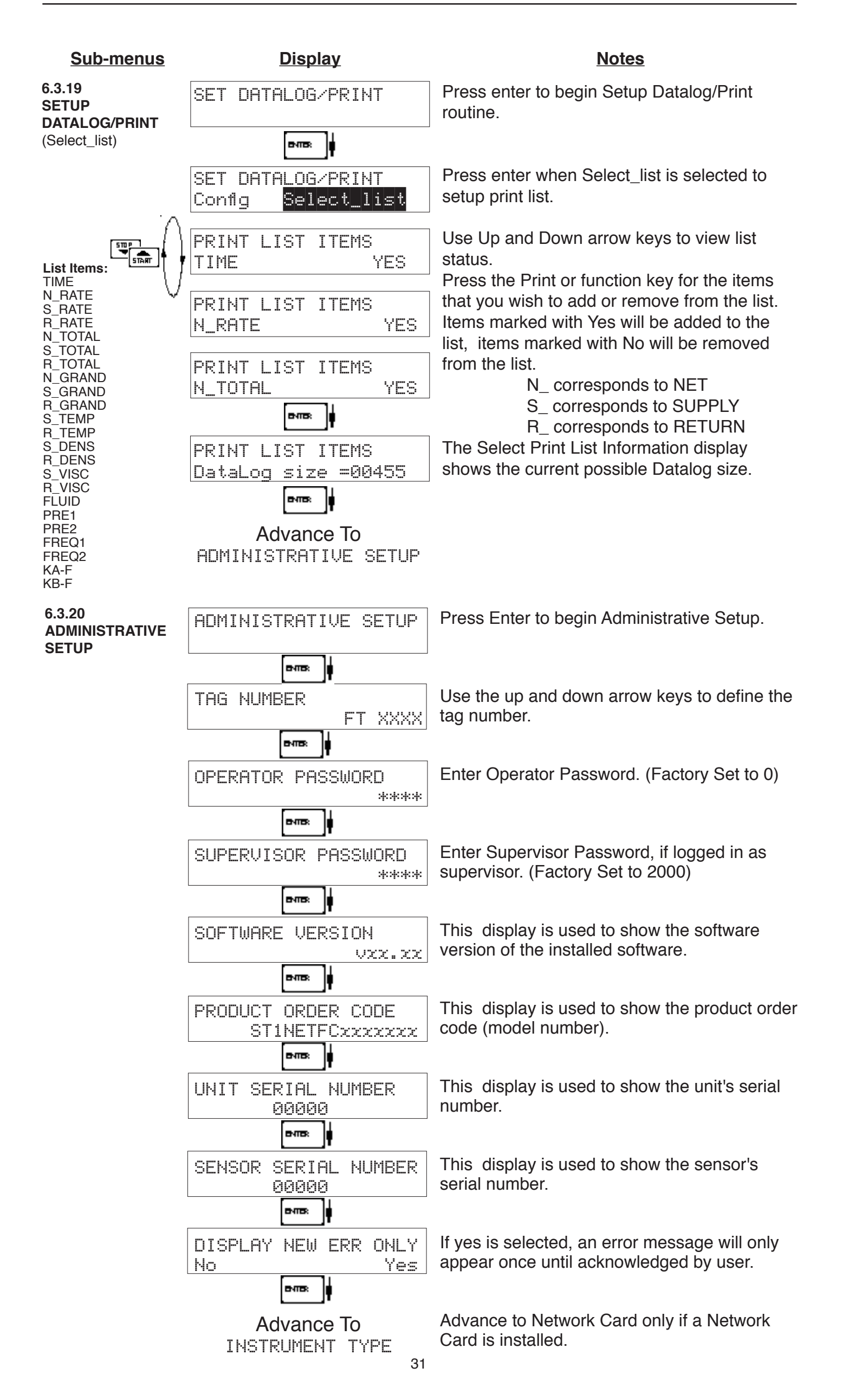

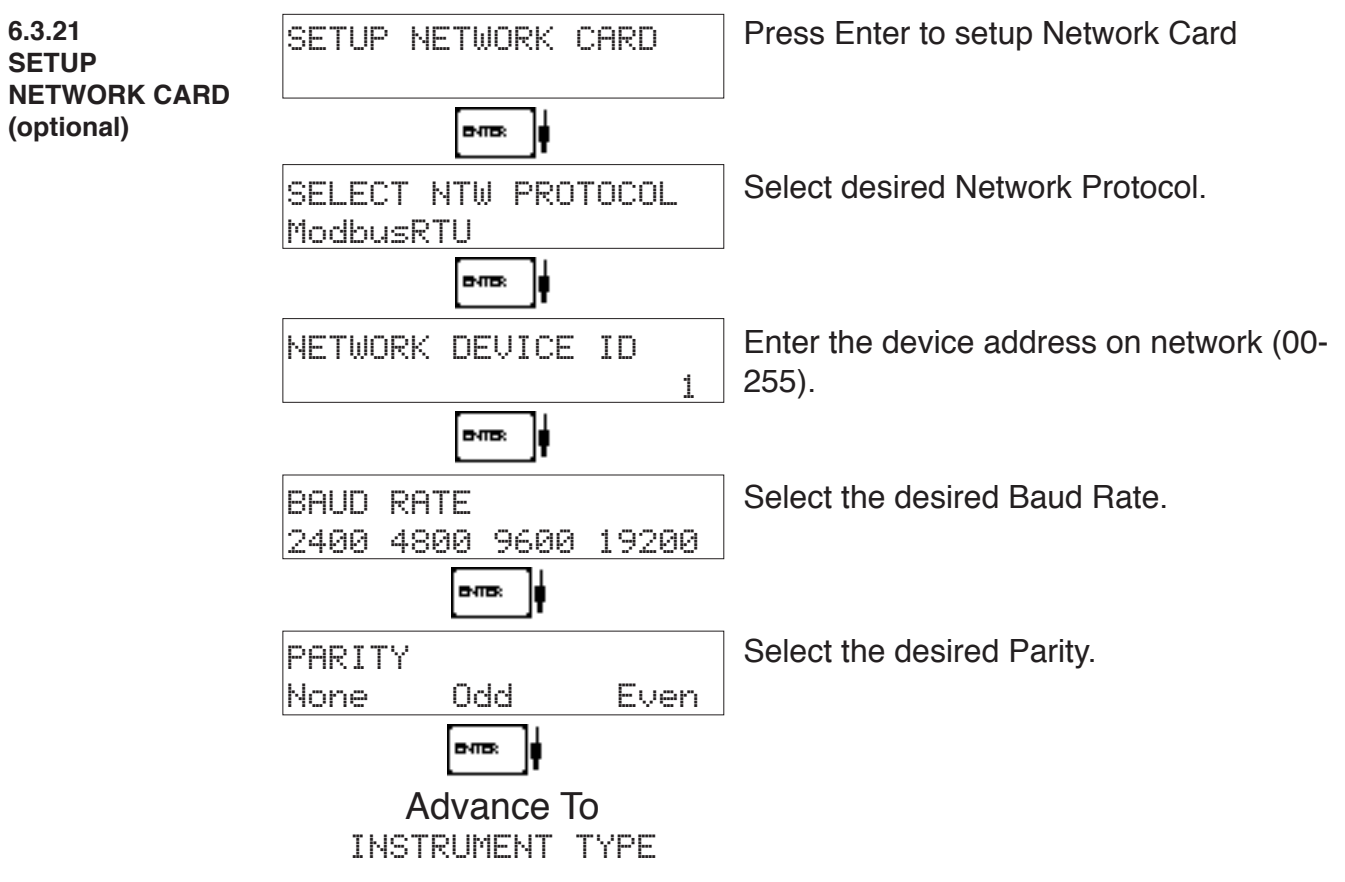
# **7. Principle Of Operation**

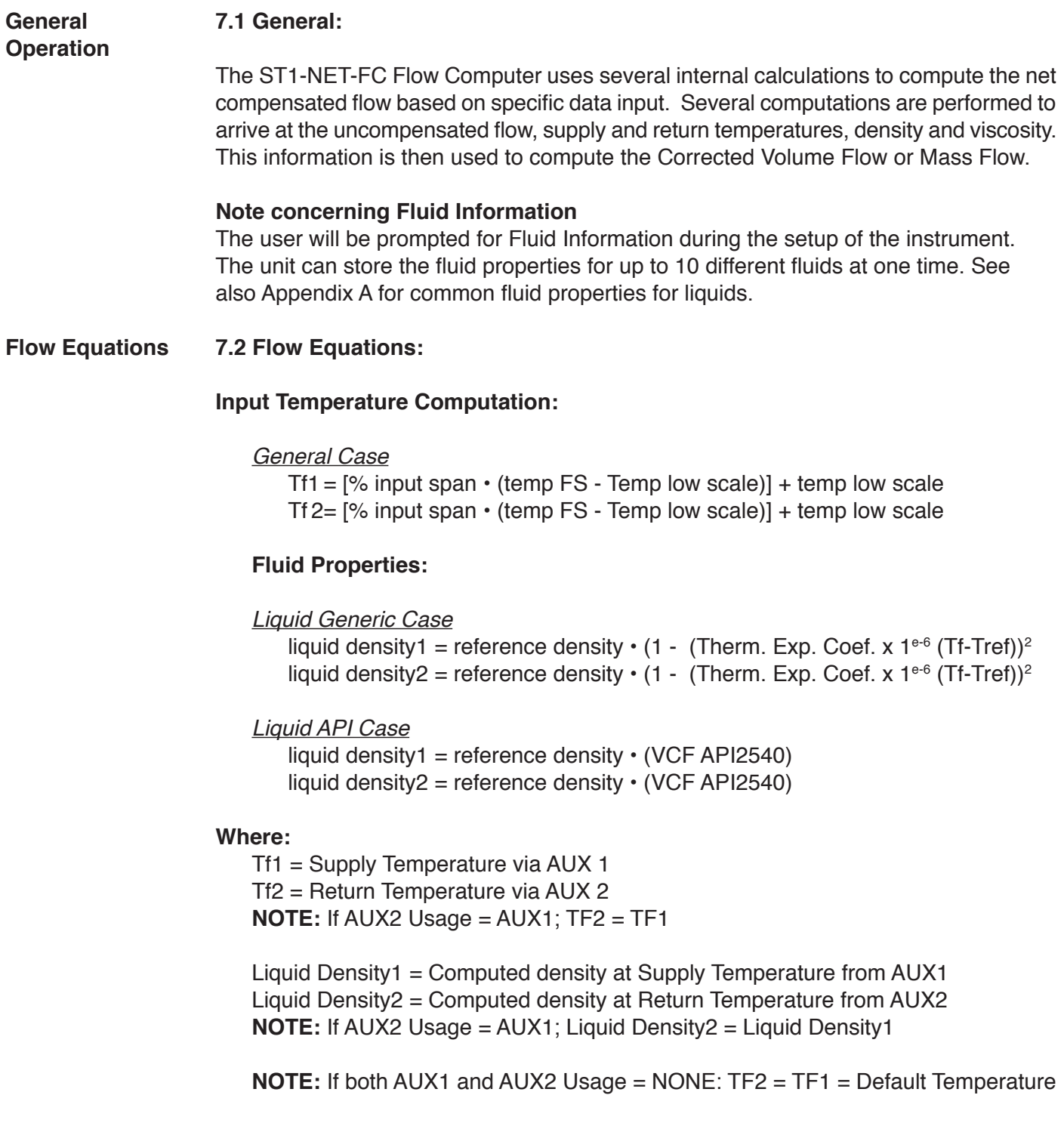

#### **7.2 Flow Equations:** (Continued)

#### **Fluid Equations Viscosity Computation:**

# *Liquid Case* † centistokes1 =  $\left(A \exp \frac{B}{\sqrt{(\text{D} \cdot \text{D})^2 + 459.67}}\right)$

$$
+ centistokes2 = \left(A \exp \frac{B}{(\text{Deg } F + 459.67)}\right)
$$

**Where:** centistokes = cP/(kg/l)

centistokes1 = computed viscosity in supply centistokes2 = computed viscosity in return

#### **Uncompensated Flow Computation:**

*Pulse Input; Average K-Factor* input frequency • time scale factor Volume Flow1,  $2 =$  K-Factor *Pulse Input; Linear Table* input frequency • time scale factor Volume Flow1, 2 = K-Factor (Hz) *Pulse Input; UVC Table* input frequency • time scale factor Volume Flow1, 2 = K-Factor (Hz/cstk) *Pulse Input; Strouhal/Roshko Table* input frequency • time scale factor Volume Flow1,  $2 =$ Strouhal Cal /  $(1 + 3 \cdot \text{meter} \exp \text{coeff.} \cdot 1 \cdot 6 \cdot \text{[Tf-Tcal]})$ input frequency  $\cdot$  (1 + 2  $\cdot$  meter exp coeff.  $\cdot$  1  $e$ <sup>-6</sup> (Tf-Tcal) Roshko Cal1,  $2 =$ cstk

#### **Corrected Volume Flow Computation:** *Liquid Case*

*Generic Case* Standard Volume Flow = volume flow  $\cdot$  (1 - Therm.Exp.Coef.  $\cdot$  (Tf-Tref))<sup>2</sup>

*API Case*

Standard Volume Flow = volume flow • (UCF API2540)

#### **Mass Flow Computation:**

Mass Flow = volume flow  $\cdot$  density

#### **Net Flow Computation:**

Net Flow = Flow  $A - (Fluid Balance \cdot Flow B)$ 

### **7.2 Flow Equations:** (Continued)

#### **Flow Equations**

API 2540 Equation. The American Petroleum Institute, in a joint program with the National Bureau of Standards (NIST), developed a density equation based on 463 samples of five different oil products. The results of this work are incorporated into Chap. 11.1, "Volume Correction Factors," of API Standard 2540 (1987).

The density equation is based on the thermal-expansion coefficient of the product at  $60^{\circ}$ F (15.6 $^{\circ}$ C) base temperature, which is calculated from the base density as

$$
\alpha_b = \frac{K_0}{\rho_b^{*2}} + \frac{K_1}{\rho_b^*}
$$
\n(2.188)

where the base density  $\rho_b^*$  is in kilograms per cubic meter. The empirically derived constants  $K_0$  and  $K_1$  for the five product groups are given in Table 2.23. The density of the product at flowing temperature is then calculated as

$$
\rho_F^* = \rho_b^* \exp\left[ -\alpha_b \Delta T_F (1 + 0.8 \alpha_b \Delta T_F) \right]
$$
 (2.189)

where  $\Delta T_F = T_F - 60$ . The specific gravity at flowing or measured temperature is then

**TABLE 2.23** Constants  $K_0$  and  $K_1$  for Five Product Groups

| Product group                       | $K_0$    | Κ,     |
|-------------------------------------|----------|--------|
| Crude oils and JP4 <sup>+</sup>     | 341.0957 | 0.0    |
| Jet fuels, kerosenes, solvents      | 330.3010 | 0.0    |
| Gasolines and naphthenes            | 192.4571 | 0.2438 |
| Lubricating oils                    | 144.0427 | 0.1895 |
| Diesel oil, heating oils, fuel oils | 103.8720 | 0.2701 |

Note: Pentanes and hydrocarbons lower in the hydrocarbon chain are not covered by this data.

†API News Release 1987 added JP4.

The above information was obtained from "Flow Measurement Engineering Handbook, 3rd Edition" by Richard W Miller.

#### **API 2540 Expansion Factor Equation**

- 1. Select the values for  $\mathsf{K}_{_{0}}$  and  $\mathsf{K}_{_{1}}$  for the fluid group to be measured
- 2. Convert the base reference density for your fluid into the corresponding density units of kg/m3
- 3. Solve for  $\alpha_{b}$  using equation above
- 4.  $C = \alpha_b \cdot 1,000,000$

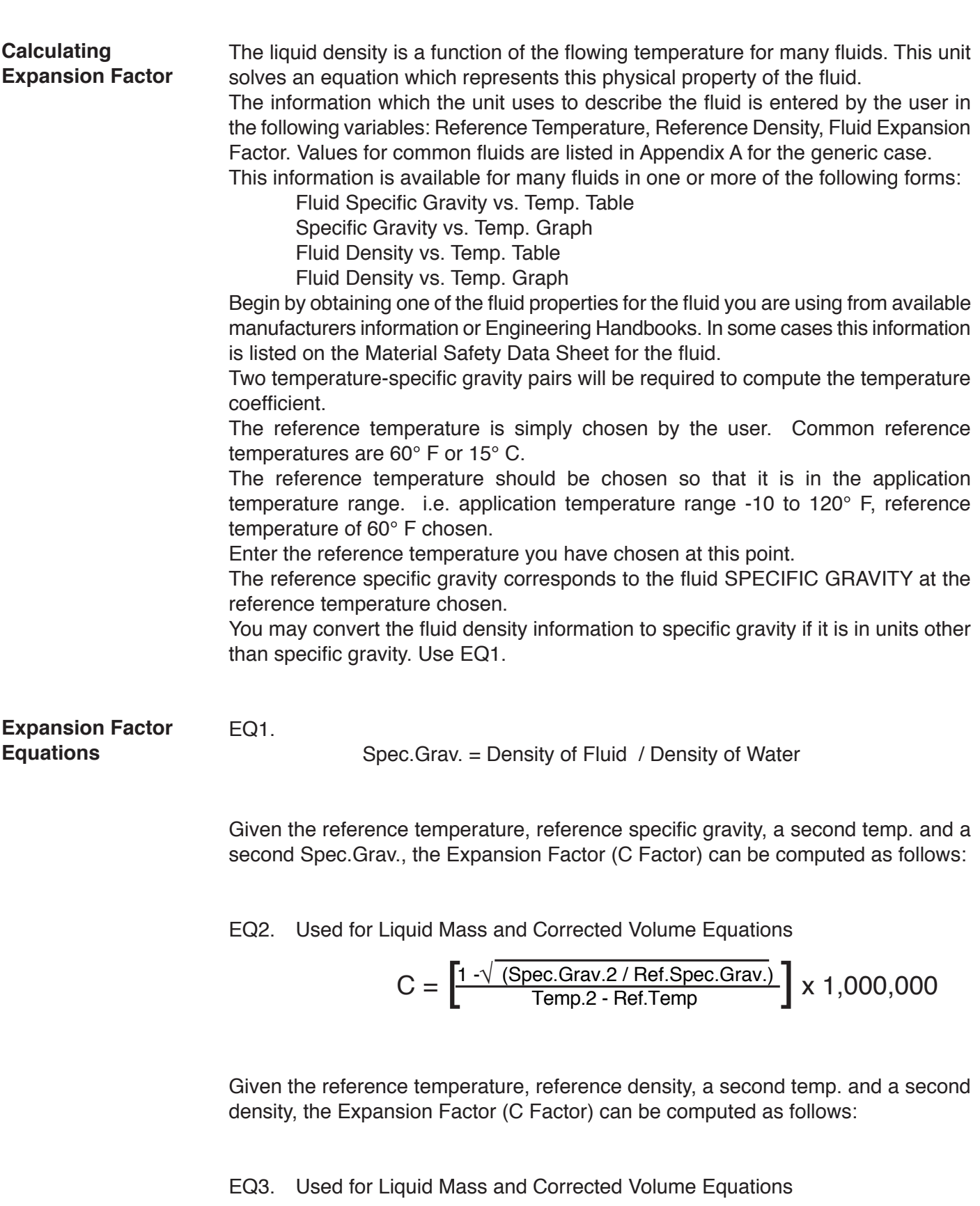

**7.3 Calculating the Fluid Expansion Factor for Generic Case**

$$
C = \text{FluG} \xrightarrow{\text{Exphusion Factor}} \frac{1}{\text{Perbor}} \frac{\sqrt{(\text{Dens.2 / Ref. Dens.})}}{\text{Temp.2 - Ref. Temp}} \begin{bmatrix} x 1,000,000 \end{bmatrix}
$$

36

### **7.4 Computation of Viscosity Coef. A and B**

**Computation of Viscosity Coef. A & B**

The flow computer solves a generic equation which computes the viscosity in cstk as a function of temperature. Two parameters must be entered for this calculation to be performed. These are the setup parameters Viscosity Coef. A and Viscosity Coef. B. A table listing these values for common fluids is available in Appendix A.

Alternately, if your intended fluid is not listed, the Viscosity Coef. A and B can be derived from two known temperature/viscosity pairs. Begin by obtaining this information for you intended fluid. Convert these known points to units of Degrees F and centistoke (cstk)

The information is now in a suitable form to compute the Viscosity Coef. A and Viscosity Coef. B using the following equation based on the fluid state.

For a liquid, A and B are computed as follows:

(T1 + 459.67) • (T2 + 459.67) • ln [ cstk1/cstk2] B = ——————————————————————  $(T2 + 459.67) - (T1 + 459.67)$ cstk1 A = —————————— exp [ B / ( T1 + 459.67) ]

cP • Density of Water at 4°C **NOTE:**  $cS =$ Density of Fluid at Flowing Conditions

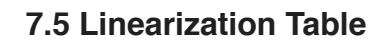

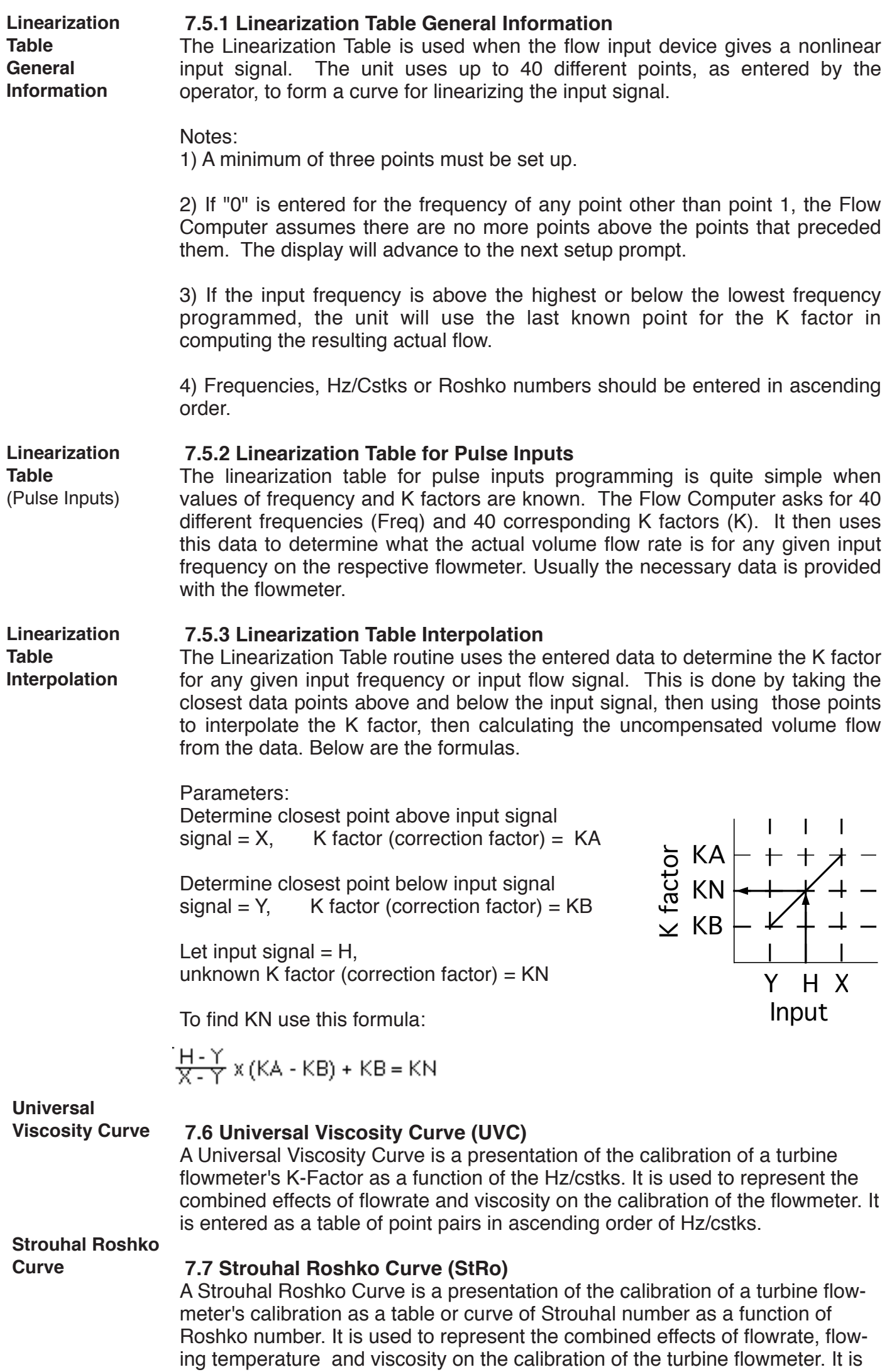

entered as a table of point pairs in ascending order of Roshko numbers.

# **8. Test, Service and Maintenance**

## **8.1 Test Menus**

**8.1.1 TOP LEVEL TEST MENUS**

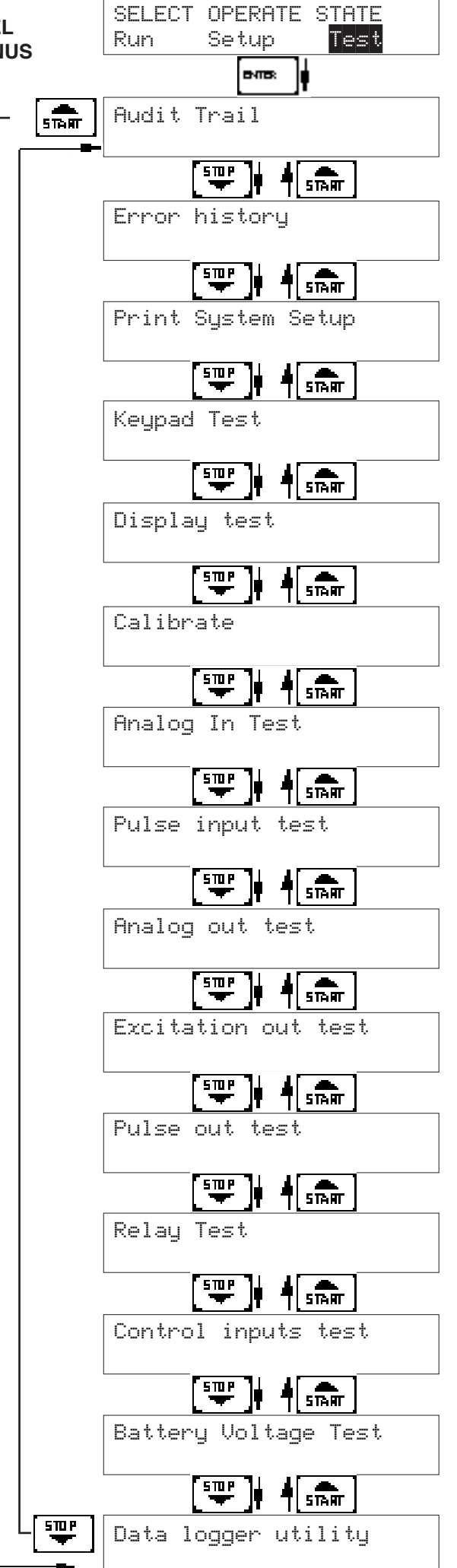

## **Menus Display Notes**

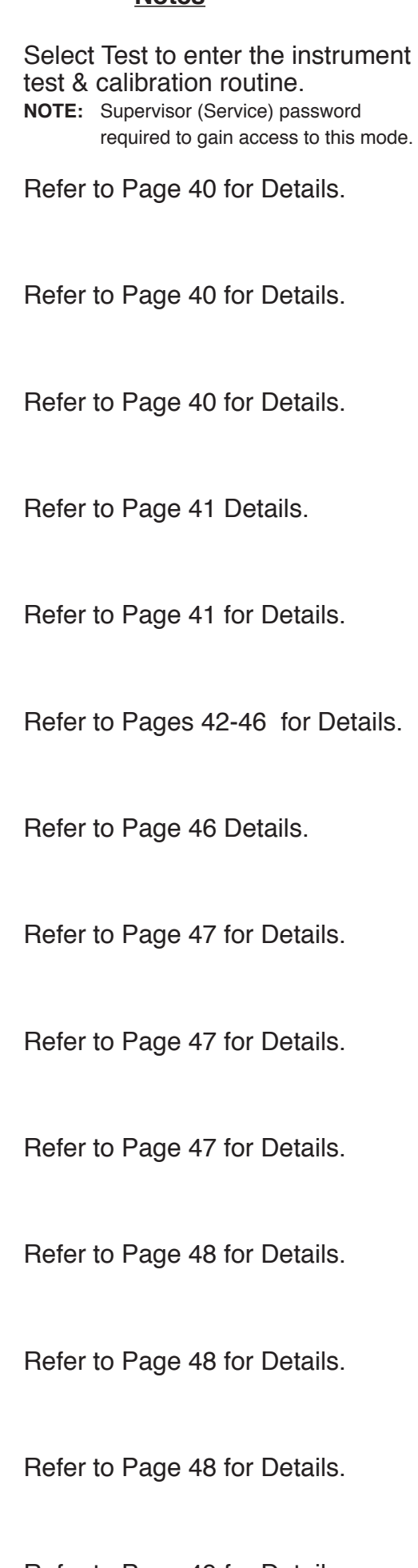

Refer to Page 49 for Details.

Refer to Page 49 for Details.

# **8.2 Test Sub-Menus**

 $\lfloor$ 

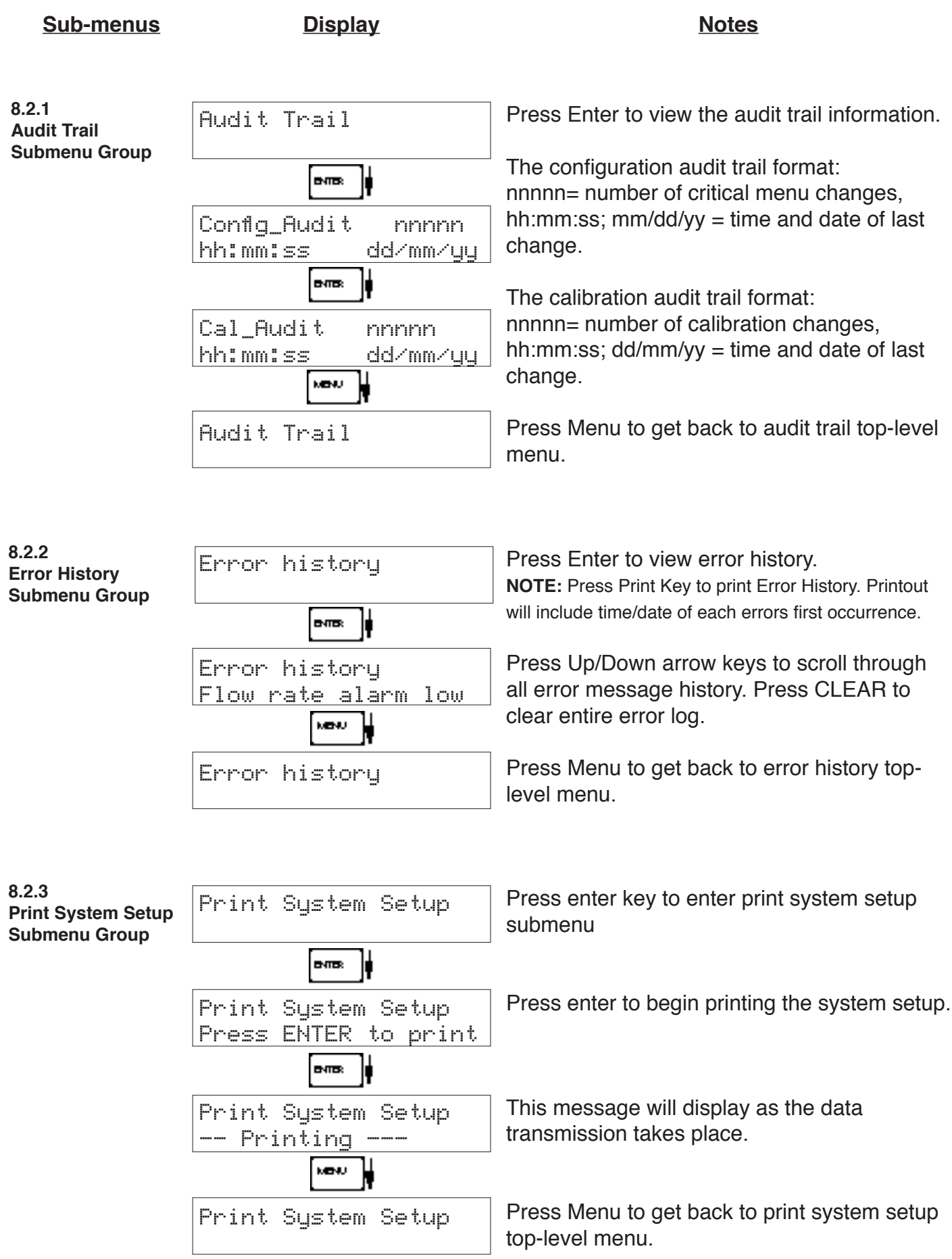

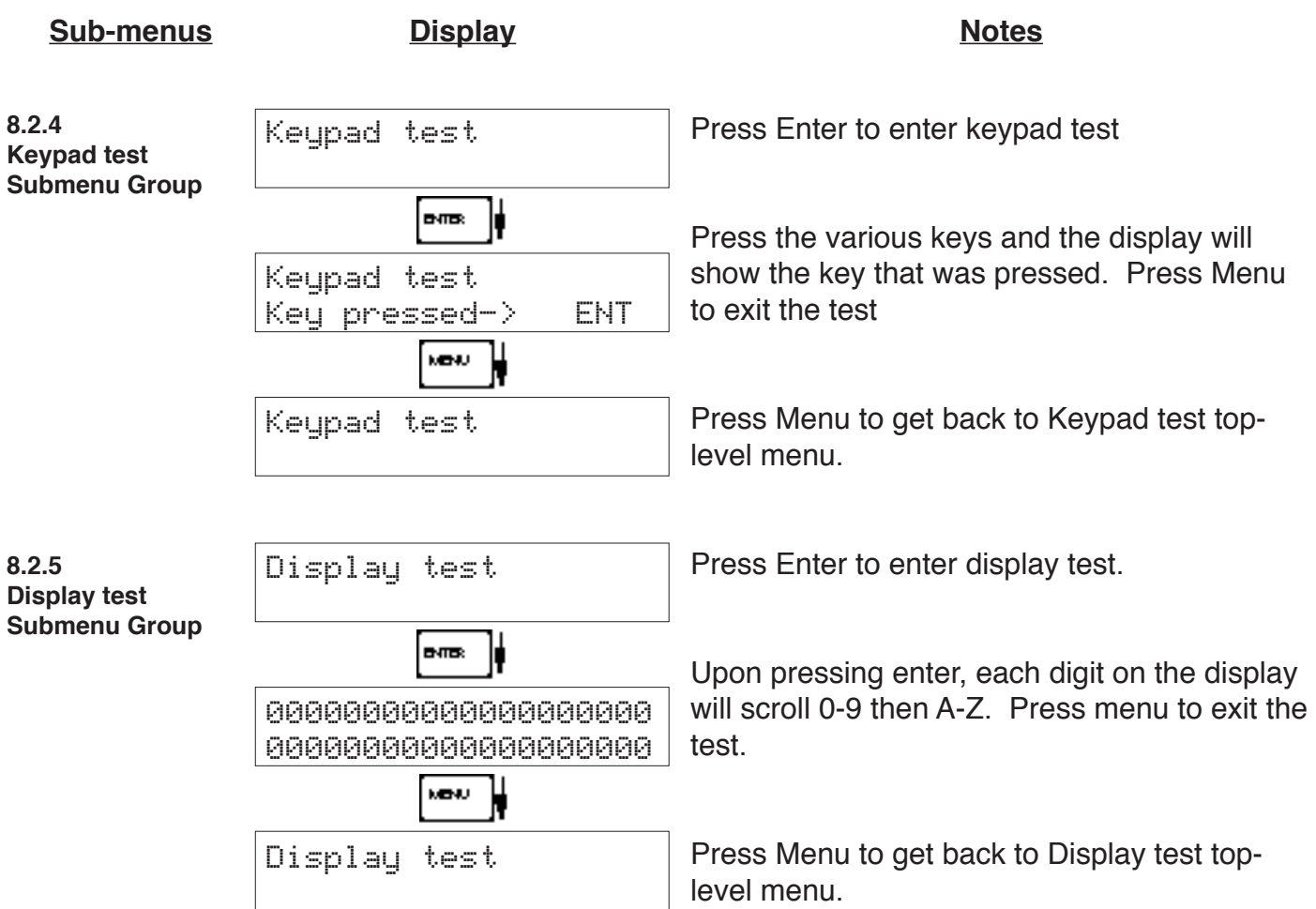

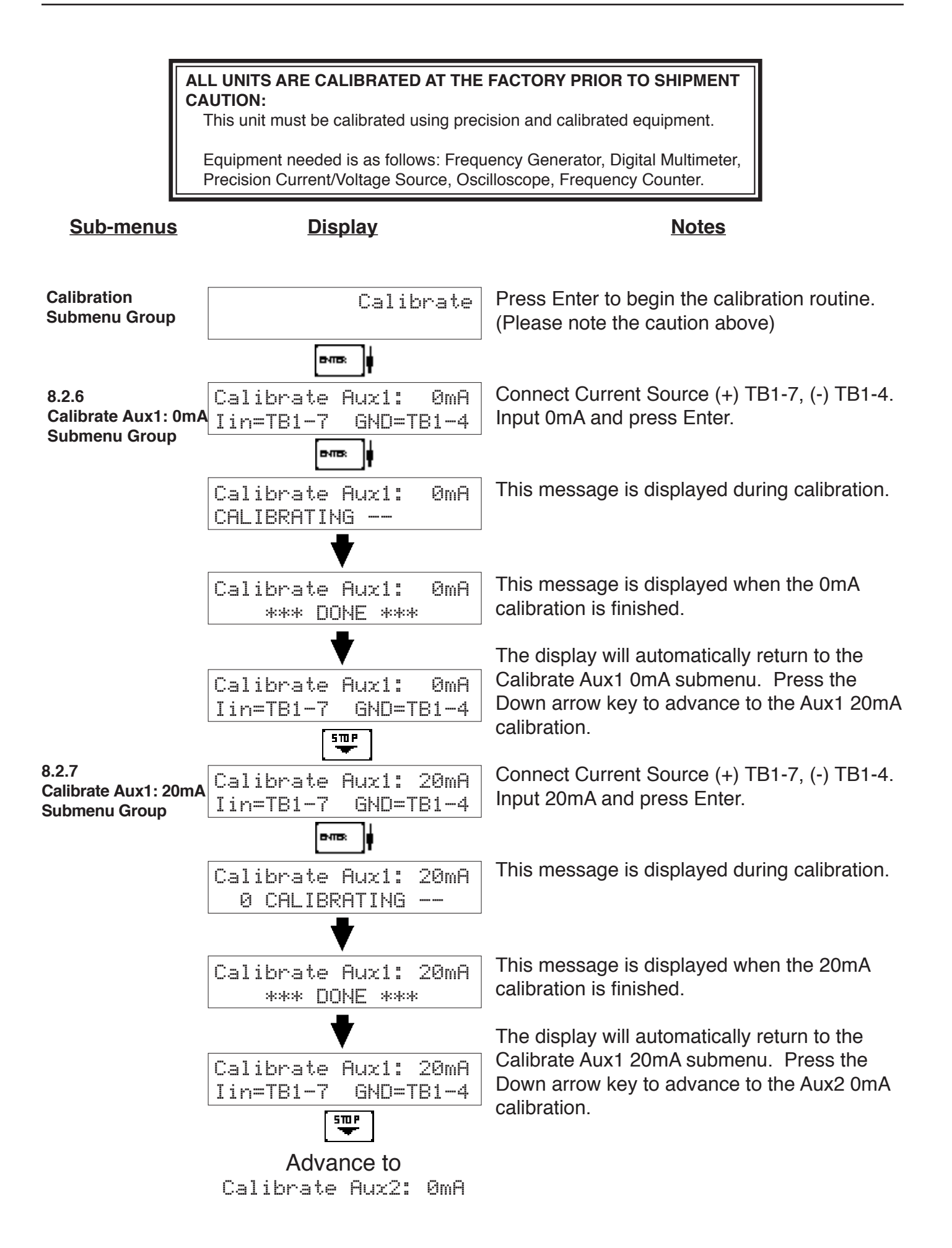

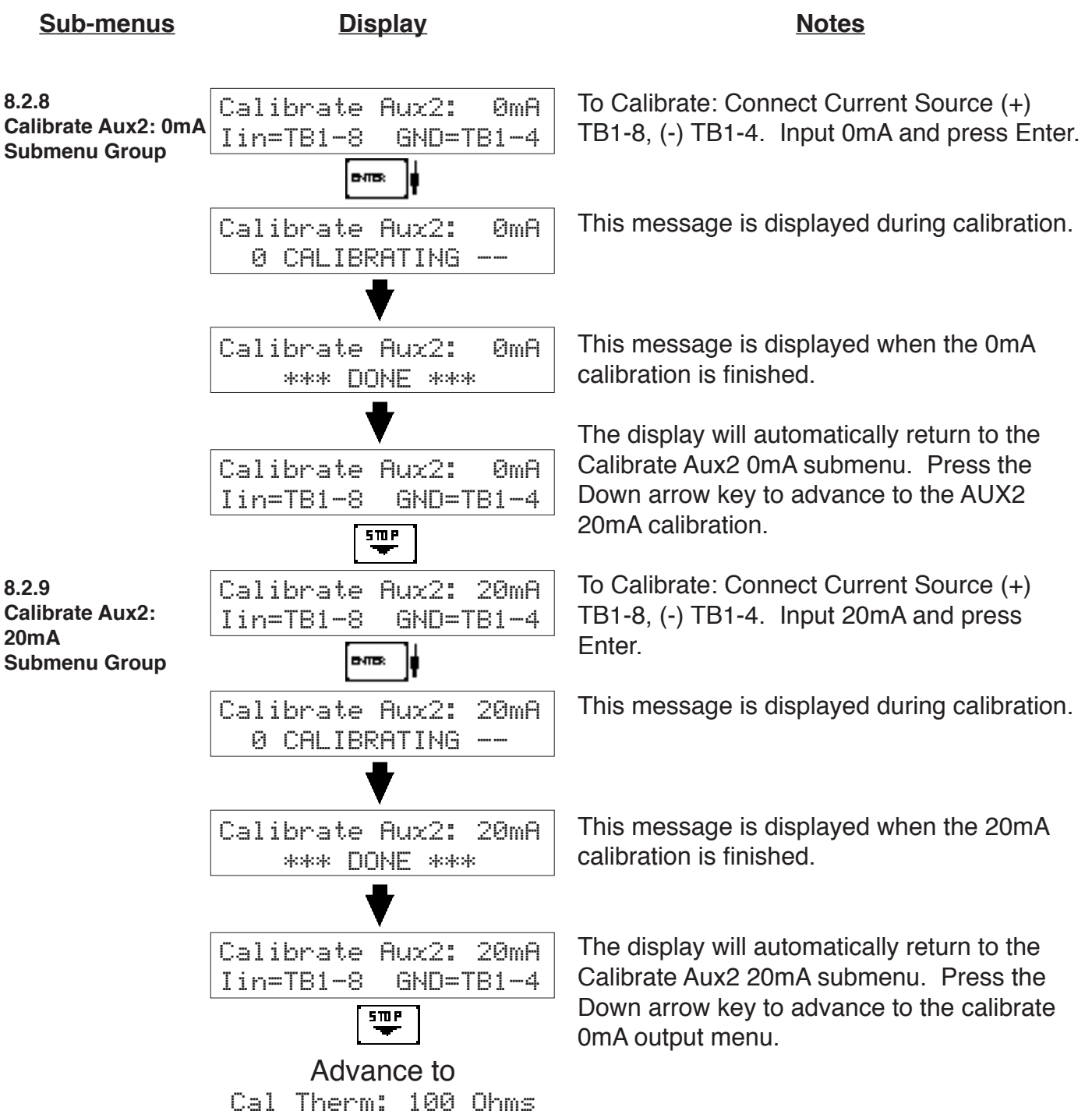

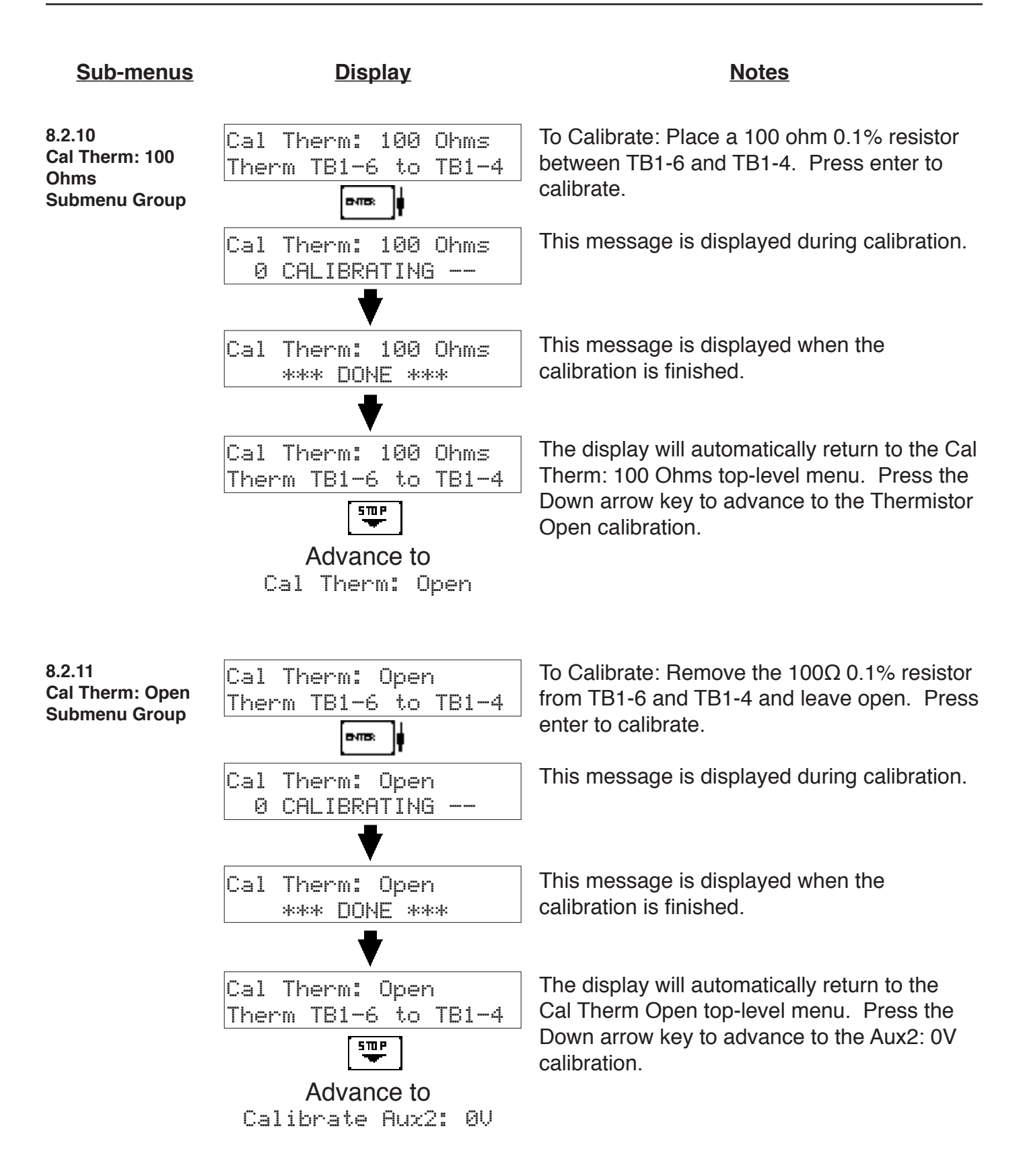

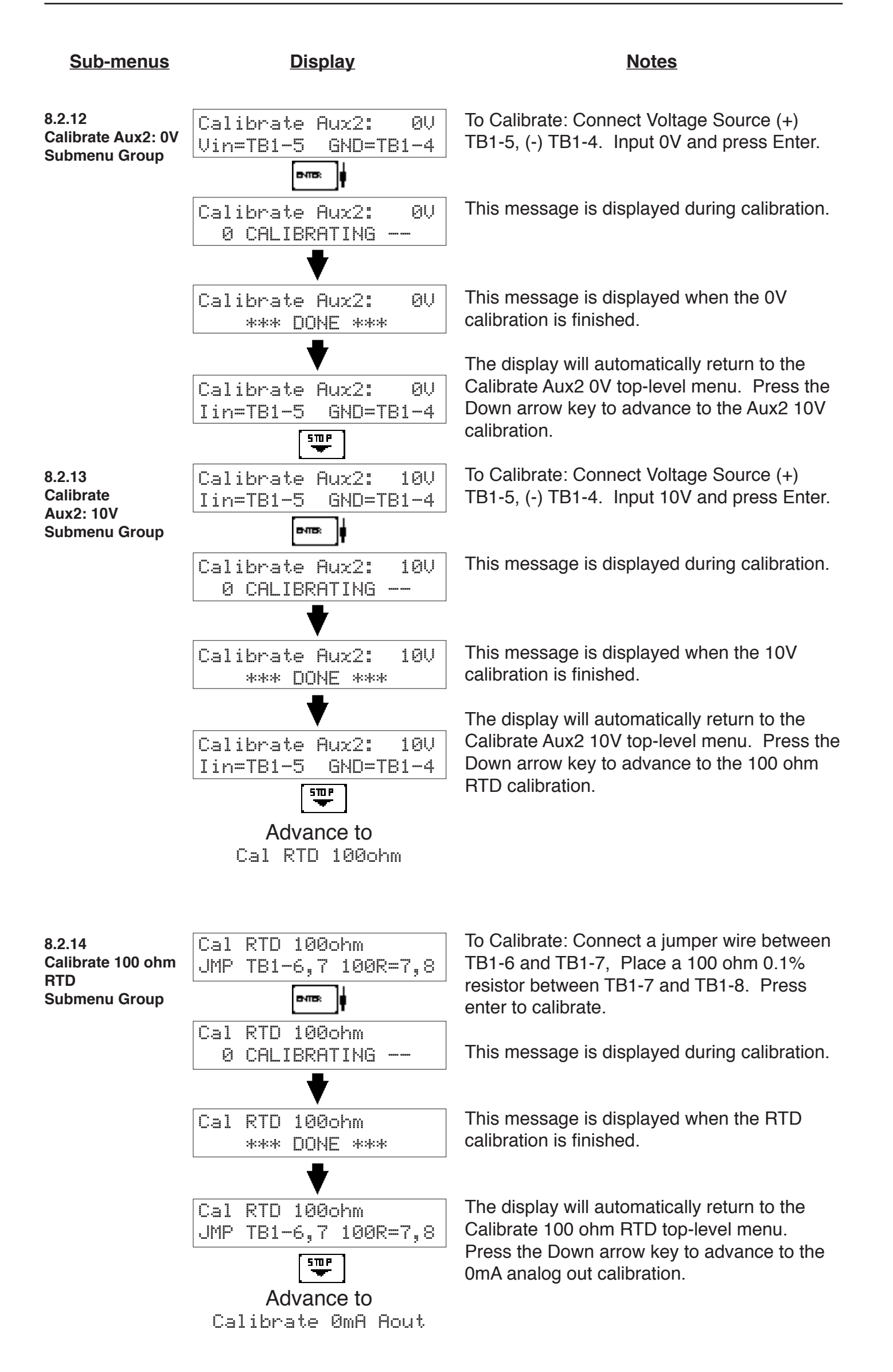

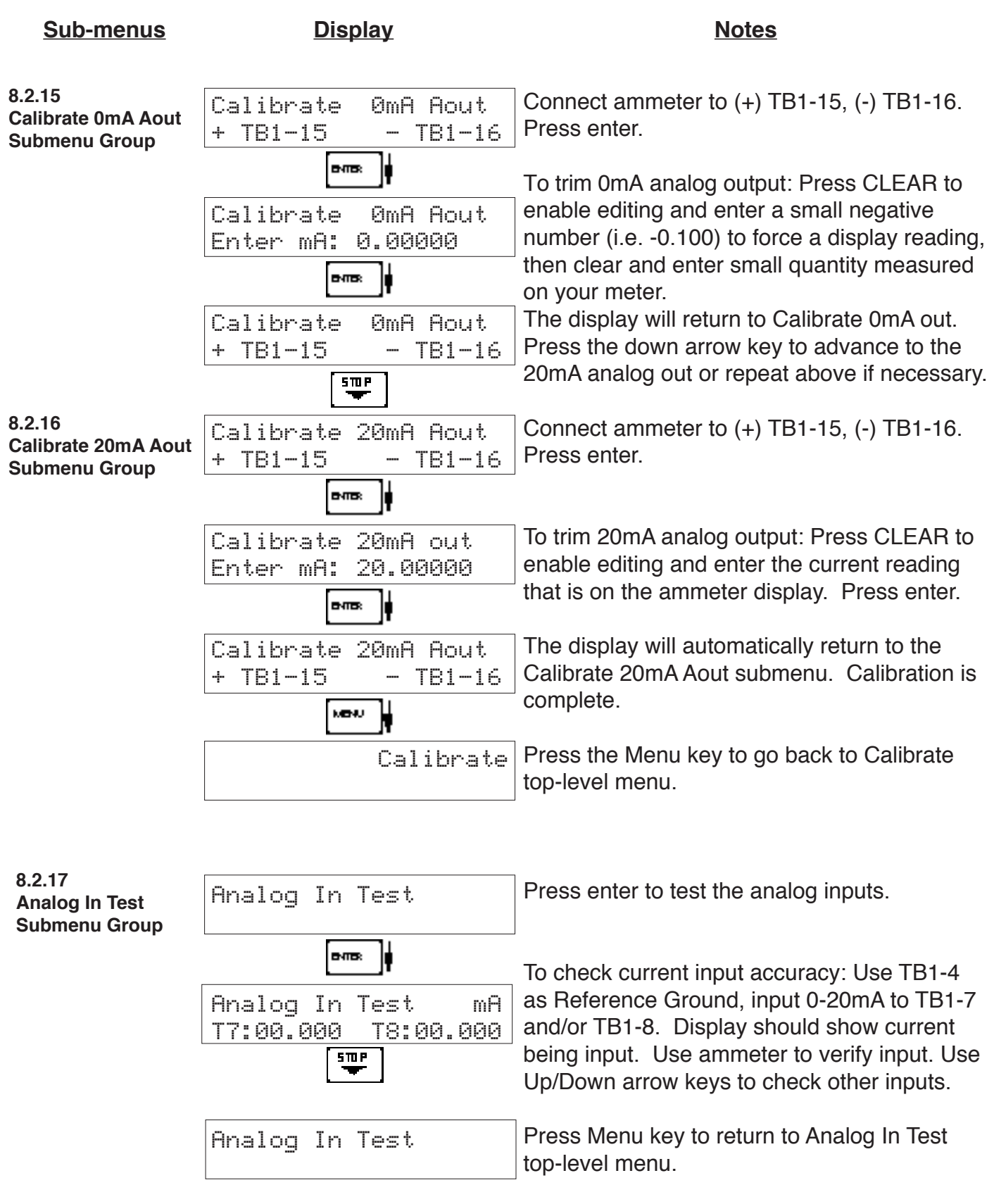

# **NOTE:**

Press the ∆ ⊽ keys for additional analog input tests for RTD, Thermistor, and Voltage on terminal 5. Connect only one signal type at a time based on the Analog Input test being performed.

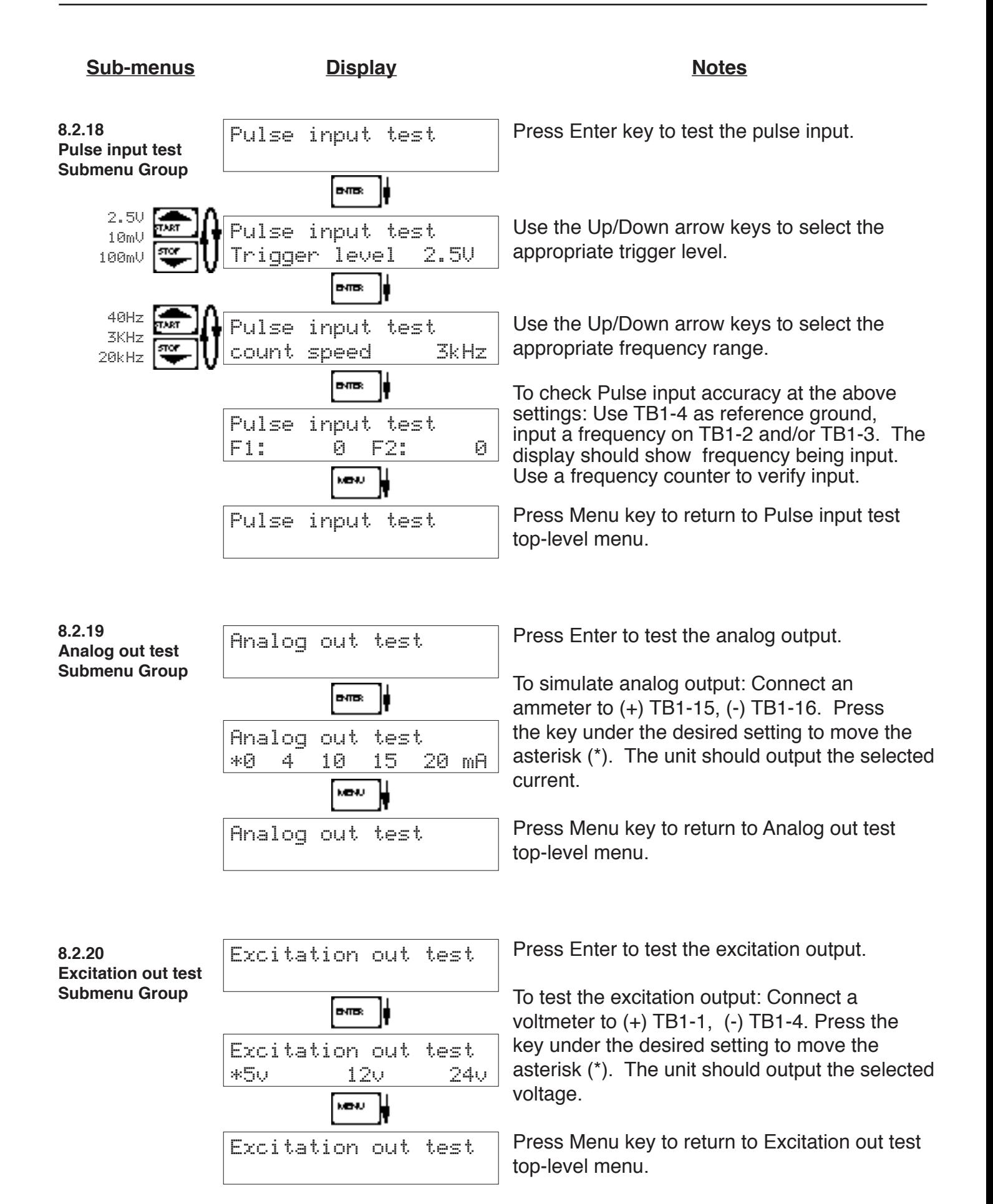

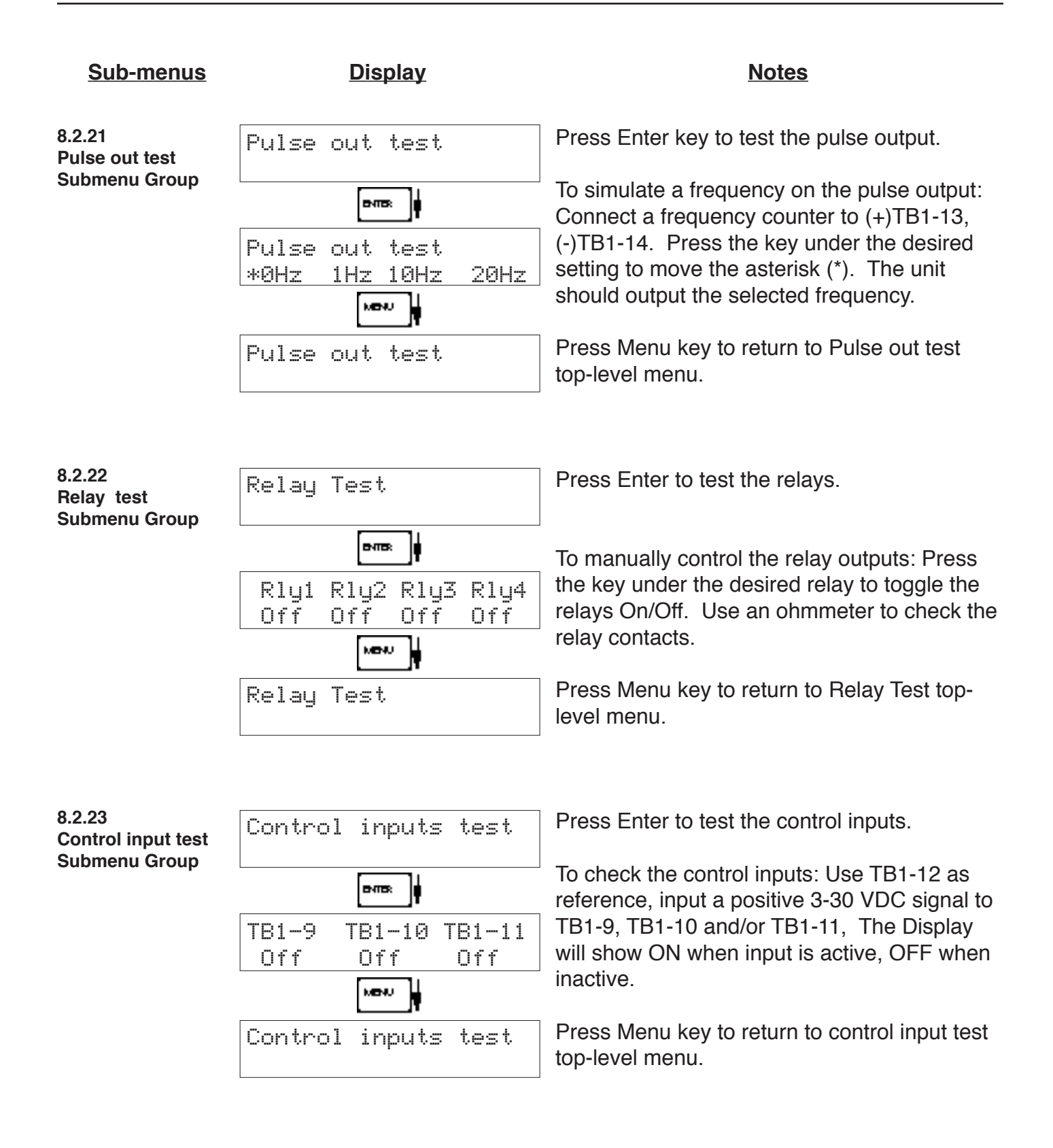

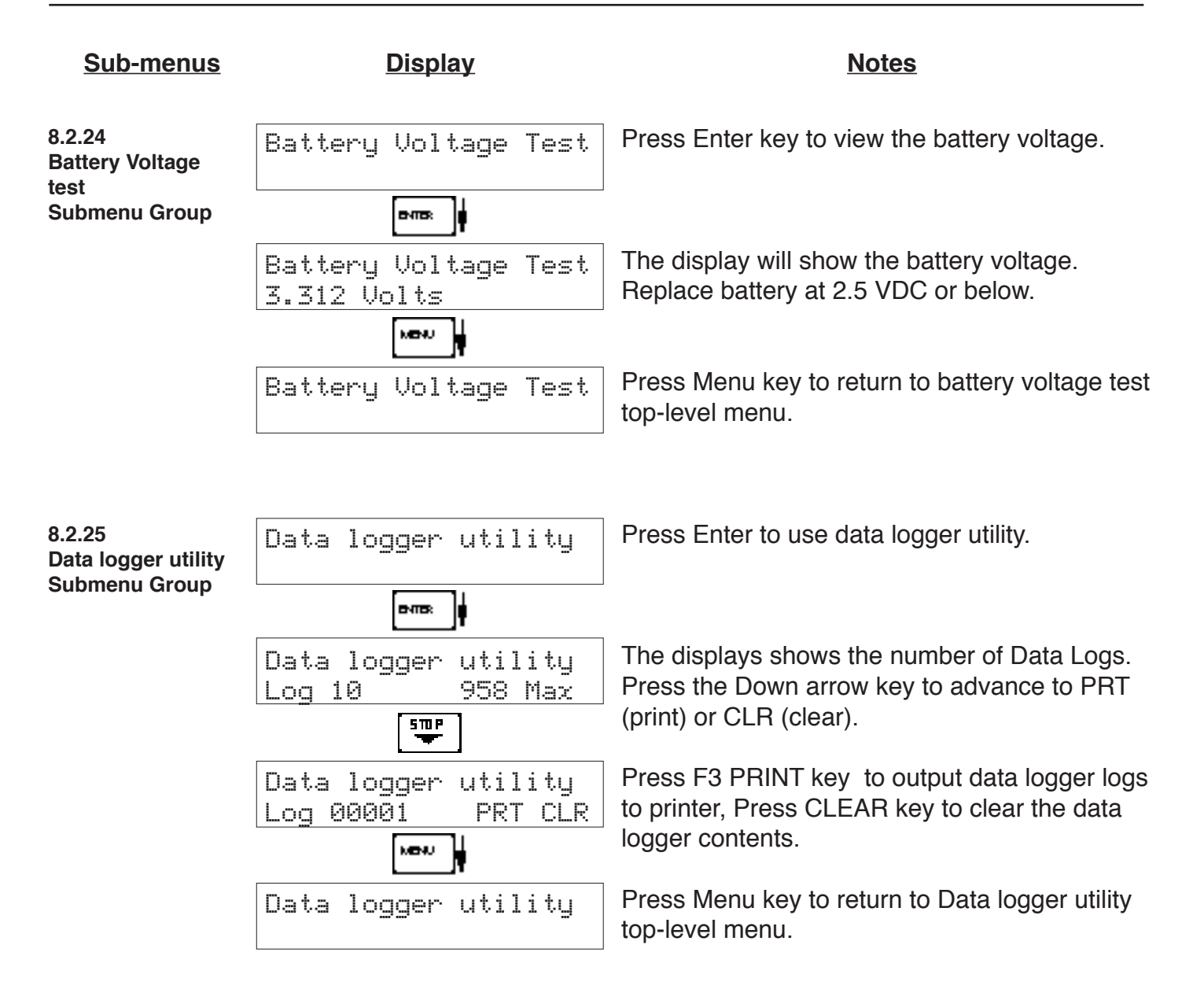

# **8.3 Internal Fuse Replacement**

## **Instructions:**

- 1. Make sure you follow proper E.S.D. Precautions. All persons performing this replacement must follow proper grounding procedures.
- 2. Turn the power to the unit off.
- 3. Disconnect the two piece connector rear terminal block, leaving all connections in place.
- 4. Remove the unit from the panel.
- 5. Remove the four machine screws (see fig. 1) which hold the two sections of the case together.
- 6. The rear section of the case should detach from the rest of the case. It may be necessary two cut the wiring label along the joint where the two sections connect. With the rear section of the case removed the fuse will be exposed (located near the rear terminal, AC connection).
- 7. Locate the Fuse F1 (see fig. 2) and unplug the fuse from its socket.
- 8. Insert the new fuse into the socket. Insure that the pins are fully inserted and straight.
- 9. Reassemble the case and install the four machine screws which join the two sections of the case.
- 10. Reinstall the unit into the panel.
- 11. Reconnect the rear terminal block.
- 12.Turn the unit back on.

## **Fuse Specifications:**

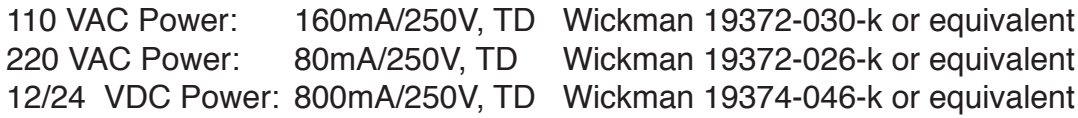

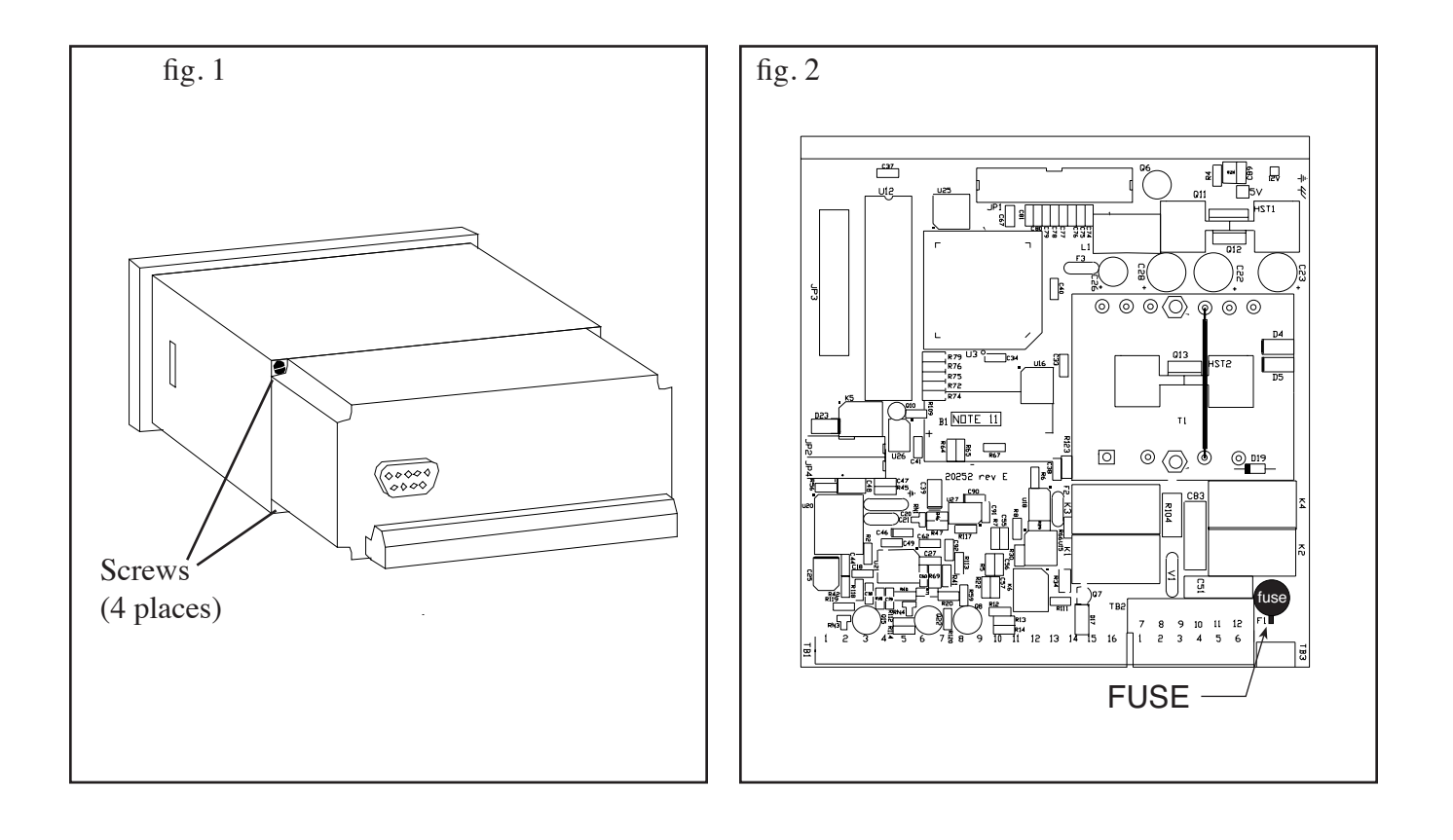

# **9. RS-232 Serial Port**

## **9.1 RS-232 Port Description:**

The ST1-NET-FC has a general purpose RS-232 Port which may be used for any one of the following purposes:

Transaction Printing Data Logging Remote Metering by Modem (optional) Computer Communication Link Configuration by Computer Print System Setup

Print Calibration/Malfunction History

### **9.2 Instrument Setup by PC's over Serial Port**

A Diskette program is provided with the ST1-NET-FC that enables the user to rapidly configure the ST1-NET-FC using a Personal Computer. Included on the diskette are common instrument applications which may be used as a starting point for your application. This permits the user to have an excellent starting point and helps speed the user through the instrument setup.

### **9.3 Operation of Serial Communication Port with Printers**

ST1-NET-FC's RS-232 channel supports a number of operating modes. One of these modes is intended to support operation with a printer in metering applications requiring transaction printing, data logging and/or printing of calibration and maintenance reports.

For transaction printing, the user defines the items to be included in the printed document. The user can also select what initiates the transaction print generated as part of the setup of the instrument. The transaction document may be initiated via a front panel key depression or upon a remote contact closure.

In data logging, the user defines the items to be included in each data log as a print list. The user can also select when or how often he wishes a data log to be made. This is done during the setup of the instrument as either a time of day or as a time interval between logging.

The system setup and maintenance report list all the instrument setup parameters and usage for the current instrument configuration. In addition, the Audit trail information is presented as well as a status report listing any observed malfunctions which have not been corrected. The user initiates the printing of this report at a designated point in the menu by pressing the print key on the front panel.

## **9.4 ST1-NET-FC RS-232 Port Pinout**

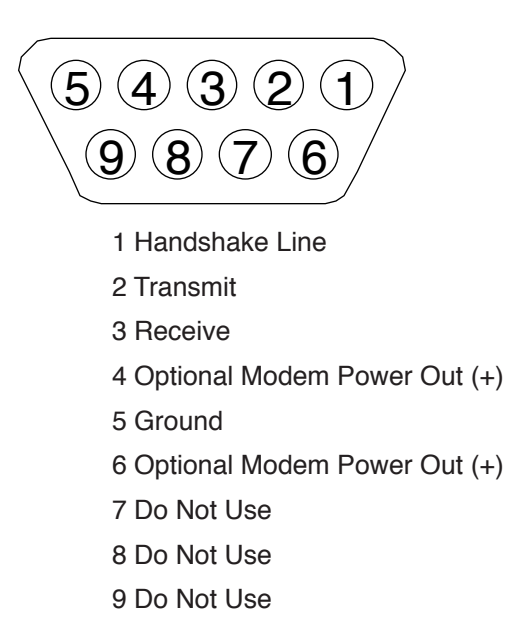

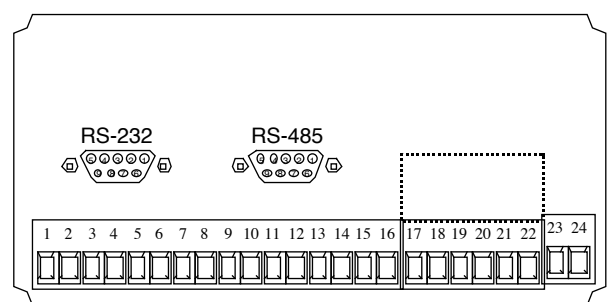

# **10. RS-485 Serial Port (optional)**

# **10.1 RS-485 Port Description:**

The ST1-NET-FC has a an optional general purpose RS-485 Port which may be used for any one of the following purposes:

Accessing Process Parameters

Net, Supply, Return Rate, Temperatures, Densities, Viscosities, Setpoints, Month, Day, Year, Hour, Minutes, Seconds, etc.

Accessing System Alarms

System, Process, Self Test, Service Test Errors

Accessing Totalizers

Net, Supply, Return Totalizers and Grand Totalizers

Executing Various Action Routines

Reset Alarms, Reset Totalizers, Print Transaction, Reset Error History

### **10.2 General**

The optional RS-485 card utilizes Modbus RTU protocol to access a variety of process parameters and totalizers. In addition, action routines can be executed. See Appendix C for further information and details on this option.

### **10.3 Operation of Serial Communication Port with PC**

The flow computer's RS-485 channel supports a number of Modbus RTU commands. Refer to port pinout (below) for wiring details. Modbus RTU drivers are available from third party sources for a variety of Man Machine Interface software for IBM compatible PC's.

The user reads and writes information from/to the RS-485 using the Modbus RTU commands. The ST1-NET-FC then responds to these information and command requests.

Process variables and totalizers are read in register pairs in IEEE 32 bit floating point format. Time and date are read as a series of integer register values. Alarms are individually read as coils. Action routines are initiated by writing to coils.

## **10.4 ST1-NET-FC RS-485 Port Pinout**

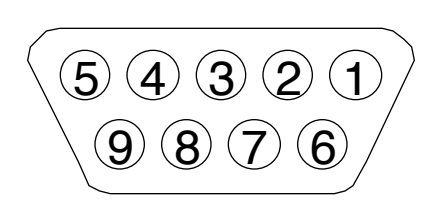

- 1 Ground 2 Ground
- 3 Ground
- 4 TX/RX (+)
- 5 TX/RX (-)
- 6 Do Not Use
- 7 Terminating Resistor (180 Ω)
- 8 TX/RX (+)
- 9 TX/RX (-)

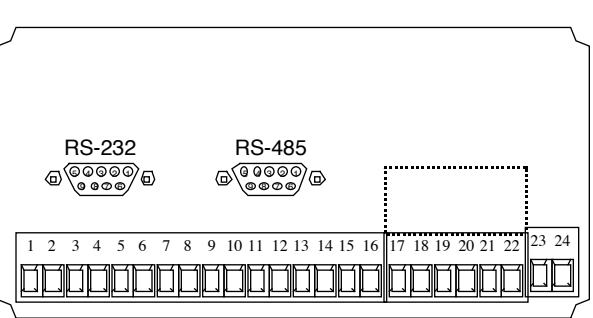

**NOTE:** To terminate cable end, connect Pin 7 to either Pin 4 or Pin 8.

# **11. Flow Computer Setup Software**

The ST1-NET-FC setup program provides for configuring, monitoring and controlling a ST1-NET-FC unit over the RS-232 link.

Sample applications are stored in disk files. The setup program calls these *Templates*. You can store the setup from the program's memory to either the ST1- NET-FC (*Downloading* the file) or to a disk file (*Saving* the file) for later usage. Similarly you can load the setup in program memory from either a disk file (*Opening*  a file) or from the ST1-NET-FC unit (Up*loading* a file).

The program can monitor outputs from the unit while it is running.

The program can reset alarms and totalizers.

For assistance there are mini-helps at the bottom of each screen in the program. There is also context sensitive help available for each screen accessible by pressing the F1 key.

## **11.1 System Requirements:**

Windows® XP/Vista/7/8/10

4 MB RAM

3 MB free disk space

Communication Port - RS-232 (A USB to RS232 converter is required for PCs without RS-232 port)

RS-232 Cable - Mounting Style "P" - Panel Mount units require a cable which matches the available communication port on your PC and a 9 pin male connection for the ST1LE serial port.

> Mounting Style "W" - Wall Mount units require a cable which matches the available communication port on your PC and a 4 wire connection to the terminal block on ST1LE serial port. A RS232 DB 9 female to individual wires may be required in order to connect to the terminal block RS232 connector in this enclosure style.

## **11.2 Cable and Wiring Requirements:**

The serial communication port on your PC is either a 25 pin or 9 pin connector. No cabling is supplied with the setup software. A cable must be purchased separately or made by the user. It is recommended to purchase a modem cable which matches the available communication port on your PC and a 9 pin male connection for the ST1LE serial port.

## **11.3 Installation for Windows**

It is good practice to quit all unnecessary programs running before beginning the installation procedure. In some instances, it may be required that anti-virus programs be disabled.

Software installation can be done either from a file downloaded from our website or from an installation disc provided with the product. To install from the disc, simply open the CD/DVD drive and insert the installation disc.

A setup wizard window should be launched. In case there is none, open the Explorer and navigate to the CD/DVD drive. Double click on the Setup file.

Once the wizard is running, simply follow the prompts until the installation process is completed.

For installation from the Web, launch your browser application and download the setup file to your hard drive.

After completion of the downloading process, run the setup program to execute the setup wizard that will handle the automatic installation of the software.

### **11.4 Using the Flow Computer Setup Software**

The setup software window consists of several menu "Tabs". Each tab is organized into groups containing various configuration and/or monitoring functions. To view the tab windows, simply click on the tab. The previous tab window will be hidden as the new tab window is brought to the foreground.

### **11.5 File Tab**

The File Tab has three sections. Any of the options on this tab can also be accessed from the File submenu.

The **Template Section** provides for opening and saving templates. The *Save* and *Save As* buttons provide the standard Windows functionality for dealing with files. The Open button is used to open existing templates or files.

There are two additional menu items available *only* from the pull down File menu: Open existing file and Templates.

The Open existing file, option allows for creating custom templates using one of the existing template in memory as the starting point. Assign a new name for this new template. The template will be saved under this new name.

The *Open Template* option will bring up a list of predefined templates that can be loaded into the program. These predefined templates are useful as a starting point when defining custom templates.

A typical scenario using the setup program would be the following:

- Open up a predefined template from the supplied list
- Choose 'Save As' to save this to a new file name
- Proceed to customize the template by making any changes that are needed
- Save the setup to disk (if you want to reuse this template)
- Download the template to an attached unit.

The **Communications with ST1-NET-FC Section** allows the user to upload the setup from the unit or download the setup to the unit.

The **Print (report) Section** allows the user to:

- 1. Configure the current Windows printer through the Select Printer option.
- 2. Print a Maintenance Report through the PC's printer using the Print Maintenance option.
- 3. Print the current setup through the PC's printer using Print Setup option.

### **11.6 Setup Tab**

The Setup tab is where majority of the ST1-NET-FC instrument setup modifications are done. The Setup tab is divided into five sections.

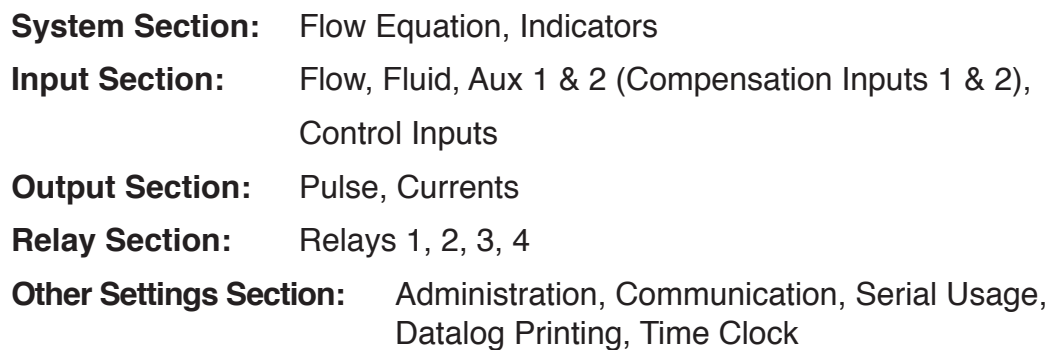

**NOTE:** Many setup items are enabled or disabled depending on previous setup selections, It is important to work your way through the above list in the order shown. Be sure to verify your selections when you are through programming to insure that no settings were changed automatically.

### **11.7 View Tab**

The View Tab screen allows for viewing selected group items on the PC in a similar format as shown on the unit display. Data from the following groups can be viewed in the List of Values section:

Process Parameters (i.e. rate, temperature)

Totalizers (i.e. total, grand total)

Error Log

Software Version

The setup software assumes the current setup has been uploaded from the flow computer into the PC. It is important that the setup program and the ST1-NET-FC unit are using the same setup information at all times or the data will be inconsistent. It is best to upload or download the setup before using this feature.

To start the viewer, first check the boxes of items to view and then click the start button. The data will appear in the appropriate sections and will be continuously updated. The refresh rate is dependent on the number of items that are being viewed and the baud rate of the connection. Data in the List of Values section can be collapsed by clicking on the 'minus' sign in front of the group title. The data can be expanded by clicking on the 'plus' sign in front of the group title. If a group is collapsed and data in the group changes on refresh, the group will automatically expand. Changing the view items requires stopping the current viewing, checking the new selections and then restarting the viewer.

If communication errors occur while reading data from the ST1-NET-FC device, the word 'Error' will appear in place of the actual value. If the connection to the ST1- NET-FC is lost, the viewer will time out with a message saying the device is not responding.

The viewer will attempt to communicate with the ST1-NET-FC device matching the device ID set in the communications screen. If you are having trouble establishing communication, compare settings for the PC and the flow computer. Also verify the connections between the PC and flow computer.

## **11.8 Misc. Tab**

This tab has three sections: Tools, Actions and Options.

The tools section contains various system administration activities such as creating/ modifying the initial sign-on screen.

Create Sign-on and Create Print Header

The Actions section is used to send commands to the ST1-NET-FC unit. Reset Totalizers, Reset Alarms, Reset Alarm History

The Options section has the following selections:

Network Card Setup

Additional capabilities may be provided in the future.

**NOTE:** Future options appear as disabled buttons on the screen.

# **12. Glossary Of Terms**

#### **Acknowledge & Clear Alarms**

 Acknowledge is used to clear alarm relays and remove any visual alarm messages from the display. In the run mode, press the ENTER key or activate CONTROL INPUT 3 (if set for *ACK*) to momentarily clear alarms and alarm messages. Alarms will reassert themselves if alarm conditions are still present.

#### **Analog Output**

 The analog signal (4-20mA) that is generated by the ST1-NET-FC. It can correspond to the Net Flow Rate or Total. This output is used primarily for transmission of process information to remote systems.

#### **Audit Trail**

 The audit trail is used to track the number of changes made to the units setup program.

#### **Baud Rate**

 The speed of serial communication transmissions, expressed in bits per second.

#### **Calibration Temperature**

 The temperature at which a flow sensor was calibrated on a test fluid.

#### **C-Factor** (Fluid Expansion Factor)

 A parameter in a flow equation which is used to describe the relationship between density or volume and temperature changes.

#### **Corrected Volume Flow**

 The equivalently volume at a reference temperature condition which involves the measurement of liquid volume flow using a flow sensor and temperature sensor to compensate for thermal expansion.

#### **Custody Transfer**

 Weights and Measure metering codes often specify several requirements for instruments and mechanisms to prevent and track changes in the setup of an instrument which may be used in the commercial sale of goods. The ST1-NET-FC tracks changes via the Audit Trail.

#### **Data Logger**

 The capturing of information for later use and the mechanism for specifying the conditions where a capture should be made.

#### **DC Output / Excitation Voltage**

 An on-board DC power supply used to power peripheral sensors. The ST1-NET-FC offers excitation voltages of 5VDC, 12VDC or 24VDC when powered by AC voltage.

#### **Default Value**

 The value to be used by the instrument if a sensor failure or out of ranch signal is detected.

#### **Expansion Factor**

 See C-Factor

#### **Flow Alarm**

 A visual indication that the volumetric flowrate is above or below the flow alarm setpoint specified by the user.

#### **Flow Balance Factor**

 The flow balance factor is a scaling constant that may be used to "trim" the return flow meter calibration by a small factor to eliminate any observed small "net" metering difference between supply and return when fuel is being circulated but not actually being consumed.

 Small differences can occur in some piping installations. Such installation issues may otherwise result in small differences in the calibration between the supply and return flow meter. Flow Balance Factor Values between .99 and 1.01 might be considered within the normal range when differences between supply and return flow rates can not otherwise be explained

# **12. Glossary Of Terms** (Continued)

### **Flow Equation**

 A recognized relationship between the process parameters for flow, temperature, pressure and density used in flow measurements.

#### **Follow, Alarm**

 Alarm relays which are non latching and whose output state is based solely on the comparison of the current process value and the alarm setpoint (trip point).

#### **Function Key**

 A key on a push-button panel or keyboard (whose function is described by the key label) used to perform an instrument function or special routine.

#### **Handshake**

 A means of controlling the information flow between two pieces of equipment to prevent the sending device from transmitting information at a rate faster than what can be accepted by the receiver.

#### **Hysteresis**

 The relay hysteresis is a "dead band" setting which allows the relay to remain energized for a given amount below the setpoint. This is used to prevent relay chatter when the process value is near the setpoint value. Example: If the Preset is set at 100, and the hysteresis is set at 10, the relay will energize when the rate, temp or dens. reaches 100, the relay will remain energized until the reading falls below 90.

#### **Input Termination**

 Input signal lines on digital inputs often require pullup or pulldown resistor configurations to operate properly with different sensor configurations. The ST1-NET-FC contains such resistors and may be enabled via the setup menu.

#### **Inhibit Totalizer**

 "*Inhibit Total*" is a Control Input 1 setting that is used to stop the totalization. If enabled, a voltage level on control input 1 will inhibit the total as long as the voltage is present. This feature is useful during meter proving and in applications that provide a sensor to signal the flow computer when fluid is present.

#### **K-Factor**

 A scaling factor derived from the pulses produced by a flowmeter output, expressed in pulses per unit (i.e. pulses/ gallon)

#### **Limit Setpoint**

 An alarm trip point setting which specifies the value or magnitude of a process parameter necessary to activate an alarm indicator or control relay.

#### **Linear Flowmeter**

 A flow measurement device whose output is proportional to flow.

#### **Linearization**

 The mathematical correction of a nonlinear device. The ST1-NET-FC uses a linearization Table which is made up of input/output values and makes interpolations of the table to arrive at a "linearized" measurement.

#### **LinTbl**

 Abbreviation for Linearization Table.

# **12. Glossary Of Terms** (Continued)

#### **Low Pass Filter**

 A low pass filter passes low input frequencies while blocking high frequencies. In the ST1-NET-FC, this is the maximum input count speed to be encountered in an application. It is expressed in counts per second (Hz).

#### **Mass Flow**

 Mass Flow is inferred by the volumetric flow and density (or implied density) of a fluid.

#### **Max Window**

 The max. window time sets the maximum sample time (1 to 99 sec) for the ratemeter.

#### **Meter Expansion Coef.**

 A coefficient in an equation which may be used to correct for changes in flowmeter housing dimensional changes with temperature.

#### **Modem Init Master**

 The "Modem Init Master" menu allows the user to select whether the unit will engage in a configuration conversation with the modem on power up or impart no setup information to the modem and use it "as is". For most users it is recommended to choose "yes" for "Modem Init Master".

#### **Parity**

 A method for detecting errors in transmissions of serial communications data.

# **Preset**

 A set point used to trigger the relay outputs of the ST1-NET-FC.

#### **Print Interval**

 The print interval allows the ST1-NET-FC to transmit information to the serial port at selectable time intervals.

#### **Private Code**

 An operator password code which authorizes changes to the setup of the instrument but blocks access to the Service/Calibration/Test mode. The private code also blocks the clearing of the Grand Total.

#### **Process Parameters**

 Any sensor information which has been scaled to engineering units including Flow, Temperature and Density.

#### **Pulldown** (Input Termination)

 The termination of an input at which the input is pulled down to ground through a resistor. Inputs that are terminated by this method need to be driven high with a positive voltage pulse.

#### **Pullup** (Input Termination)

 The termination of an input at which the input is pulled up to a positive voltage through a resistor. Inputs that are terminated by this method need to be pulled low with a sinking current or contact to ground .

#### **Pulse Output**

 The pulse output of the ST1-NET-FC is available for remote accumulation of the net total or sent to peripheral devices, such as a PLC. The output can be scaled using the Pulse Output Scaling Constant.

# **12. Glossary Of Terms** (Continued)

#### **Quick Update %**

 This feature is used to disable the rate averaging filter when a significant change in the flow rate occurs. The user can enter the percent of change needed to be detected to disable the averaging feature. This is especially useful during start-up and shutdown of flow.

#### **Rate Averaging Filter**

 The rate averaging filter is used to stabilize fluctuating rate displays. Higher settings provide more averaging for a more stable display. Derived from the equation: (OLD DATA x "Avg. Filter" + NEW DATA)

("Avg. Filter" + 1)

#### **Ratemeter**

 Any device used to display the speed of a process. The ratemeter in the ST1-NET-FC displays flow rate.

### **Ref. Dens.**

 Abbreviation for Reference Density. This is the fluid density at reference conditions of temperature.

### **Ref. Temp.**

 Abbreviation for Reference Temperature. This represents the base or reference condition to which corrected flow will be computed.

### **Roshko**

A parameter defined as:  $Ro = \frac{f \cdot \text{temperature correction}}{\text{cstk}}$ 

### **STP Reference**

 The users desired pressure and/or temperature to be considered as the reference condition in the computation of fluid properties or corrected volume conditions.

#### **Strouhal**

 A calibration parameter defined as temperature corrected K-factor for a turbine flowmeter.

### **Time Constant**

 A damping factor for an averaging filter for the analog output. (see also Rate Averaging Filter)

#### **Totalizer**

 Any device which accumulates and displays a total count.

#### **UVC**

 Abbreviation for Universal Viscosity Curve. A presentation of the combined flowrate/viscosity calibration for a turbine flowmeter.

#### **VFD**

 Abbreviation for Vacuum Fluorescent Display

#### **Visc Coef**

 Abbreviation for Viscosity Coefficient. One or more coefficients in an equation used to describe the viscosity as a function of temperature for a fluid.

#### **Volume Flow**

 The measurement of volumetric flow.

# **13. Diagnosis and Troubleshooting**

## **13.1 Response of ST1-NET-FC on Error or Alarm:**

Error and warning indications which occur during operation are indicated in the RUN mode alternately with the measured values. The ST1-NET-FC Flow Computer has three types of error:

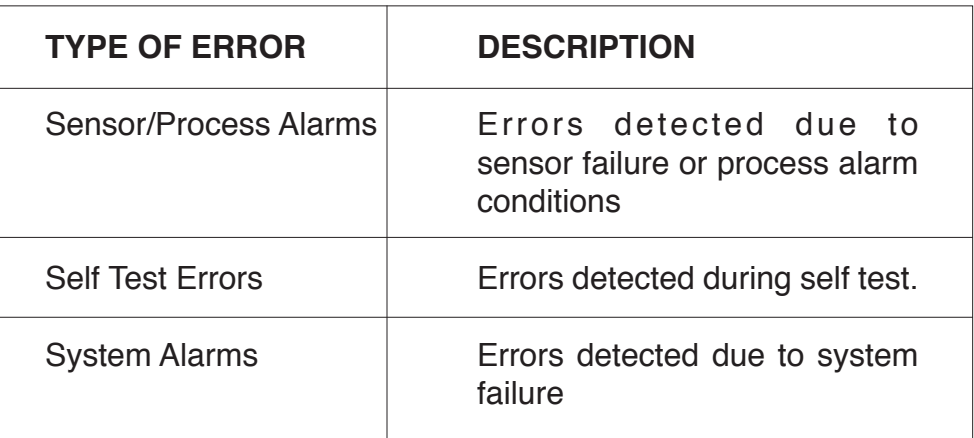

Some alarms are self clearing. Other alarms require the user to acknowledge and clear the alarm. Press the ENTER button to acknowledged and clear alarms. Alarms may reassert themselves if the alarm condition is still present.

**NOTE:** A historical error alarm log is available in the "Test Mode".

The following descriptions suggest possible causes and corrective actions for each alarm message.

## **13.2 Diagnosis Flow Chart and Troubleshooting**

All instruments undergo various stages of quality control during production. The last of these stages is a complete calibration carried out on state-of-the-art calibration rigs.

A summary of possible causes is given below to help you identify faults.

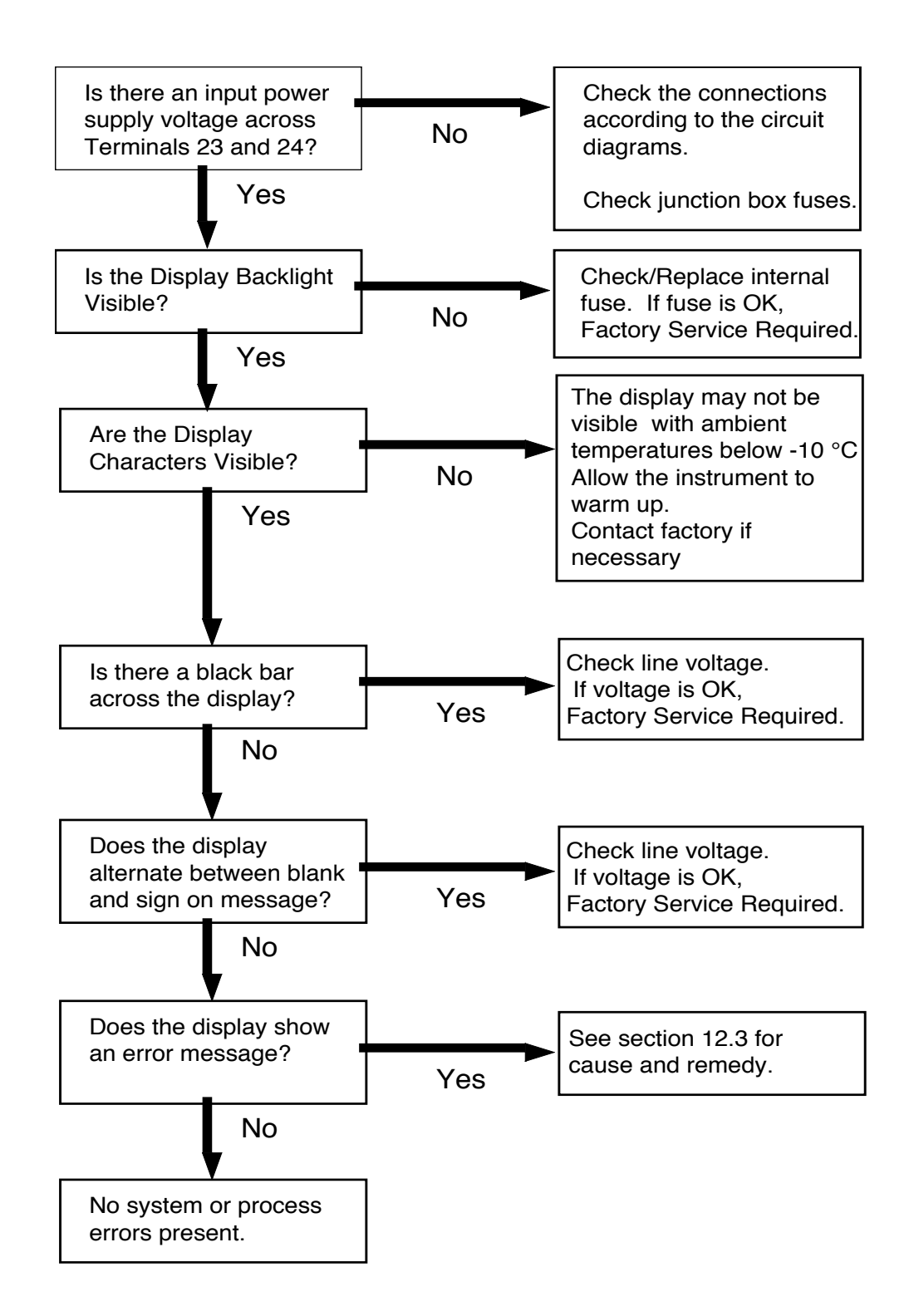

# **13.3 Error & Warning Messages:**

### **13.3.1 Sensor/Process Alarms**

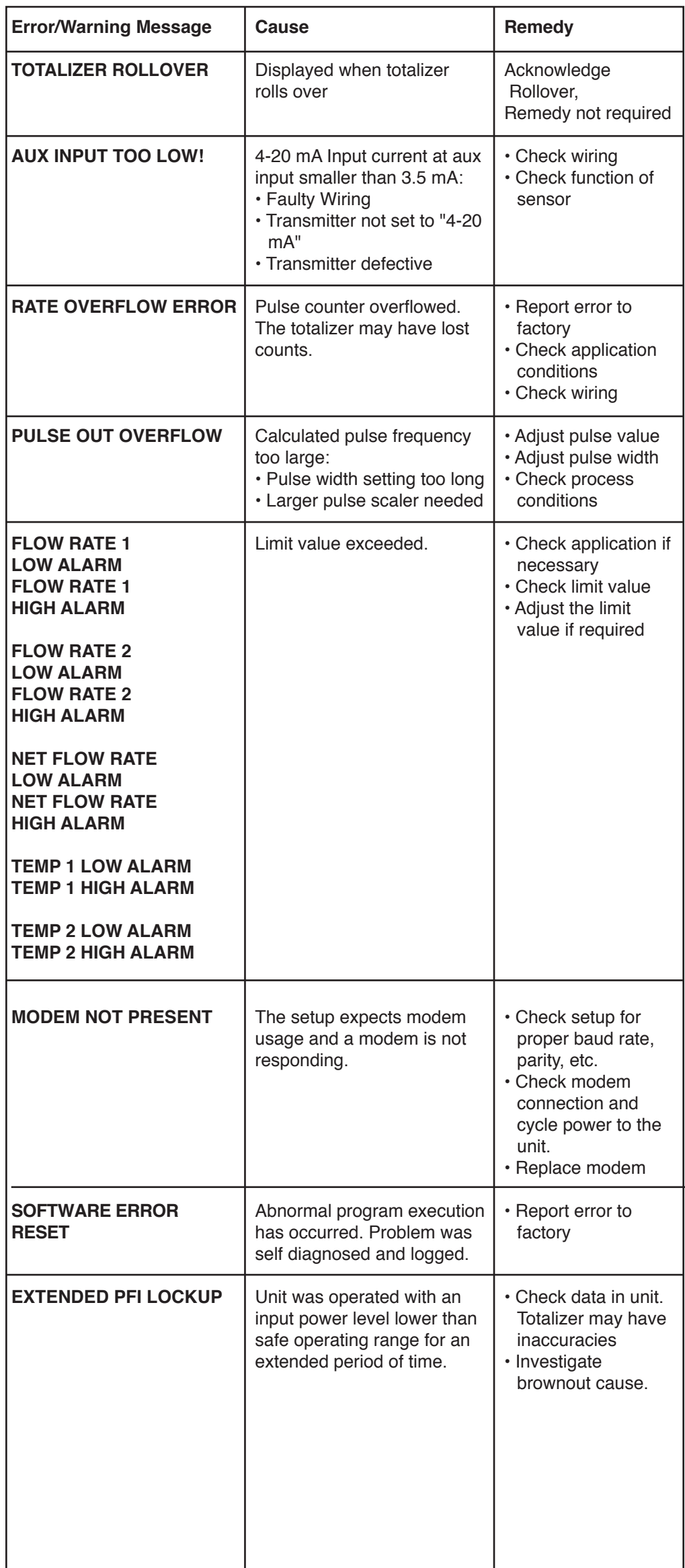

# **13.3 Error & Warning Messages:** (Continued)

### **13.3.2 Self Test Alarms**

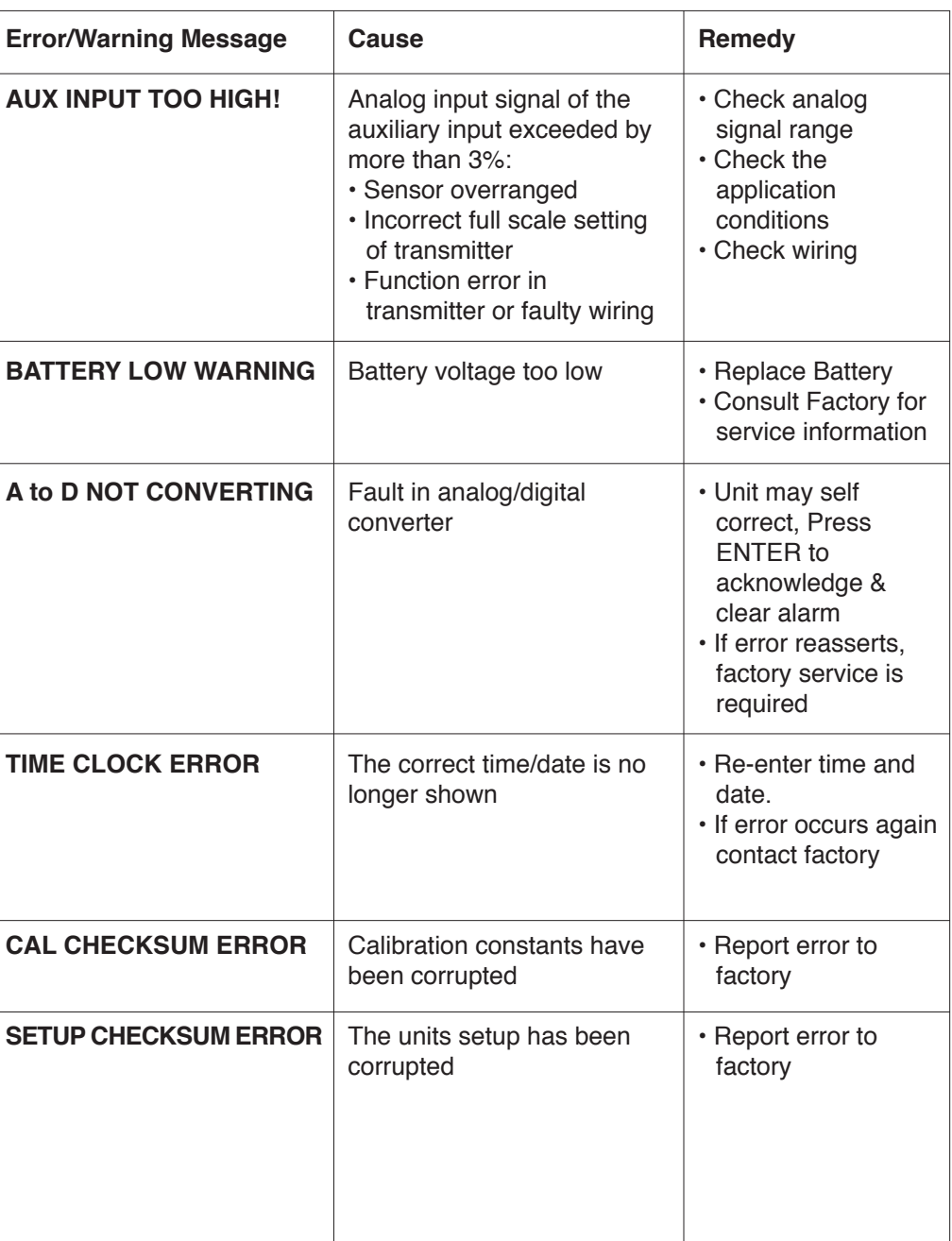

# **Appendix A**

## **Fluid Properties Table**

# **LIQUID**

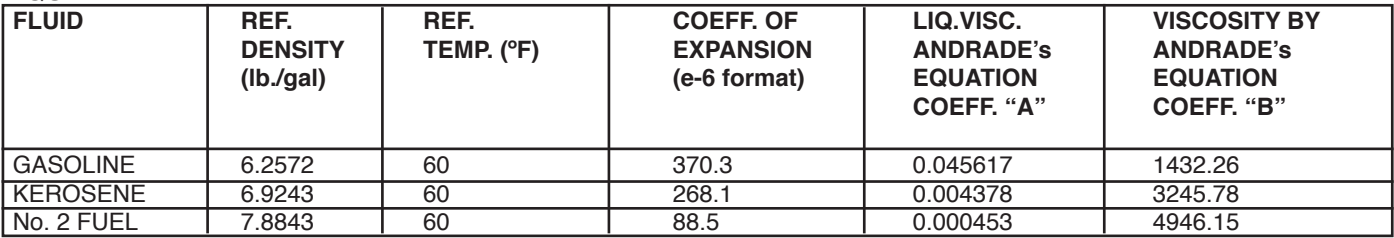

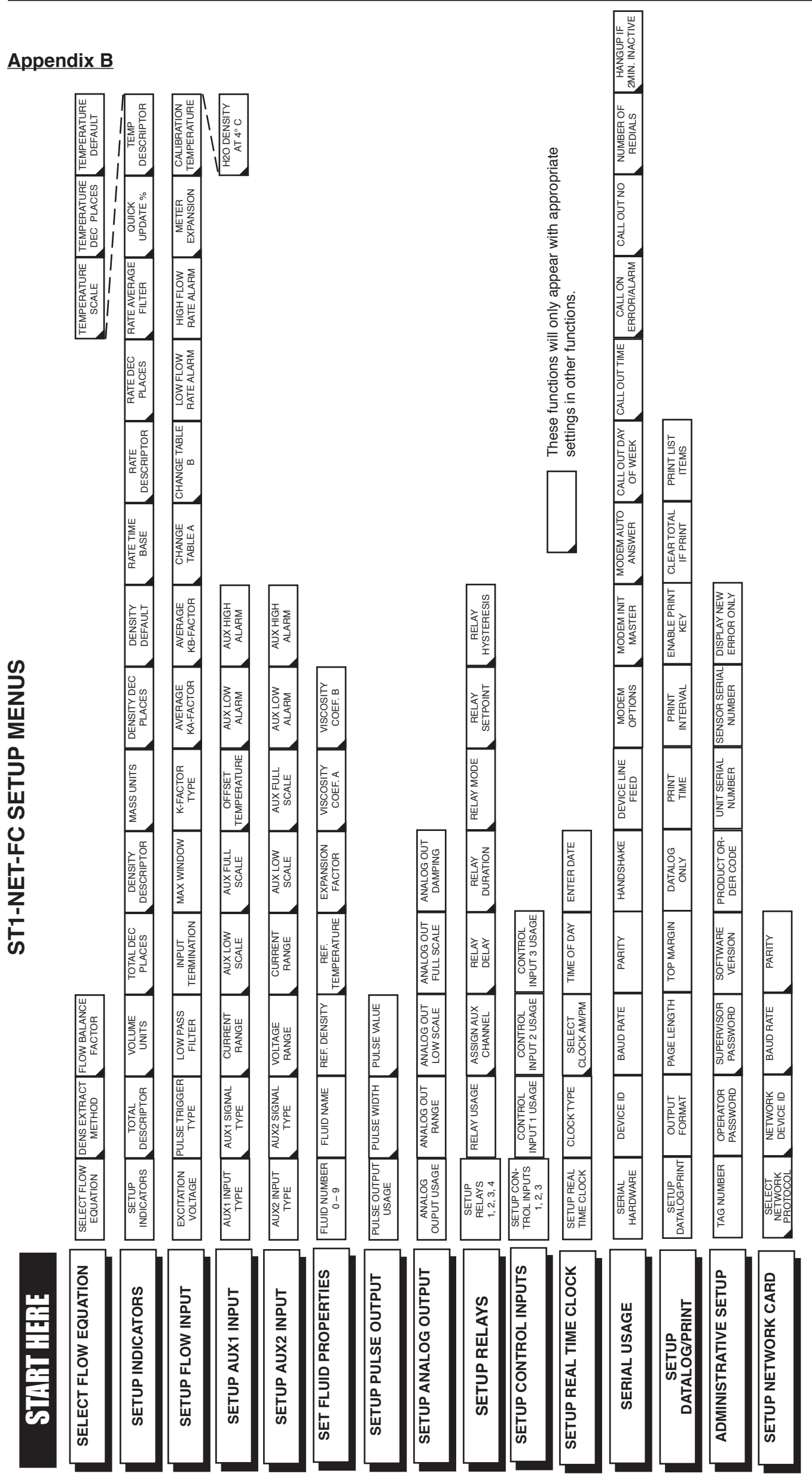

# **Appendix C - RS485 Modbus RTU Protocol**

# **Introducing ST1-NET-FC with RS-485 & Modbus RTU Protocol**

When the ST1-NET-FC is equipped with the RS-485 communication option, the protocol it uses is the Modbus RTU protocol. This protocol defines a message structure that hosts and clients will recognize and use on the RS-485 network over which they communicate. It describes the process a master device (PC compatible) uses to request access to another device (ST1-NET-FC), how it will respond to requests from the other devices, and how errors will be detected and reported. It establishes a common format for the layout and contents of message fields.

During communications on a Modbus RTU network, the protocol determines how each ST1-NET-FC will know its device address, recognize a message addressed to it, determine the kind of action to be taken, and extract any data or other information contained in the message. If a reply is required, the ST1-NET-FC will construct the reply message and send it using Modbus RTU protocol.

### **RTU Mode**

The ST1-NET-FC with RS-485 communications option supports the Modbus RTU (Remote Terminal Unit) mode only. The Modbus ASCII mode is not supported. The main advantage of the RTU mode is that its greater character density allows better data throughput than ASCII for the same baud rate. The Modbus RTU uses a Master-Slave Query-Response Cycle in which the ST1-NET-FC is the slave device.

## **Control Functions**

The ST1-NET-FC with RS-485 communications option supports the following function codes:

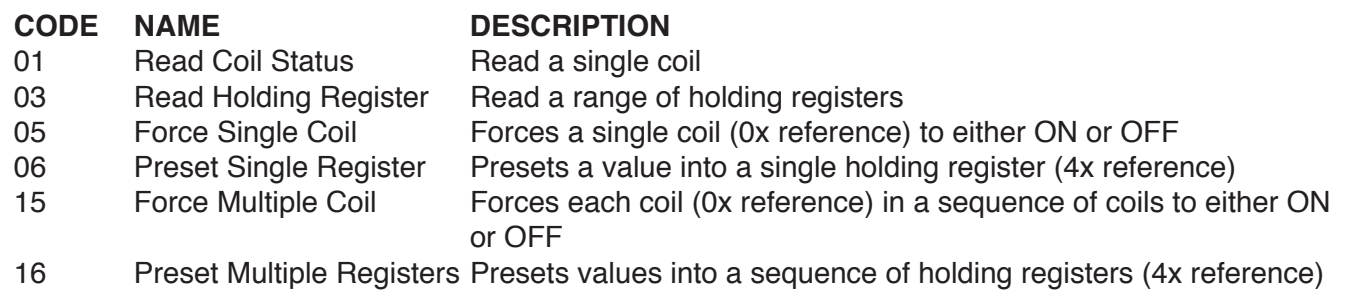

# **Appendix C - RS485 Modbus RTU Protocol**

### **ST1-NET-FC RS-485 Port Pinout** (recommended mating connector: DB-9M)

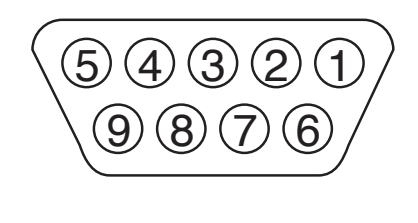

1 Ground 2 Ground 3 Ground  $4$  TX/RX  $(+)$ 5 TX/RX (-) 6 Do Not Use 7 Terminating Resistor (180 Ω) 8 TX/RX (+) (spare internally connected to 4) 9 TX/RX (-) (spare internally connected to 5)

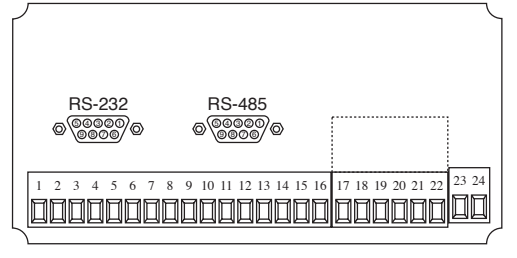

## **ST1-NET-FC RS-485 Port Pinout** (Terminal Block Option)

1 Common TX/RX (+) TX/RX (-) Terminating Resistor (180Ω)

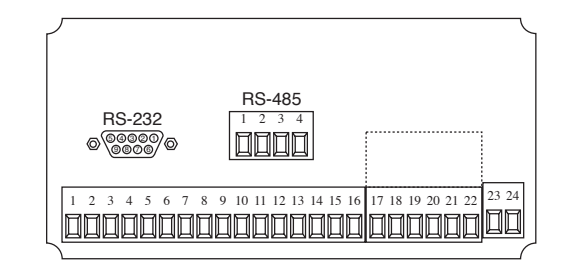

#### **Installation Overview**

A two wire RS-485 may be multidropped up to 4000 ft. and up to 32 units may be chained together. A RS-485 to RS-232 interface adapter is required at the PC. An optically isolated type is recommended. Suitable wiring should be selected based on anticipated electrical interference. Terminators should be used to help improve the quality of electronic signals sent over the RS-485 wires. The RS-485 chain should be terminated at the beginning (RS-485 adaptor) and at the last device in the RS-485 chain and nowhere else. On the ST1-NET-FC this is accomplished by connecting a jumper from terminal 7 to terminal 4 or 8 at the RS-485 port when DB-9 connector is used. Place jumper between terminals 2 and 4 when the terminal block option is used. If lightning protection is required, a suitable surge protector should be used.

For additional information, refer to the technical requirements of EIA-485, interface adaptor user manual and the communication software user manual

#### **ST1-NET-FC Communication Setup Menu**

The setup menu allows Modbus RTU Protocol communications parameters of: Device ID, Baud Rate, and Parity to be selected to match the parameters of your RS-485 network. Each ST1-NET-FC must have it's own Device ID and the same Baud Rate and Parity setting.

## **Appendix C - RS485 Modbus RTU Protocol**

# **Register & Coil Usage**

## *Register Usage* (each register is 2 bytes)

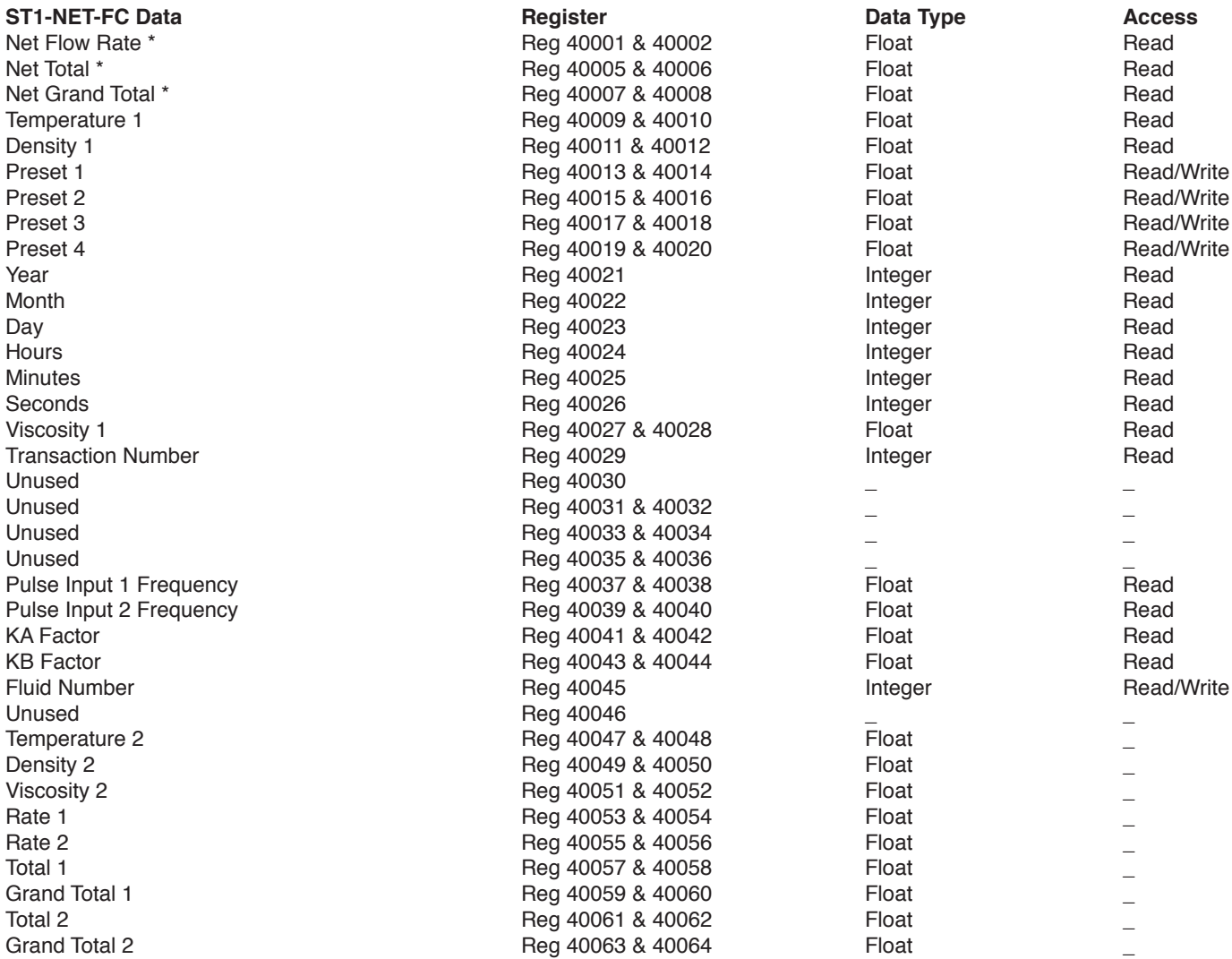

\* Parameters are active only when the instrument is configured for these calculations. **NOTE:** The Float data type follows the IEEE format for a 32 bit float.

## *COIL USAGE* (each coil is 1 bit)

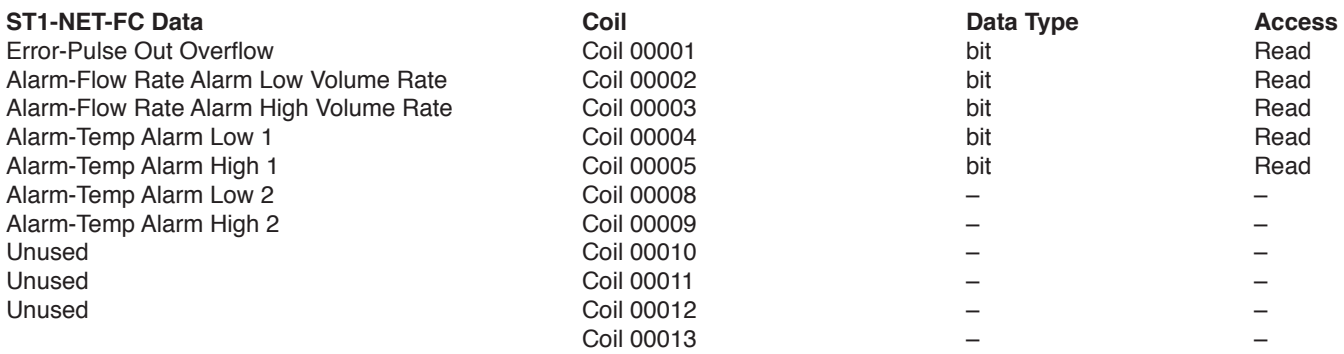
## **Appendix C - RS485 Modbus RTU Protocol**

## **Register & Coil Usage** (continued)

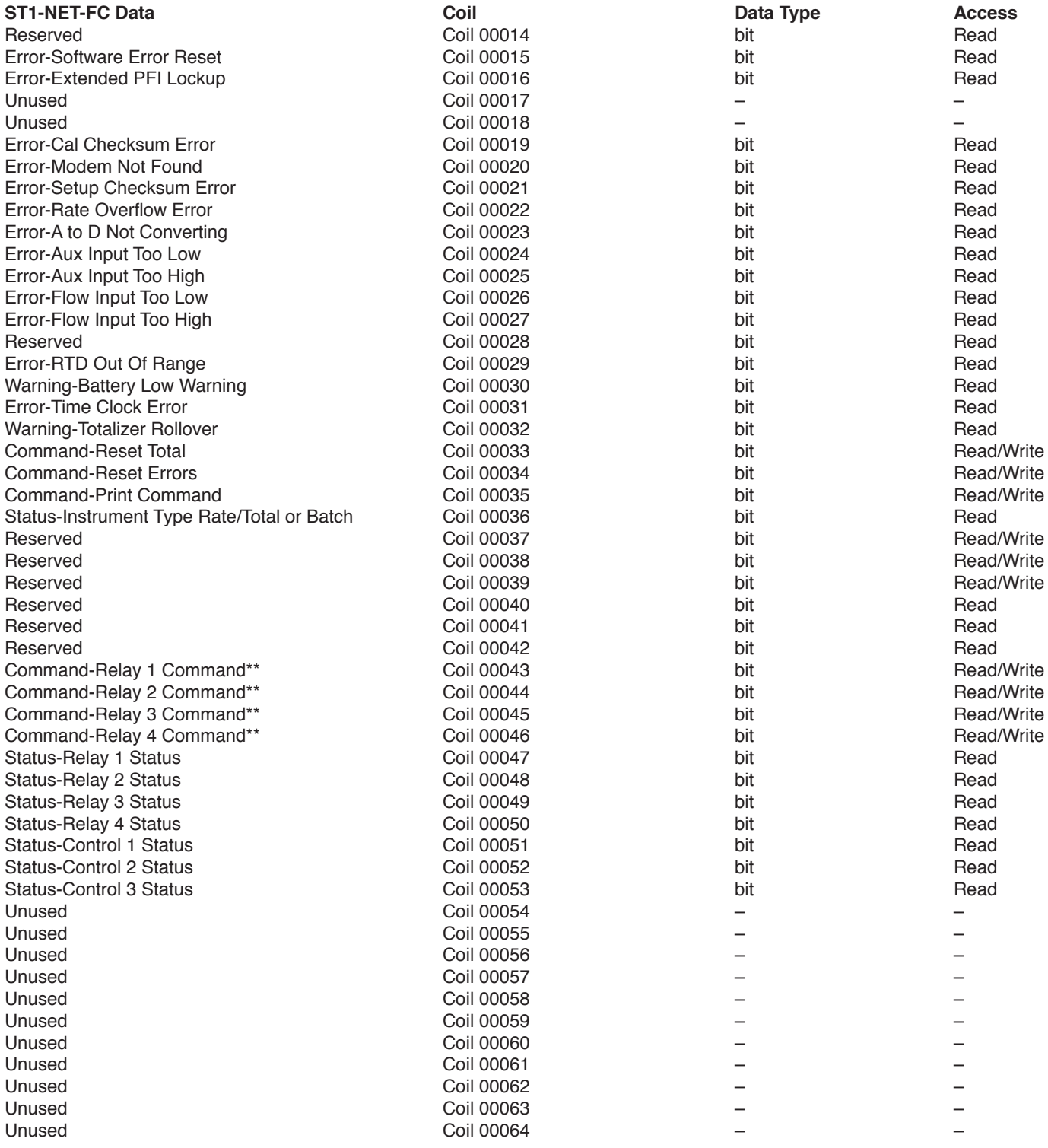

\*\* Relay commands are only active if relays have been configured for "NA" (not assigned) in the setup menus.